系列GOT调试程序GT-Simulator

# **MITSUBISHI**

操作参考手册

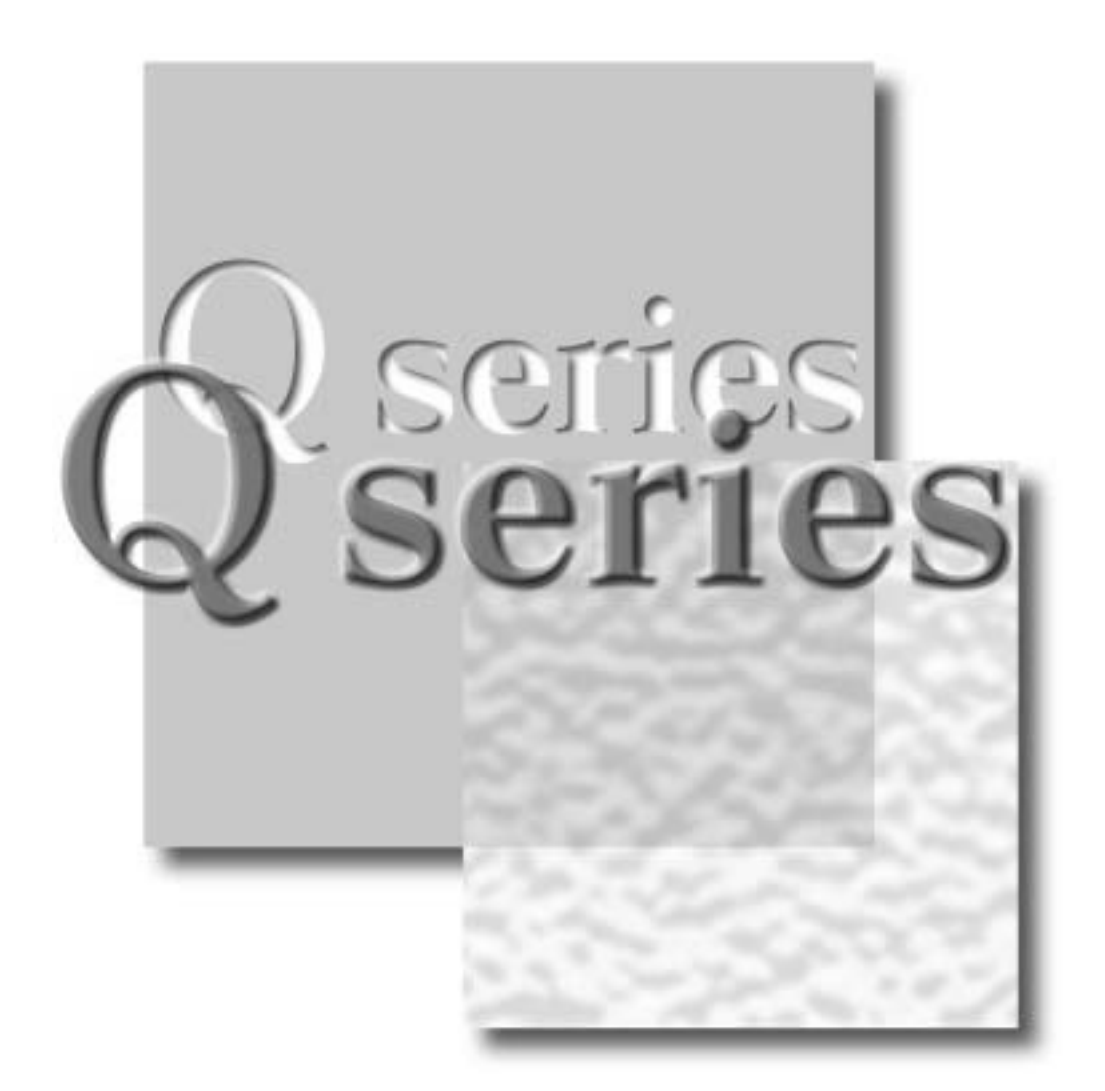

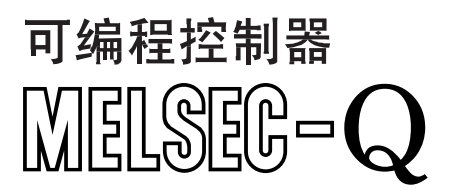

# ●安全注意事项●

(使用本设备前必须阅读这些说明)

为正确使用本产品,在使用前请仔细阅读本手册及本手册介绍的相关手册,并充分注意操作的安全性。 本手册所提供的说明是与本产品相关的,对于可编程序控制器系统的安全注意事项,请阅读 CPU 模块用 户手册。

本手册中, 安全注意事项分为"危险"和"注意"两个等级。

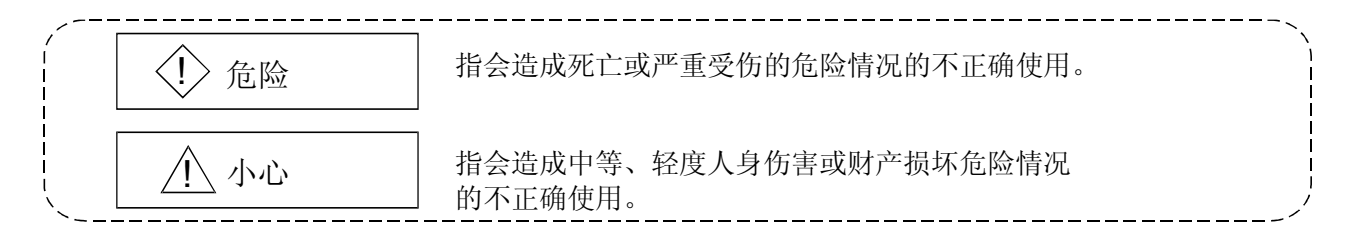

提示: / 人根据情况的不同, "小心"等级的不正确操作也可能会导致严重后果。 由于两个等级的注意事项对人身安全都很重要,故均应遵循。

请妥善保管本手册,以便需要时能够到手,并应使其送发给最终使用者。

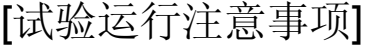

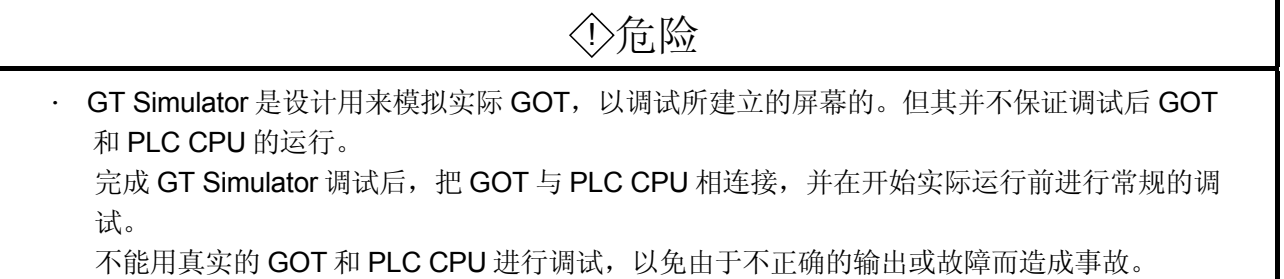

# 使用本软件的注意事项(要点)

1. 所用个人计算机的存储器

对某些主存储量少于 32M 字节的个人计算机,处理过程可能会受到 Microsoft® Windows® 95 操作系统、 Microsoft® Windows® 98 操作系统、Microsoft® WindowsNT® workstation 4.0 操作系统的限止。所以,要 将其主存储器增加到 32M 字节或更多后,才能使用。

2. 硬盘上的未用空间

该软件运行时, 硬盘上需要至少 50M 字节的未用空间。

在软件运行期间, Windows® 95、Windows® 98、WindowsNT® workstation 4.0 需用硬盘上至少有 50M 字 节的未用空间用作交换区域,在绘图软件运行期间,如果未用空间用完,Windows® 95、Windows® 98、 WindowsNT<sup>®</sup> workstation 4.0 可能会强行中止程序。故在使用绘图软件前, 硬盘上应留有足够的未用空 间。

当 GT Simulator 与 GX Developer 或 GX Simulator 一起使用时, 它们分别需要各自的未用空间。对于 GX Developer 或 GX Simulator 所需的未用空间,请参照 GX Developer 或 GX Simulator 的操作手册 (起动手 册)。

3. 显示任何非实线(诸如虚线)黑体线的指令。当以黑体字型画非实线时,个人计算机屏幕上可能并不能正 确地显示该线型,但它却正确地显示在 GOT 上,数据并无问题。 请理解在模拟期间它与真实图像可能有差异。

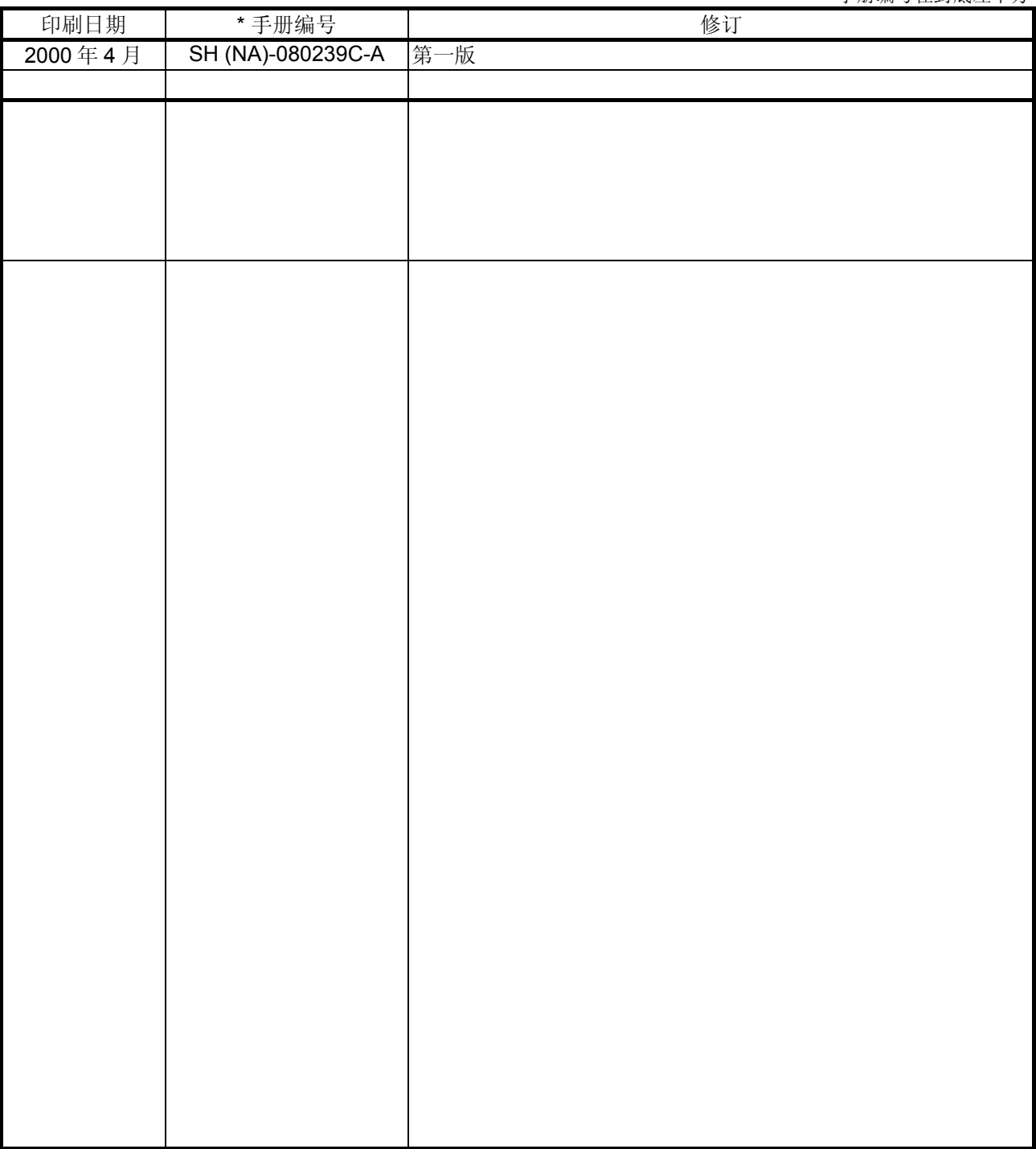

日语版手册 SH-080115-C

本手册不具有工业知识产权或其它任何种类的权利,也不具有专利许可授权。对本手册所述的内容可能牵涉到的任何工 业知识产权的问题,三菱电机公司概不负责。

© 2000 三菱电机公司

版本

\*手册编号在封底左下方

#### 引言

感谢您选用三菱图形操作终端(MGOT)。 为能够最优地使用相关设备, 使用前请仔细阅读本手册。

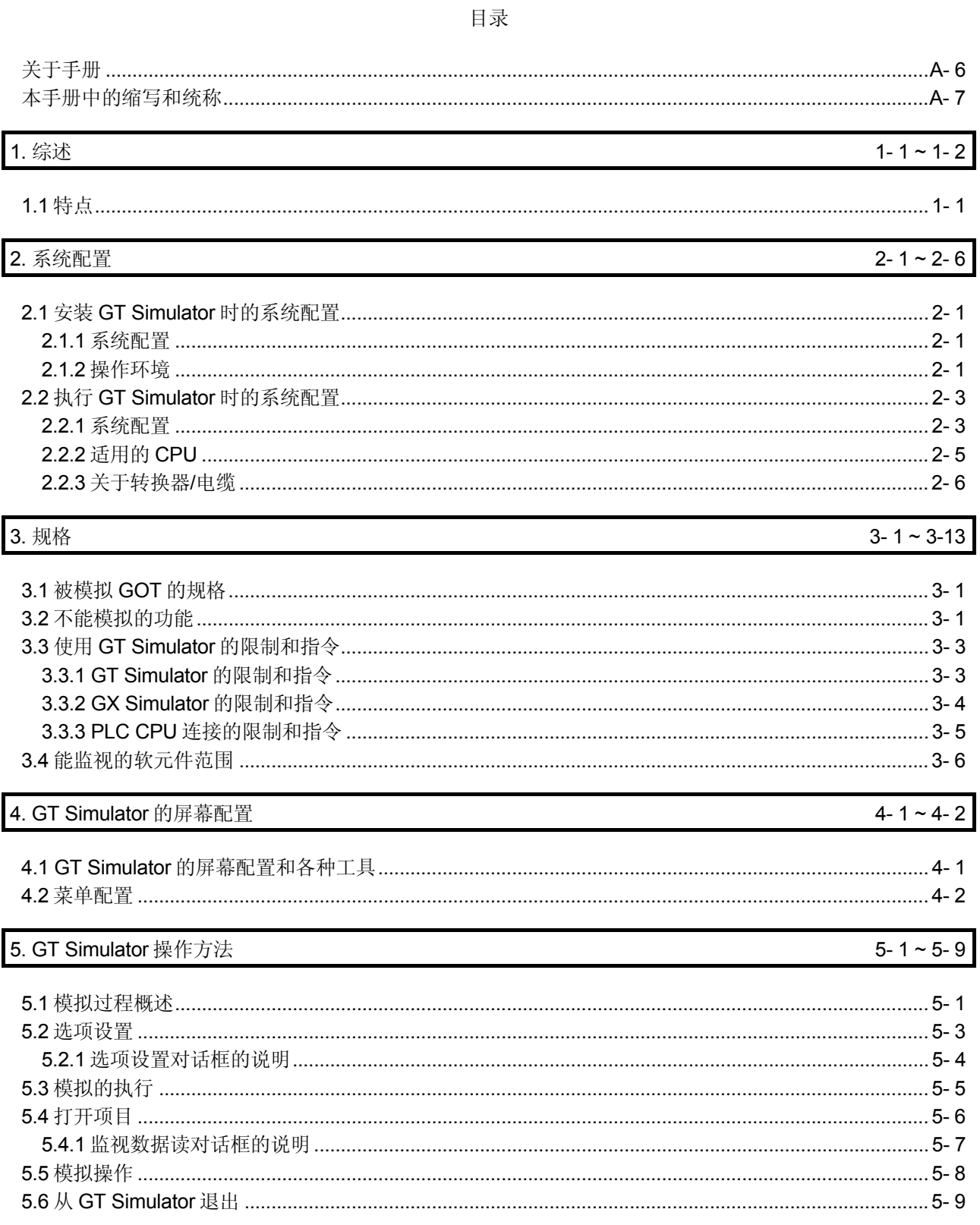

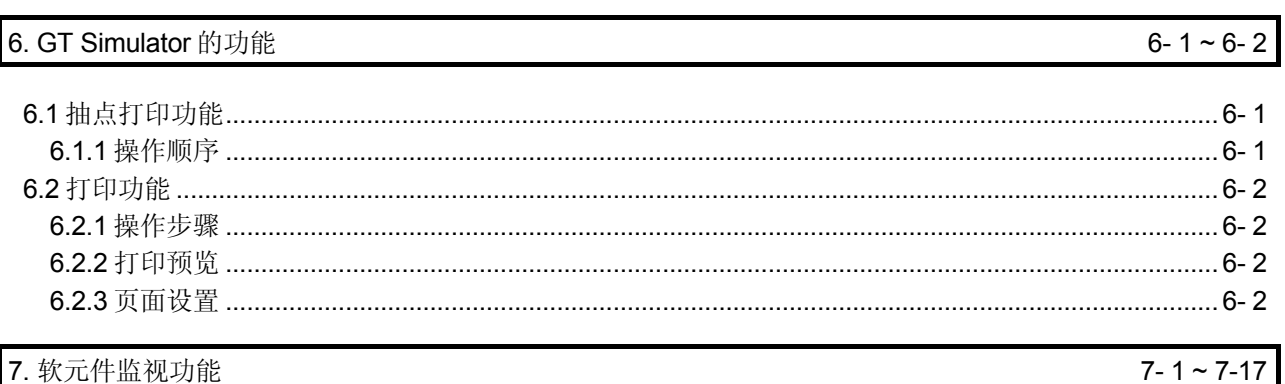

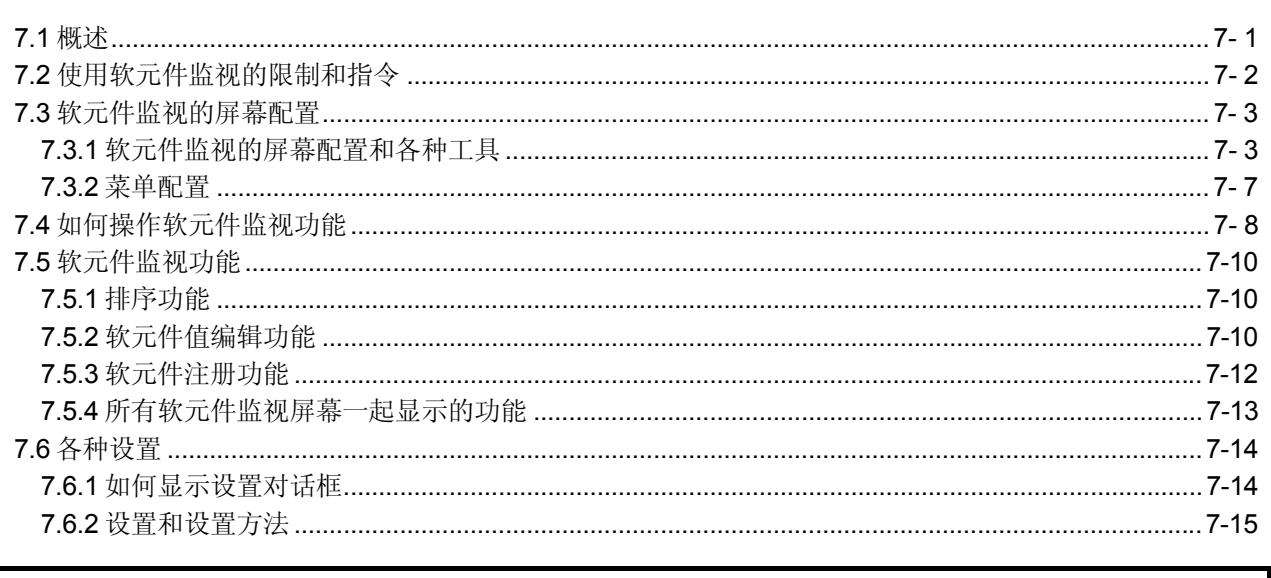

8. 故障诊断及排除

 $8 - 1 \sim 8 - 3$ 

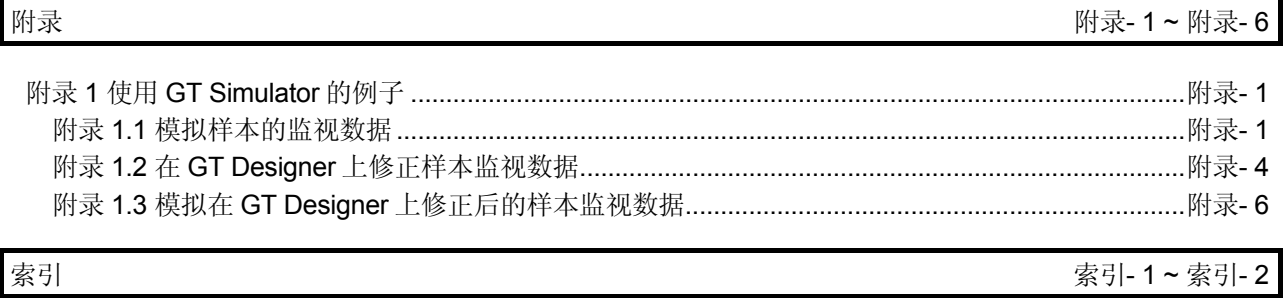

#### <span id="page-6-0"></span>关于手册

#### 本公司提供下列与本产品相关的手册,请按本表购取所需的手册。

•相关手册

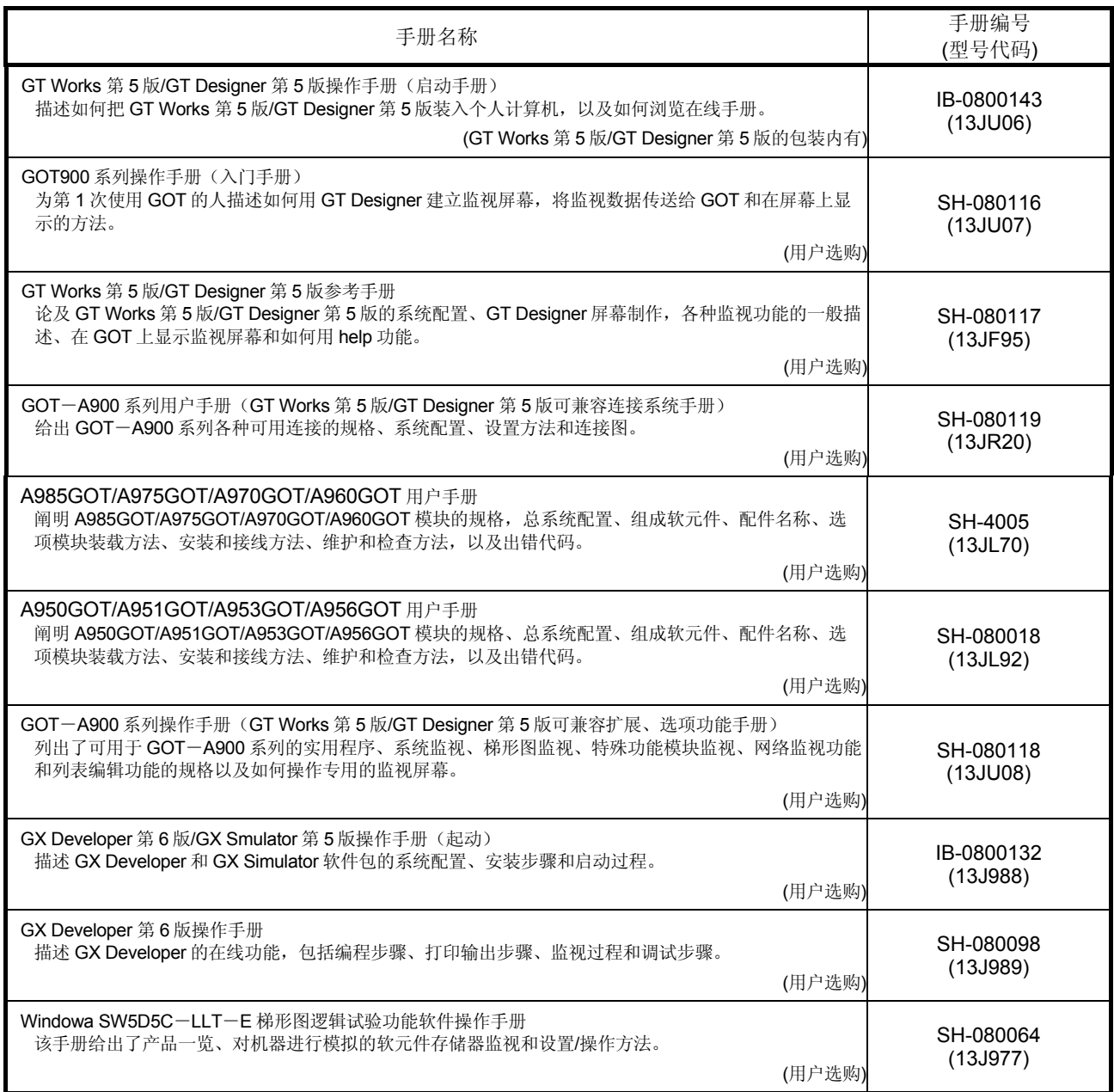

#### <span id="page-7-0"></span>本手册中的缩写和统称

#### 本手册中所用的缩写和统称说明如下:

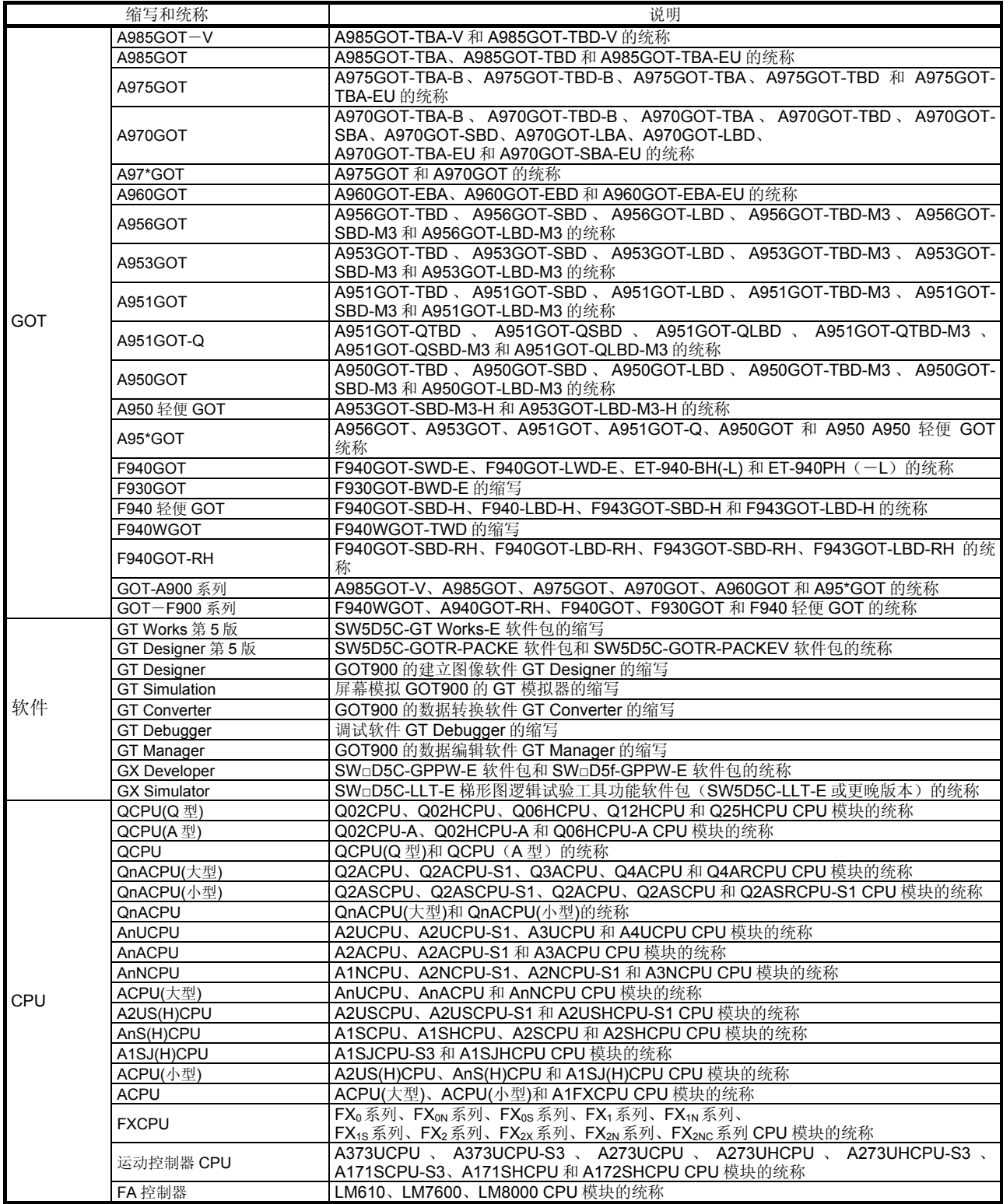

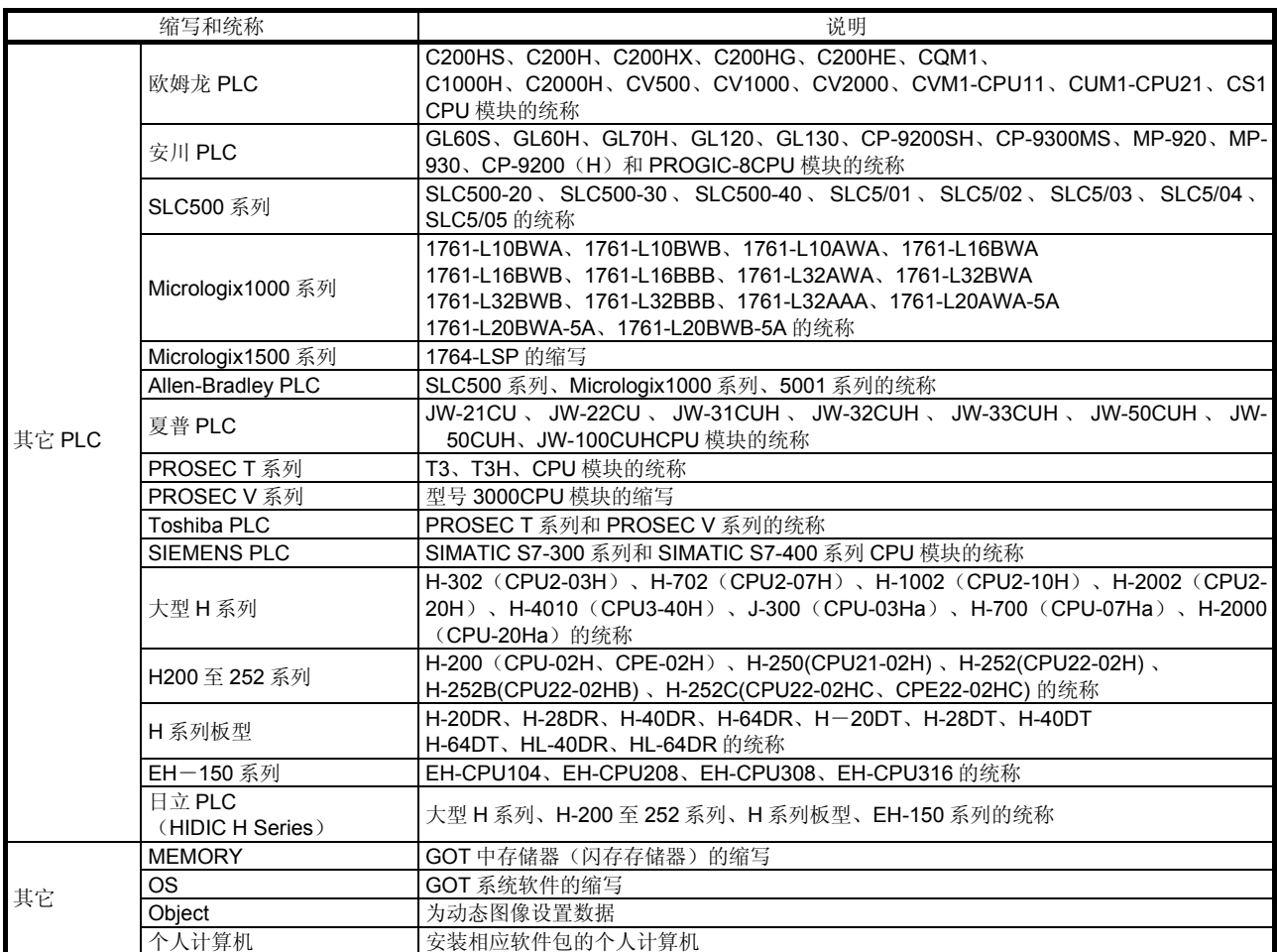

#### 在本手册中,下列产品采用新名称

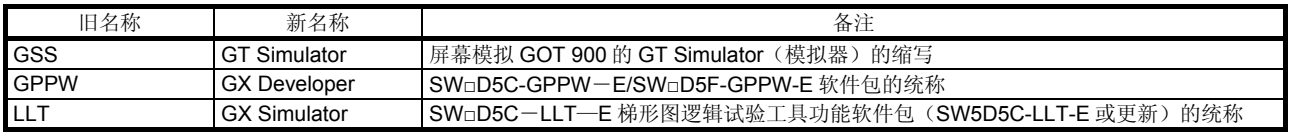

## <span id="page-9-0"></span>1. 综述

本手册描述屏幕模拟 GOT 的 GT 模拟器(此后缩写为 GT Simulator)的系统配置、安 装步骤、屏幕制作、基本对话框操作方法和其他方面的问题。

GT Simulator 使用由 GT Designer 建立的项目数据,在一台个人计算机上模拟 GOT 操 作。

- 要点
- · GT Simulator 的安装方法,参照 GT Works 第 5 版/GT Designer 第 5 版操作手册 (起动手册)。
- · 用 GT Designer 建立监视屏幕时,参照 DT Designer 对图形绘制、目标功能设置 等的帮助(help)。

1.1 特点

(1) 在个人计算机上模拟 GOT 屏幕

在个人计算机上模拟 GOT 操作允许你在没有 GOT 的情况下调试监视数据。由于 GT Designer 能与 GX Simulator 一起操作来调试屏幕, 所以把 GX Simulator 和 GT Designer 装在同一台个人计算机上,就能用单台个人计算机进行从屏幕建立到屏幕 调试的操作。

用 GT Designer 对一个屏幕所做的任何修改,都能立即用 GT Simulator 进行检 查,极大地提高设计效率。

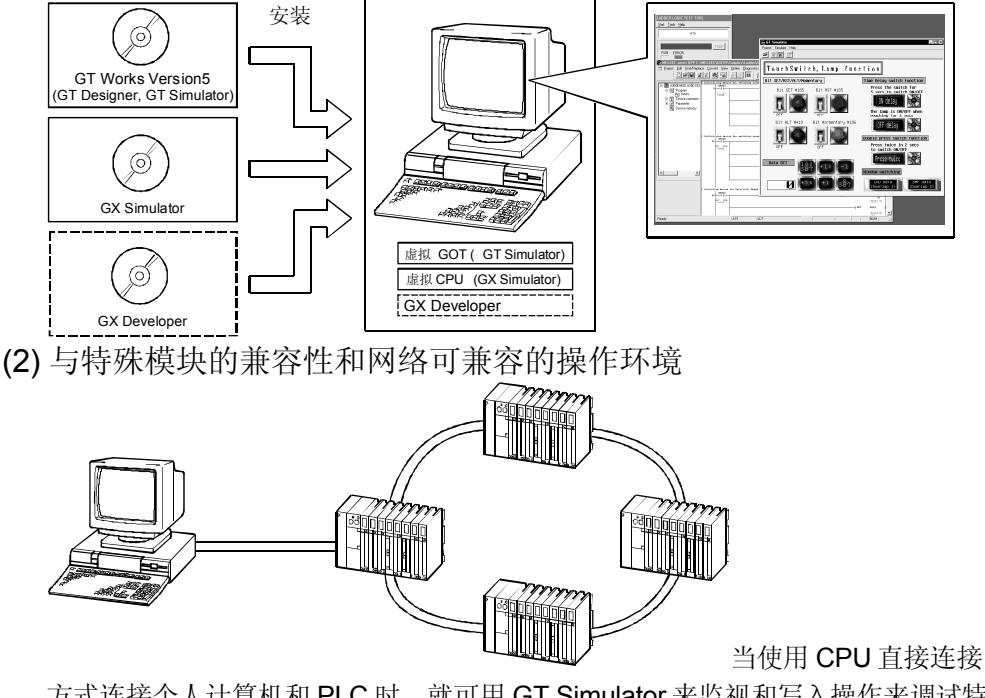

方式连接个人计算机和 PLC 时, 就可用 GT Simulator 来监视和写入操作来调试特 殊模块和网上 PLC,这是 GX Simulator 不能做到的。

\* 当 GT Simulator 与 PLC CPU 连接时, 监视速度要比其与 GX Simulator 连接慢。

备忘录

## <span id="page-11-0"></span>第 2 章系统配置

#### 2.1 安装 GT Simulator 时的系统配置

#### 2.1.1 系统配置

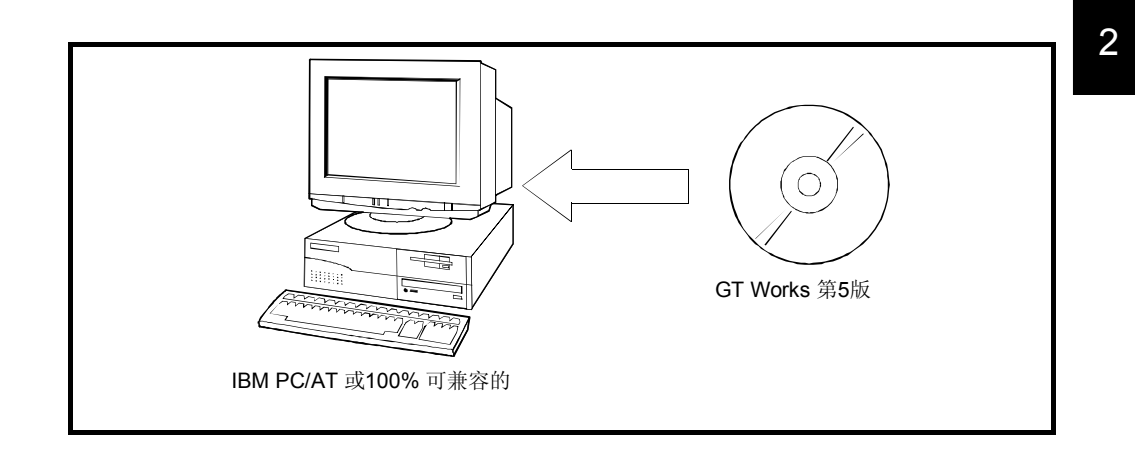

#### 2.1.2 操作环境

#### 下表所示为安装 GT Simulator 的个人计算机的操作环境。

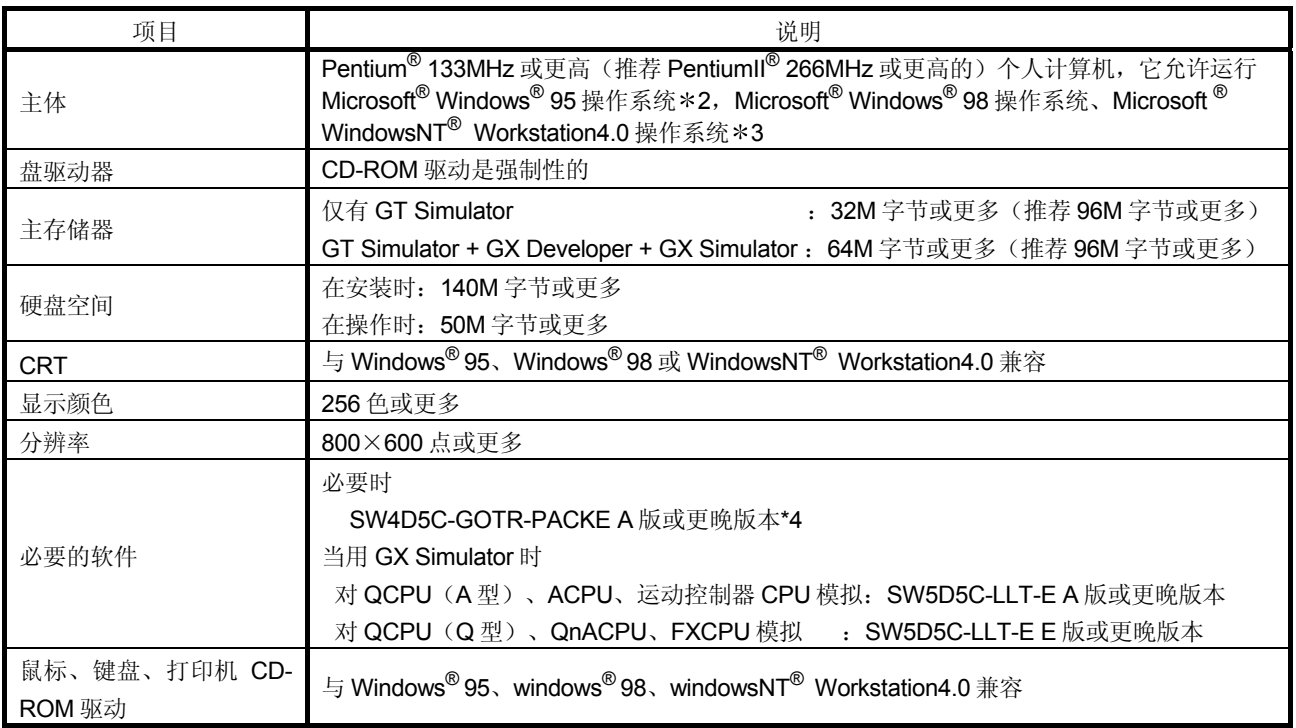

\*1 当本软件与 GX Developer 或 GX Simulator 一起用时, 它们需要各自的空闲空间。

对使用 GX Developer 或 GX Simulator 所需的空闲空间,参照 GX Developer 或 GXSimulator 操作手册(起动手册)。

2 当使用 GT Simulator 时,用一台装有 Windows95 B 版或更晚版本,或 Intemet Explorer3 或更晚版本的计算机。

3 当使用 GT Simulator 时,用一台装有 windowsNT Workstation4.0 Service Pack3 或更晚版本的计算机。

4 使用与 GT Simulator 相同或更早版本的 GT Designer。(例如:用 SW5 版或更晚版本的 GT Designer 建立的监视数据 不能用 SW4 F 版或更早的 GT Simulator 模拟。)

要点

本软件可能由于你的操作系统的语言的原因而不能启动。 出现这种情况时,请你先在 Windows Control Panel (控制面板)里面将 Regional

Settings 设置成"English",再启动。

# <span id="page-13-0"></span>2.2 执行 GT Simulator 时的系统配置

#### 2.2.1 系统配置

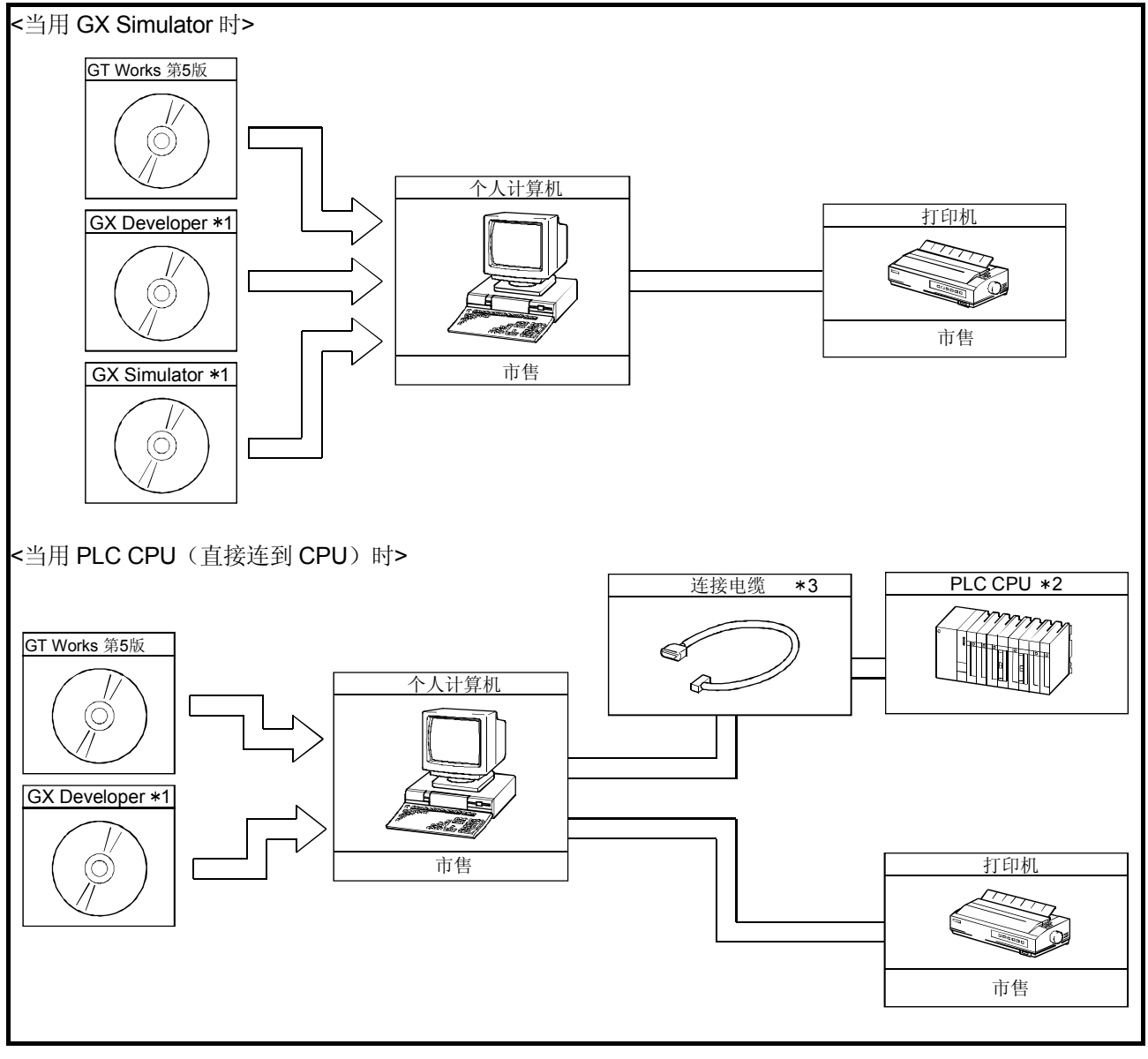

\*1 如何安装 GX Developer 和 GX Simulator, 参照 GX Developer 和 GX Simulator 操作手册(起动手册)。 2 适用的 CPU,参照第 2.2 节。

3 个人计算机与 PLC CPU 的连接电缆,参照第 2.3 节。

要点

关于所用的 GX Simulator

注意所用的 GX Simulator 版本应随所模拟的 CPU 类型的不同而改变。

下面所示为与 CPU 相适用的 GX Simulator 版本。

QCPU(A型), ACPU, 运动控制器 CPU: SW5D5C-LLT-E A 版或更晚版本 QCPU(Q型), QnACPU, FXCPU : SW5D5C-LLT-E E 版或更晚版本

## <span id="page-15-0"></span>2.2.2 适用的 CPU

#### 下表列出了可与 GT Simulator(个人计算机)相连接的 PLC CPU

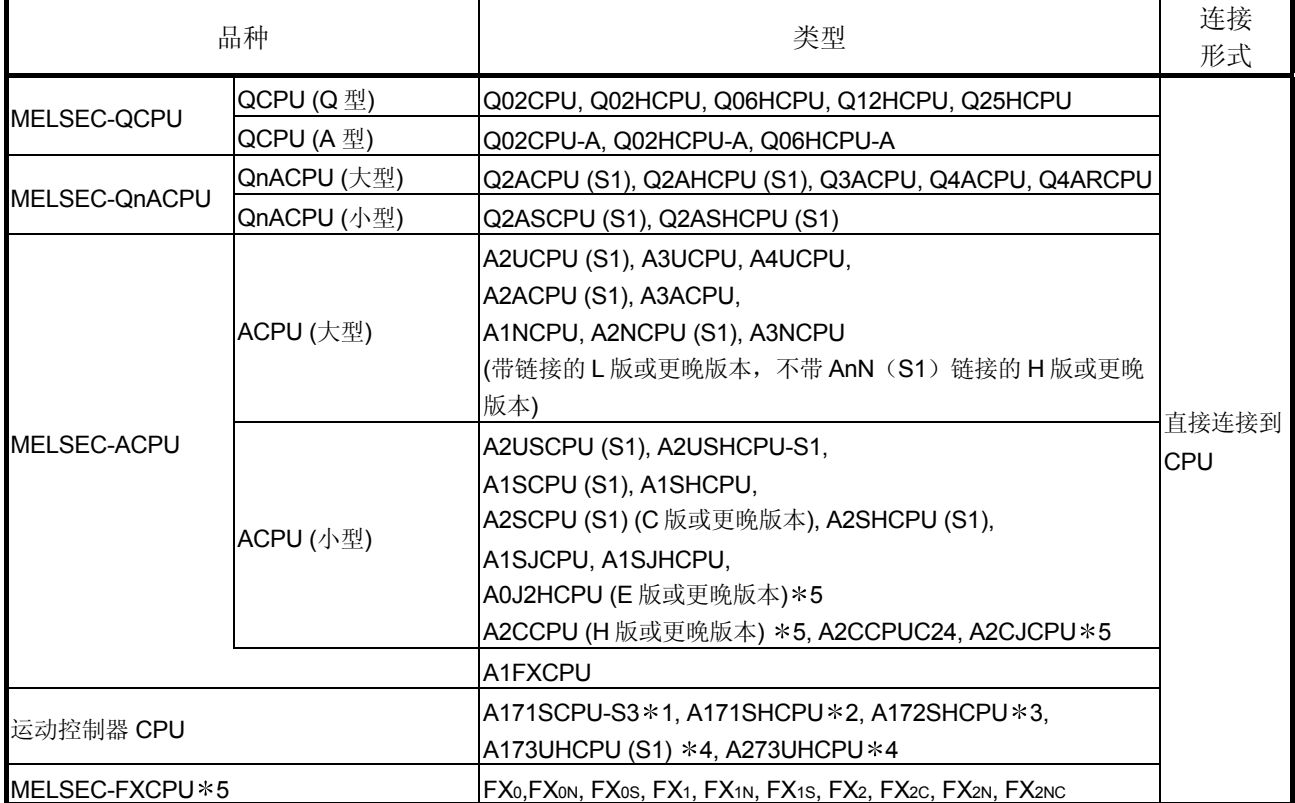

1 仅允许在 A1SCPU 范围内监视。

2 仅允许在 A1SHCPU 范围内监视。

3 仅允许在 A2SHCPU 范围内监视。

4 仅允许在 A3UCPU 范围内监视。

5 时钟显示功能不能使用。

\*6 当监视的终点为多 PLC 系统时, 则能监视以下 CPU。

对上位站的监视:仅能监视连接到个人计算机的 CPU。

对其它站的监视:仅能监视控制网络模块的控制 PLC。

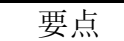

关于时钟显示功能

虽然实际的 GOT 读取和显示 PLC CPU 的时钟数据, 但 GT Simulator 显示个人计 算机的时钟数据,而不是 PLC CPU 的时钟数据。

## <span id="page-16-0"></span>2.2.3 关于转换器/电缆

我们已确认下列的电缆/转换器能正常工作。

```
(1) QCPU
```
(a) 使用三菱电机制作的电缆

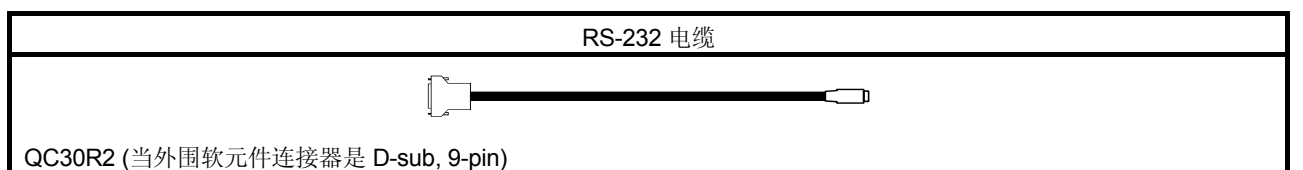

(2) QnACPU, ACPU, 运动控制器 CPU, FXCPU (a) 使用三菱电机制作的电缆

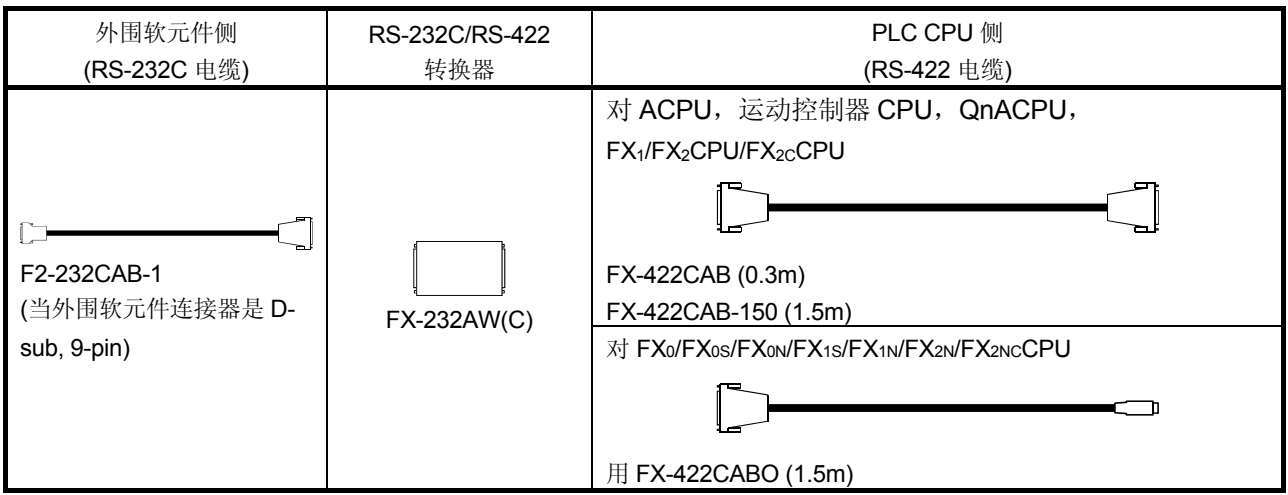

• 当使用 F2-232CAB 或 F2-232CAB-1 电缆时, 请使用兼容的产品。 不能使用不兼容的产品。

请检查电缆上的型号标签标记,看其是否兼容。

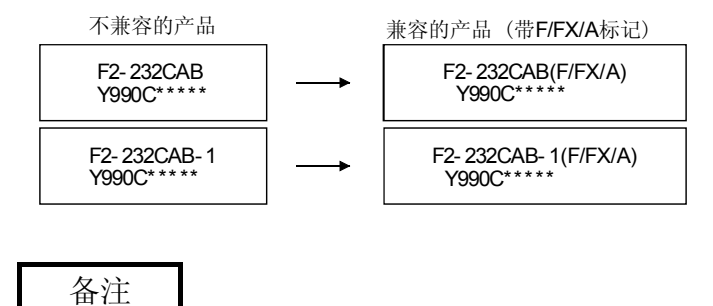

与 GT Simulator 配用的电缆/转换器与 GX Developer 所配用的相同。

# <span id="page-17-0"></span>第 3 章规格

## 3.1 被模拟 GOT 的规格

#### 下表所示为能用 GT Simulator 模拟的 GOT 的规格

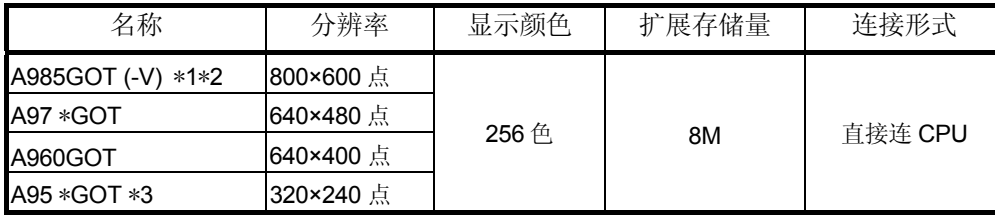

1 与人体传感器功能(节能功能)不兼容。

2 视频窗显示蓝色。(视频图像不显示)

3 与 A950 轻便 GOT 的手把和操作开关不兼容。

4 与显示部分的亮度调节功能不兼容。

5 显示部分不允许两个点接触在一起。

6 凡不在上表列出的 GOT,均不能模拟。

#### 要点

● 虽然不同型号的实际 GOT 显示不同的颜色, 但由 GT Simulator 模拟的所有 GOT 显示 256 色。 请在 GT Designer 的"Preview"中检查显示的颜色。

## 3.2 不能模拟的功能

## 注意用 GT Simulator 不能使用以下的功能。

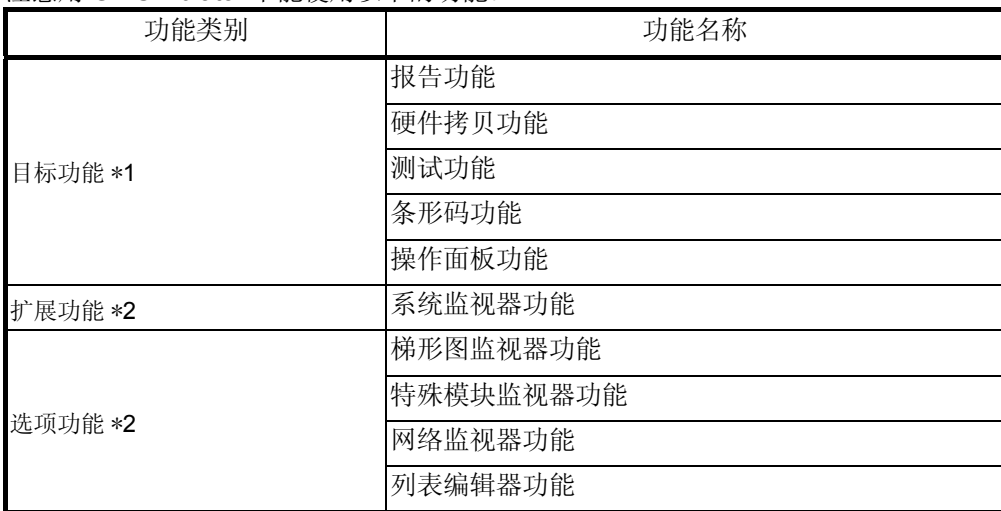

\*1 对于功能的详细介绍,参考 GT Works 第 5 版/GT Designer 第 5 版参考手册。

2 对于功能的详细介绍,参考 GOT-A900 系列操作手册(GT Works 第 5 版/GT Designer 第 5 版可兼容扩展,选项功能手册)。

3

- (1) 关于实用功能
	- (a) 关于实用功能屏幕的显示 GT Simulator 在显示屏幕上不允许按屏幕的上面左右两点来进行实用功能菜 单。 所以,要显示实用功能屏幕,需要在屏幕建立时,为显示实用功能屏幕预设

触摸键。

(b) 实用功能的可用性

在 GT Simulator 使用实用功能时,某些功能是不可用的。 下表指出在 GT Simulator 上的实用功能是否可用。

O:可用×:不可用

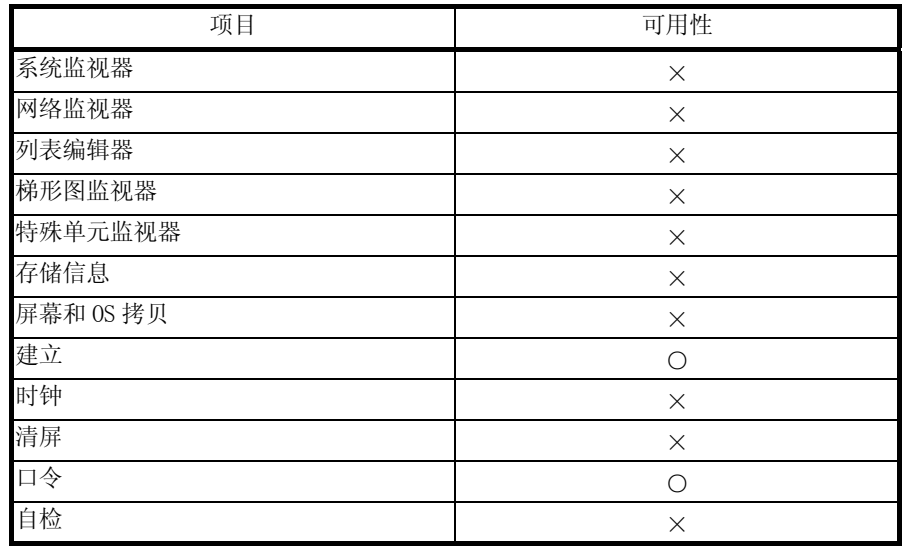

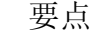

在实用功能的建立中,某些功能即使设置了也不可操作。

在下表指出在 GT Simulator 上的实用功能是否可操作。®

○:可操作△:部分限制×:不可操作

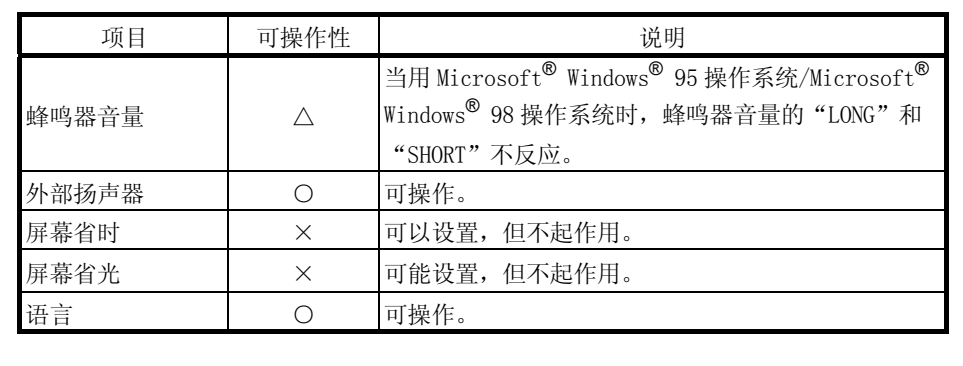

## <span id="page-19-0"></span>3.3 使用 GT Simulator 的限制和指令

本节给出使用 GT Simulator 的限制和指令

## 3.3.1 GT Simulator 的限制和指令

- (1) 可以模拟的监视数据
	- GT Simulator 仅能模拟已用 GT Designer 把 GOT 型号设置为 GOT-A900 系列 ("A985GOT"、"A97\*GOT"、"A960GOT"、"A95\*GOT")的监视数 据。

若已用 GT Designer 建立了把 GOT 型号设置为 GOT-F900 系列('F940GOT "、"F930GOT")的监视数据, 则要将 GOT 型号变为 GOT-A900 系列, 才 能进行模拟。

但要注意凡与 GOT-A900 系列不兼容的任何功能是不能转换的。

在改变 GOT 型号时, 始终备份监视数据。

改变 GOT 型号时,不兼容的功能可能不被转换,所以当 GOT 型号变回到 GOT-F900 系列时,这些功能可能不能正确地转换。

• 通过把第 3 方 PLC 设置为 PLC 型号用 GT Designer 建立的监视数据, 只有当 GT Simulator 连接时在 GT Simulator 的选项设置中把 ACPU 设置为 CPU 型 号,才能进行模拟。

注意能监视的软元件范围不同于 GOT 的软元件范围。

(参考第 3、4 节 GT Simulator 能监视的软元件范围。)

如果你在使用 GT Simulator 时用 SW3D5C-GOTRE-PACK 或更晚版本的 GT Designer 的监视数据, 或者用 GT Converter 转换的监视数据, 则可能不会进行 正常工作。

在使用 SW4D5C-GOTR-PACKE 或更晚版本的 GT Designer 时, 应该将用 SW3D5C-GOTRE-PACK 或更晚版本的 GT Designer 建立的监视数据或 GtConverter 转换的监视数据读一次并存入。

#### (2) GT Simulator 和 GOT 显示运行的差别 如果 32 位实数由于某种原因已变为不认可的数据,注意 GT Simulator 和 GOT 的 显示操作存在差别。

(3) 关于绘制图像

GT Simulator 所画的图像与 GT Designer 所画的是相匹配的。 因此,GT Simulator 的显示可能会不同于真实 GOT 的显示。

- <span id="page-20-0"></span>(4) 关于目标功能
	- 当用报警记录显示功能或处方功能把数据存到存储卡时,数据是存入个人计算机 的硬盘上(贮存的终点文件包是"C¥MELSEC¥GSS¥MemCard")的。
	- •如果 MemCard(存储卡)包含 1 个不同于读监视数据设定的处方功能文件, 则 在处方功能启动时,就会发生处方写/读错误。 在这种情况下,选用"Option"—"Action Setup",并单击未钩上的"Delete recipe file after reading data"检查框,在读监视数据时删除 MemCard 上的处 方文件,这样就不会发生错误。但应注意 MemCard 上的所有处方文件都将被删 除。
	- 在 FXCPU 连接时, 把 16 位数据奇数点设置为具有处方功能的第 1 软元件, 请 用 CN199 或更早的软元件。
	- 注意用 GT Simulator 建立的处方文件与 GOT 上建立的处方文件不兼容。

#### 3.3.2 GX Simulator 的限制和指令

- 如果 GX Simulator 从 GT Simulator 启动, 则 GX Simulator 就不能从 GX Developer 启动。
	- 如果从 GX Developer 启动, 则 GX Simulator 就要从 GT Simulator 退出一次, 然后重新从 GX Developer 启动。
- 当在 GT Simulator 上使用了从 GX Developer 启动的 GX Simulator 时, 只有退 出 GT Simulator 以后,才能从 GX Developer 和 GX Simulator 退出。 注意如果你先从 GX Developer 和 GX Simulator 退出, 则 GT Simulator 将产生 一次通信错误。
- ●用 GT Simulator 监视缓冲存储器, 需要用 GX Developer 做 I/O 赋值。 在 GX Simulator 连接时, 如果在 GX Developer 项目中指定了缺省, 注意由于 未做 I/O 赋值,缓冲存储器不能监视。 当监视缓冲存储器时,应在 GX Develper 项目中,规定 I/O 赋值设计。
- 当采用 GX Simulator 时, 仅可以监视主站。 注意当用站号切换功能监视另一个站时,另一个站就作为主站了。
- ●使用同一种语言的 GT Simulator, GX Developer 和 GX Simulator。
- •注意那些 GX Simulator 不支持的软元件, 能在使用 GT Simulator 时使用。
- 当对范围外的任何文件寄存器作存取时, 即使在范围外, GX Simulator 也能读 "0"。因此,在用处方功能作连续读/写时,应注意这一点。

## <span id="page-21-0"></span>3.3.3 PLC CPU 连接的限制和指令

- GT Simulator 仅支持与 QnACPU、ACPU、运动控制器 CPU 和 FXCPU 的连 接。
	- 不能连接第 3 方 PLC。

对于用 GT Simulator 可连接的 CPU,参考第 2.2.2 节。

- GT Simulator 仅能模拟 CPU 的直接连接。 GT Simulator 不能用来模拟总线连接、计算机通讯连接、MELSECNET 连接、 CC-Link 连接等一类的连接。
- 当 GT Simulator 与 PLC CPU 连接时, 其监视速度慢于实际 GOT 上的速度。
- •当把 GT Simulator 通过 2P1F 与 FX<sub>0</sub>、FX<sub>0S</sub>、FX<sub>1</sub>、FX<sub>1S</sub>、FX<sub>2</sub>或 FX<sub>2C</sub> 相连接 时,请用 2P1F 3.01A 或更晚版本。
- 当把 GT Simulator 与 FXCPU 的功能扩展板相连时, 必须在 FXCPU 一侧做如下 设定。
	- 1) 使用 GX Developer, 选择 "PLC parameter"-"PLC system setting(2)", 并 单击已钩上的"Communication Setting"检查框。
- 2) 在软元件"D8120"中设置"0"。
- 当 GT Simulator 与 QnACPU 相连接时, 注意不能监视 QnACPU 以外的其它 站。
	- 其它能监视的网络系统存取范围与 GOT 的相同。

## <span id="page-22-0"></span>3.4 能监视的软元件范围

以下的软元件范围能用 GT Simulator 监视。

要点 当连接 GX Simulator 时, GX Simulator 不支持的软元件不能被监视。

#### (1) 对 Q/QnA/A/FXCPU

凡 GOT 可用的软元件都能被监视。 可以设置的软元件范围的详细情况参考 GT Works 第 5 版/GT Designer 第 5 版参 考手册。

(2) 对第3方 PLC(仅当连接 GX Simulator 时才能被监视) 能监视的软元件范围不同于 GOT 可用的软元件范围。 (范围以外的软元件,不能用软元件监视功能正确地显示) 下列软元件范围能用 GT Simulator 监视。

## (a) OMRON SYSMAC (欧姆龙 PLC)

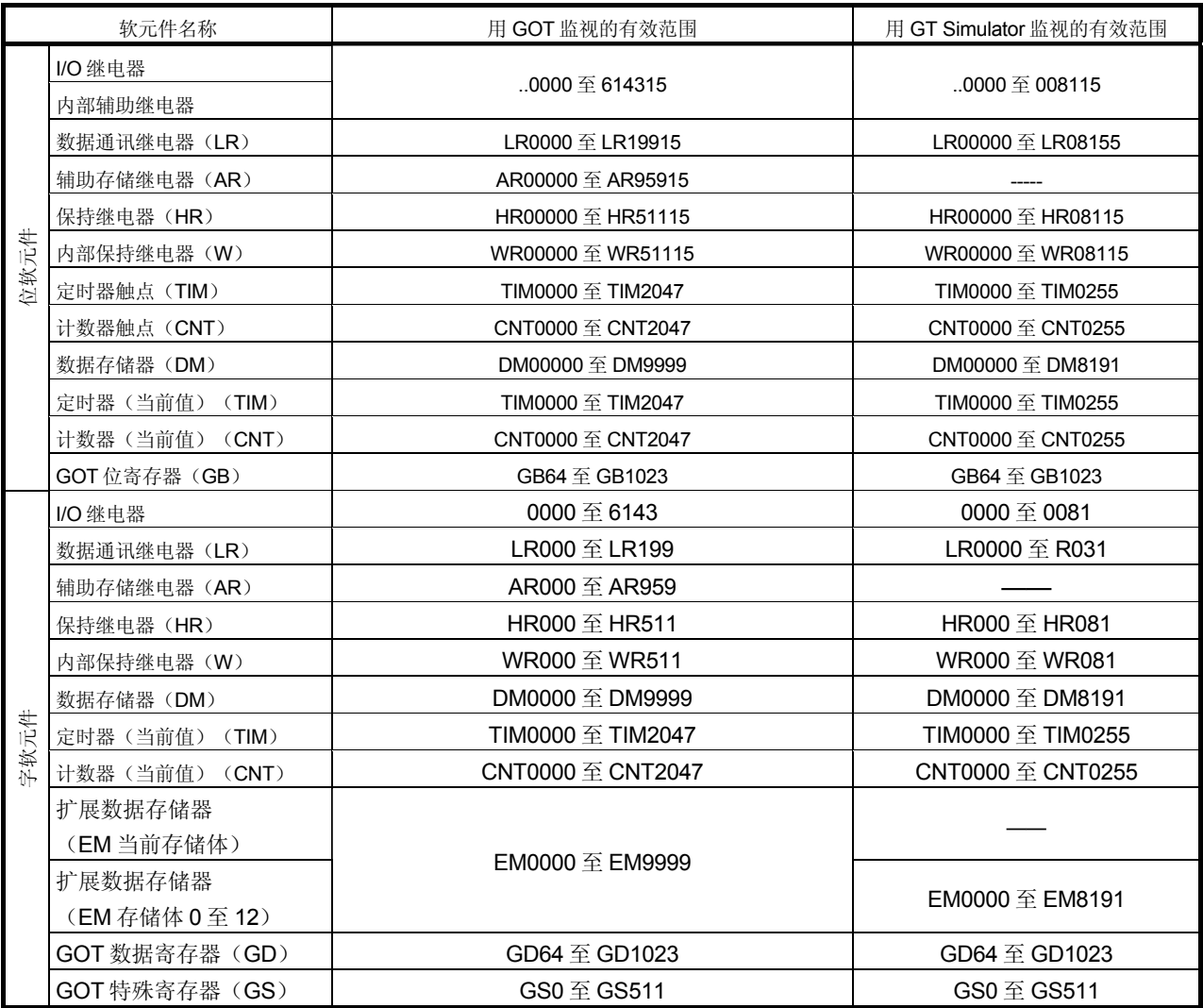

# (b) 安川 PLC

#### 1) YASUKAWA GL/PROGIC-8 (GL60S, GL60H, GL70H, GL120, GL130, PROGIC-8)

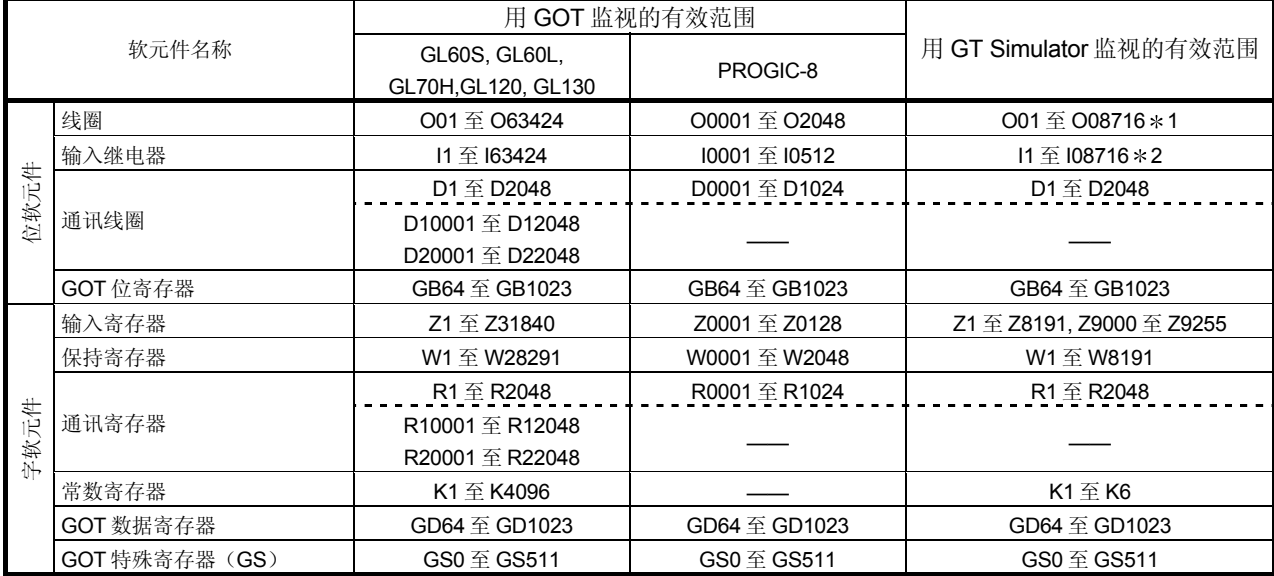

\*1 O008717 至 O08191 不应与 GT Simulator 一起用, 因为他们不能正确显示。

\*2 I008717 至 I08191 不应与 GT Simulator 一起用, 因为他们不能正确显示。

#### 2) YASUKAWA CP-9200SH/MP900Series (CP-9200SH, CP-9300MS, MP-920, MP-930)

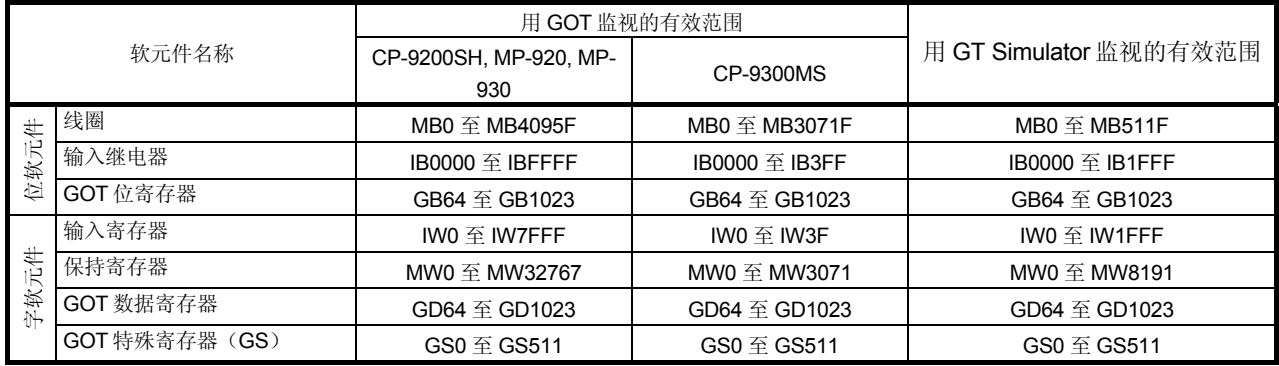

## 3) YASUKAWA CP-9200 (H)

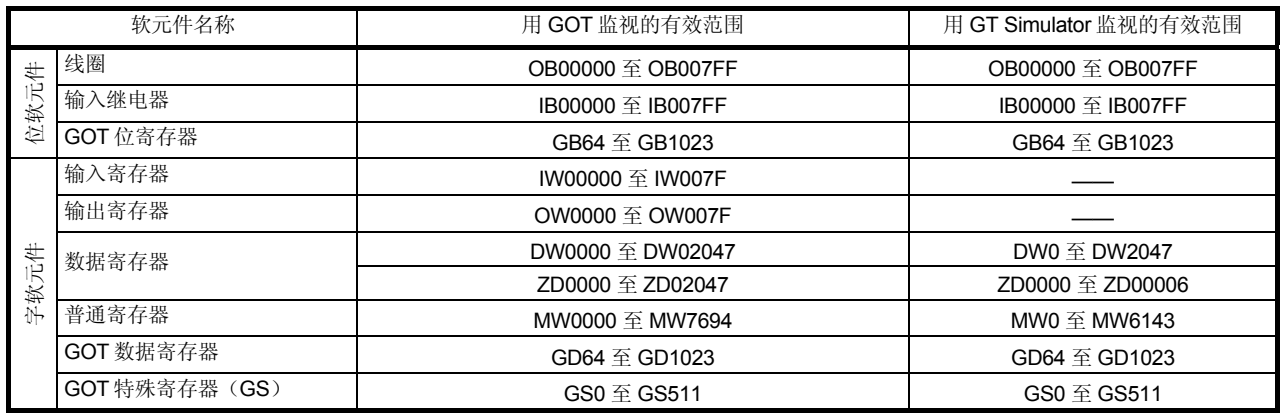

## (c) Allen-Bradley PLC 1) AB SLC500 (SLC500 series)

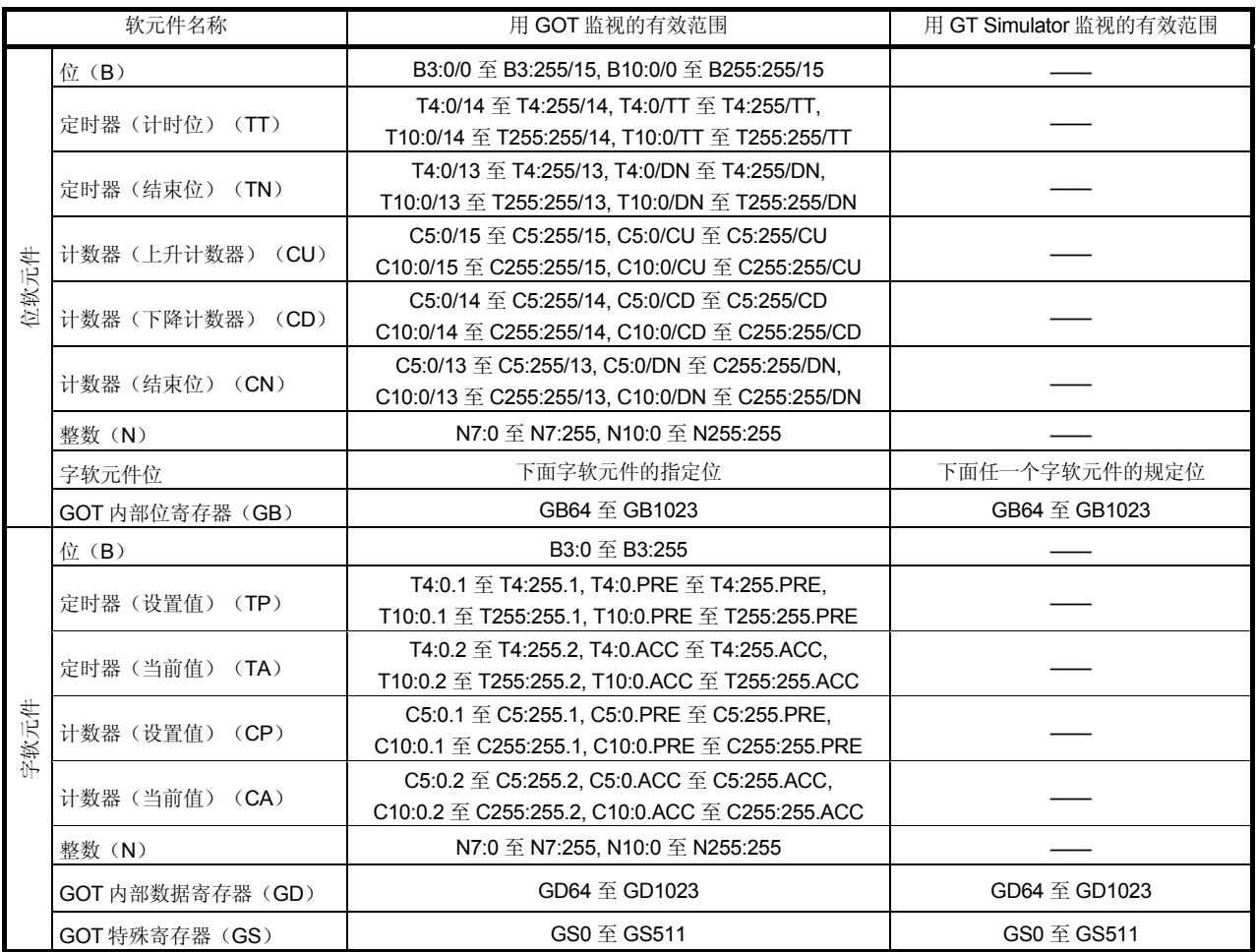

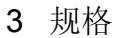

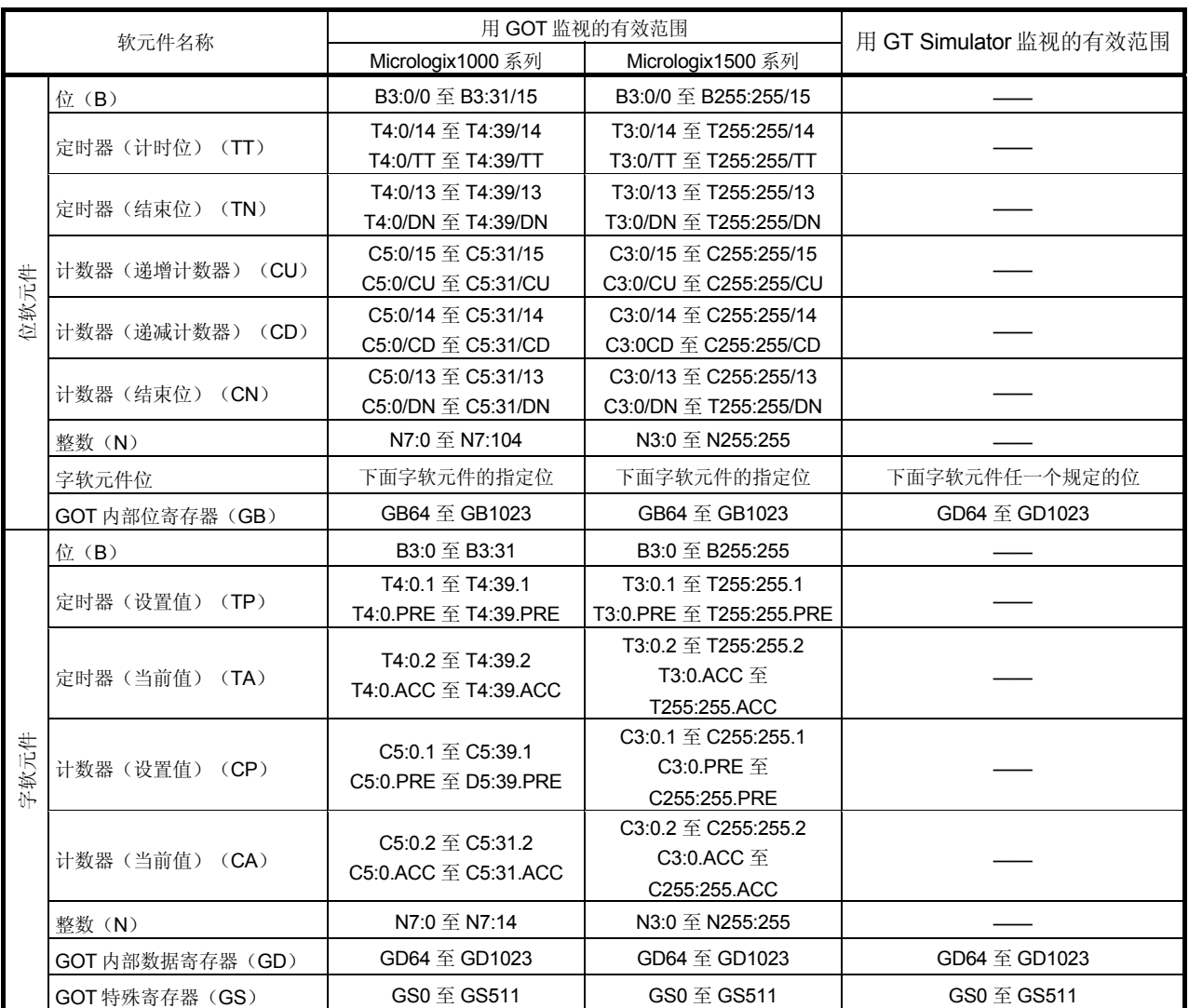

# 2) AB Micrologix1000/1500 series

| 软元件名称       | 用 GOT 监视的有效范围            | 用 GT Simulator 监视的有效范围 |
|-------------|--------------------------|------------------------|
| I/O继电器      | 0至15777<br>20000 至 75777 | 0至15777                |
| 定时器计数器(触点)  | T/C0000 至 T/C1777        | T/C0000 至 T/C0377      |
|             | T/C0000 至 T/C1777        | T/C0000 至 T/C1777      |
| 定时器计数器(当前值) | (b0000 至 b3776)          | (b0000 至 b3776)        |
|             | 09000 至 09776            | 09000 至 09776          |
|             | 19000 至 19776            | 19000 至 19776          |
|             | 29000 至 29776            | 29000 至 29776          |
|             | 39000 至 39776            | 39000 至 39776          |
|             | 49000 至 49776            | 49000 至 49776          |
|             | 59000 至 59776            | 59000 至 59776          |
|             | 69000 至 69776            | 69000 至 69776          |
|             | 79000 至 79776            | 79000 至 79776          |
|             | 89000 至 89776            | 89000 至 89776          |
| 寄存器         | 99000 至 99776            | 99000 至 99776          |
|             | E0000 至 E0776            | E0000 至 E0776          |
|             | E1000 至 E1776            | E1000 至 E1776          |
|             | E2000 至 E2776            | E2000 至 E2776          |
|             | E3000 至 E3776            | E3000 至 E3776          |
|             | E4000 至 E4776            | E4000 至 E4776          |
|             | E5000 至 E5776            | E5000 至 E5776          |
|             | E6000 至 E6776            |                        |
|             | E7000 至 E7776            | E7000 至 E7776          |
|             | 1000000 至 1177776        |                        |
|             | 2000000 至 2177776        | 2000000 至 2177776      |
|             | 3000000 至 3177776        | 3000000 至 3177776      |
| 文件寄存器       | 4000000 至 4177776        | 4000000 至 4177776      |
|             | 5000000 至 5177776        | 5000000 至 5177776      |
|             | 6000000 至 6177776        | 6000000 至 6177776      |
|             | 7000000 至 7177776        | 7000000 至 7177776      |

(d) 夏普 JW (Sharp PLC)

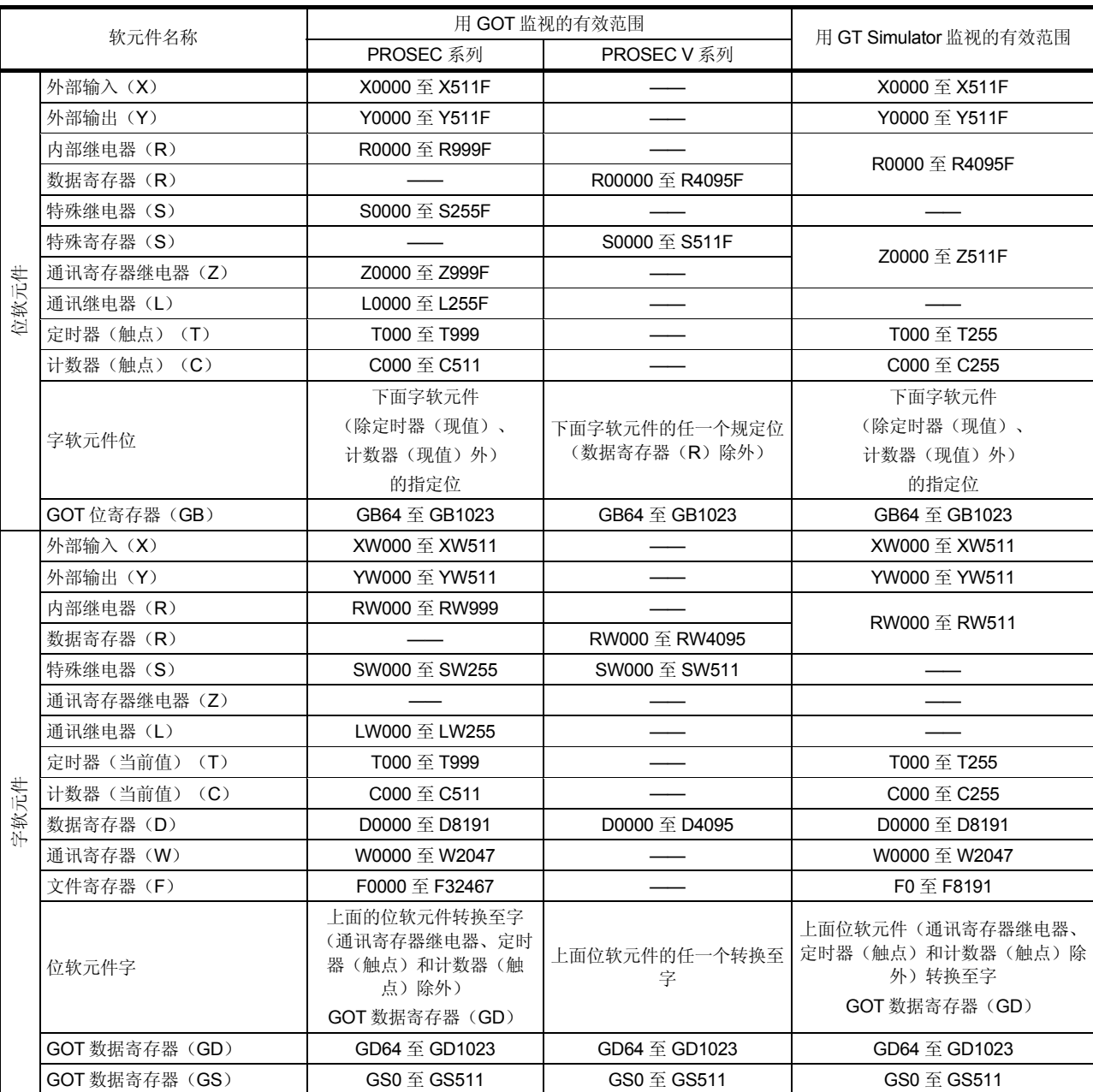

# (e) 东芝 PROSEC T/V (Toshiba PLC)

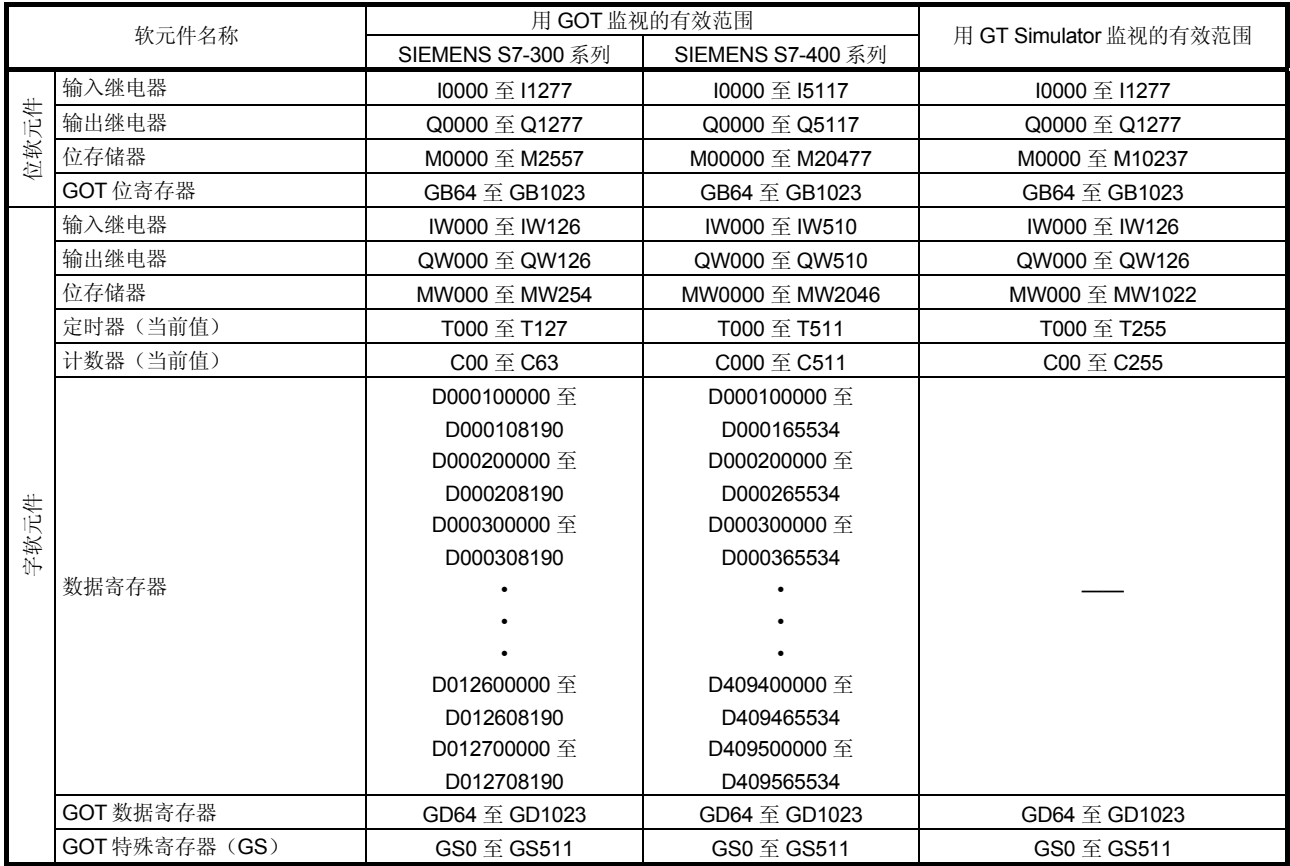

# (f) 西门子 S7-300/400 (SIEMENS PLC)

(g) 日立 HIDIC H (Hitachi PLC)

| 软元件名称 |                      | 用 GOT 监视的有效范围                                     | 用 GT Simulator 监视的有效范围                          |
|-------|----------------------|---------------------------------------------------|-------------------------------------------------|
|       | 外部输入(X)              | X00000 至 X05A95                                   | X00000 至 X05A95                                 |
|       | 外部输出(Y)              | Y00000 至 Y05A95                                   | Y00000 至 Y05A95                                 |
|       | 远程外部输入(X)            | X10000 至 X49995                                   |                                                 |
|       | 远程外部输出(Y)            | Y10000 至 Y49995                                   |                                                 |
|       | 第1CPU通讯(L)           | L0000 至 L3FFF                                     | L0000 至 L1FFF                                   |
|       | 第2CPU通讯(L)           | L10000 至 L13FFF                                   |                                                 |
|       | 数据区(M)               | M0000 至 M3FFF                                     | M0000 至 M1FFF                                   |
|       | 接通延迟定时器(TD)          | TD000 至 TD255                                     | TD000 至 TD255                                   |
|       | 单击定时器(SS)            | SS000 至 SS255                                     |                                                 |
| 位软元件  | 监视定时器(WDT)           | WDT000 至 WDT255                                   |                                                 |
|       | 单稳式定时器(MS)           | MS000 至 MS255                                     |                                                 |
|       | 积算定时器(TMR)           | TMR000 至 TMR255                                   |                                                 |
|       | 上升计数器 (CU)           | CU000 至 CU511                                     | CU000 至 CU511                                   |
|       | 环形计数器(RCU)           | <b>RCU000 至 RCU511</b>                            |                                                 |
|       | 升/降计数器 (CT)          | CT000 至 CT511                                     |                                                 |
|       | 位内部输出(R)             | R000 至 R7BF                                       |                                                 |
|       | DIF (前沿探测)           | DIF000 至 DIF511                                   |                                                 |
|       | DFN (后沿探测)           | DFN000 至 DFN511                                   |                                                 |
|       | GOT 位寄存器             | GB64 至 GB1023                                     | GB64 至 GB1023                                   |
|       | 外部输入(WX)             | WX0000 至 WX05A7                                   |                                                 |
|       | 外部输出(WY)             | WY0000 至 WY05A7                                   |                                                 |
|       | 远程外部输入(WX)           | WX1000 至 WX4997                                   |                                                 |
|       | 远程外部输出(WY)           | WY1000 至 WY4997                                   |                                                 |
|       | 第1CPU通讯(WL)          | WL000 $\mathfrak{\underline{\mathfrak{D}}}$ WL3FF | WLO $\mathfrak{\underline{\mathfrak{D}}}$ WL1FF |
|       | 第2CPU通讯(WL)          | WL1000 至 WL13FF                                   |                                                 |
| 子软元件  | 数据区(WM)              | WM000 至 WM3FF                                     | WM0 至 WM1FF                                     |
|       | 定时器/计数器(过去值)<br>(TC) | TC000 至 TC511                                     | TC000 至 TC255                                   |
|       | 字内部输出(WR)            | WR000 $\mathfrak{\tilde{E}}$ WR3FF                | WR000 至 WR3FF                                   |
|       | GOT 数据寄存器            | GD64 至 GD1023                                     | GD64 至 GD1023                                   |
|       | GOT 特殊寄存器 (GS)       | GS0 至 GS511                                       | GS0 至 GS511                                     |

## <span id="page-30-0"></span>第 4 章 GT SIMULATOR 的屏幕配置

## 4.1 GT Simulator 屏幕配置和各种工具

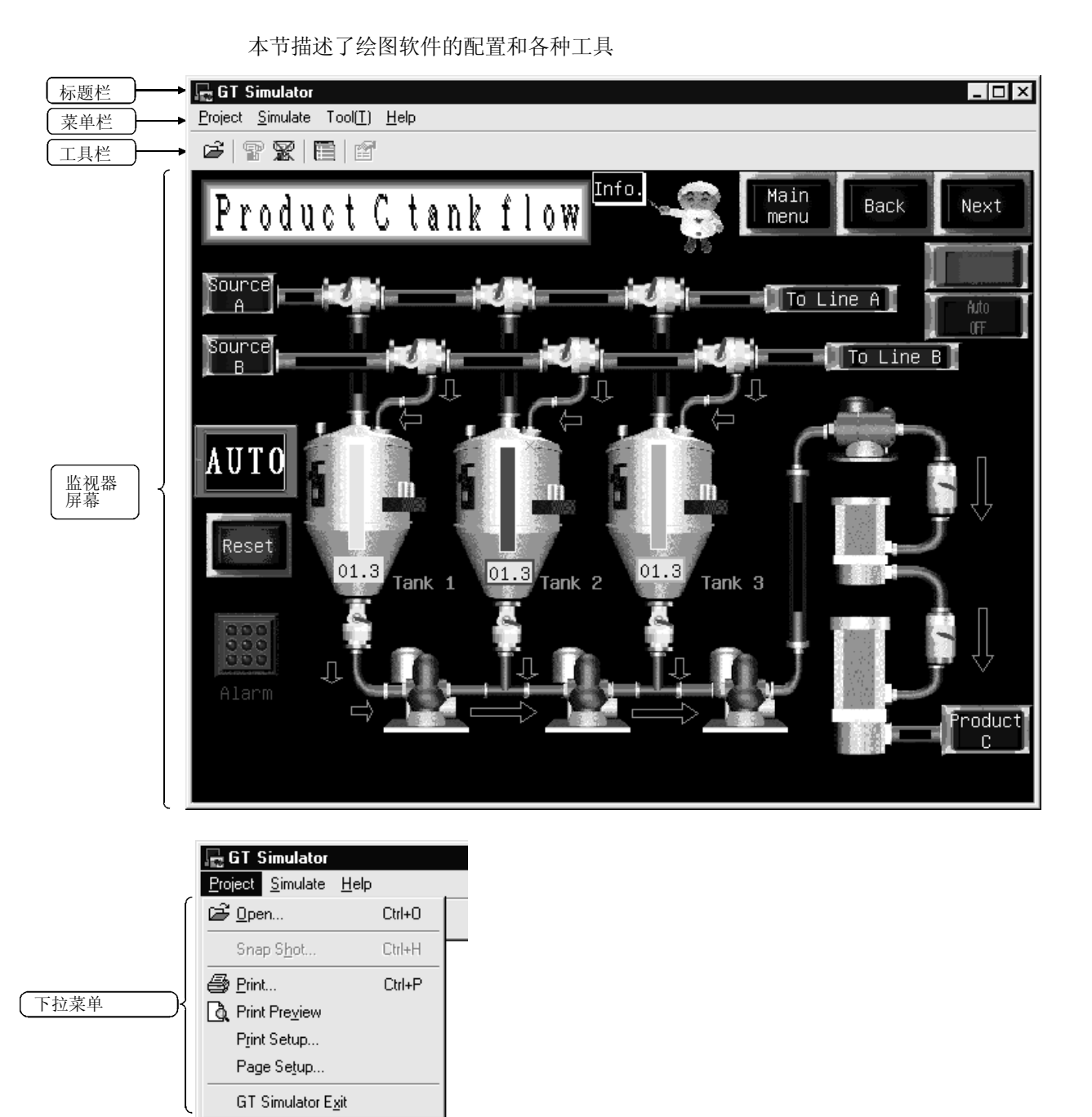

1 标题栏、菜单栏和下拉菜单的解释,请参考 GT Works 第 5 版/GT Design 第 5 版参 考手册。

## <span id="page-31-0"></span>(1) 工具栏

在菜单栏上所分配的项目用按钮来显示。 将光标移到工具按钮上并按下,即启动相应功能。

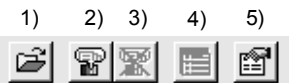

工具按钮名称

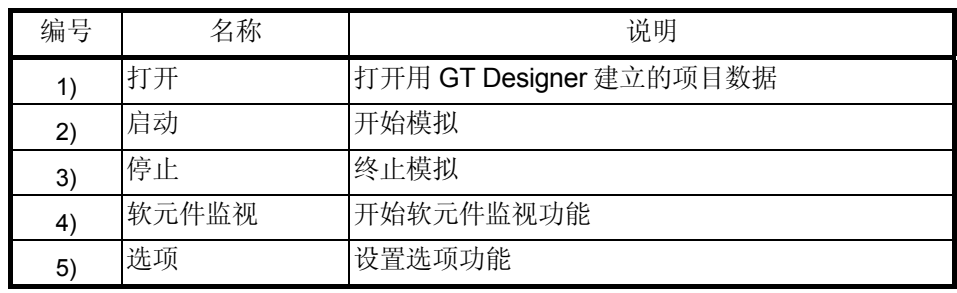

#### 4.2 菜单配置

本节列出并说明菜单栏所分配的各种命令

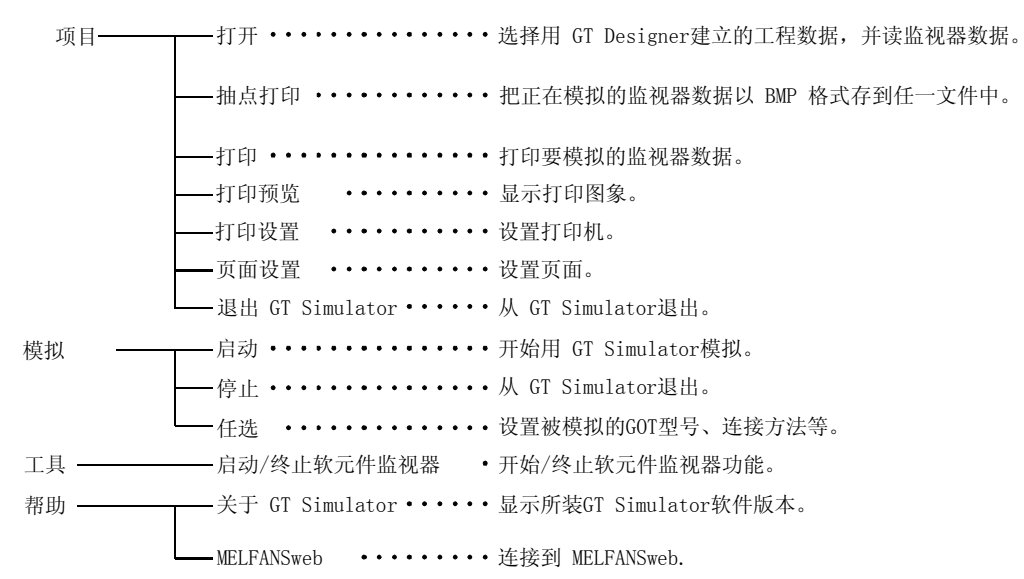

## <span id="page-32-0"></span>第 5 章 GT SIMULATOR 操作方法

#### 5.1 模拟步骤概述

本节所示为操作 GT Simulator 的大致步骤。

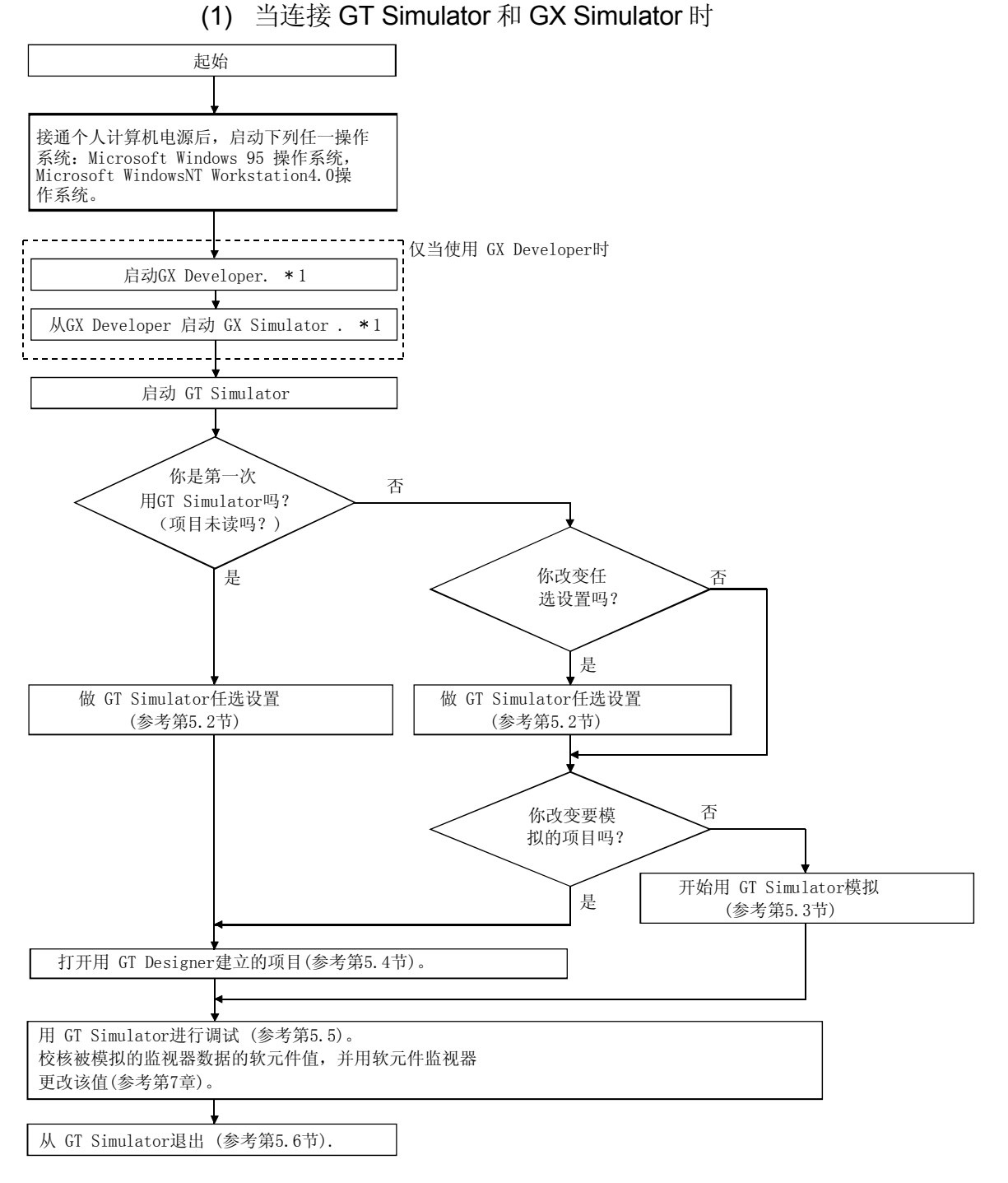

1 GX Developer 和 GX Simulator 的启动方式参考 GX Developer 和 GX Simulator 操作 手册(启动手册)。

\*2 若不用 GX Developer, 当用 GT Simulator 进行模拟时, Gx Simulator 自动启动。

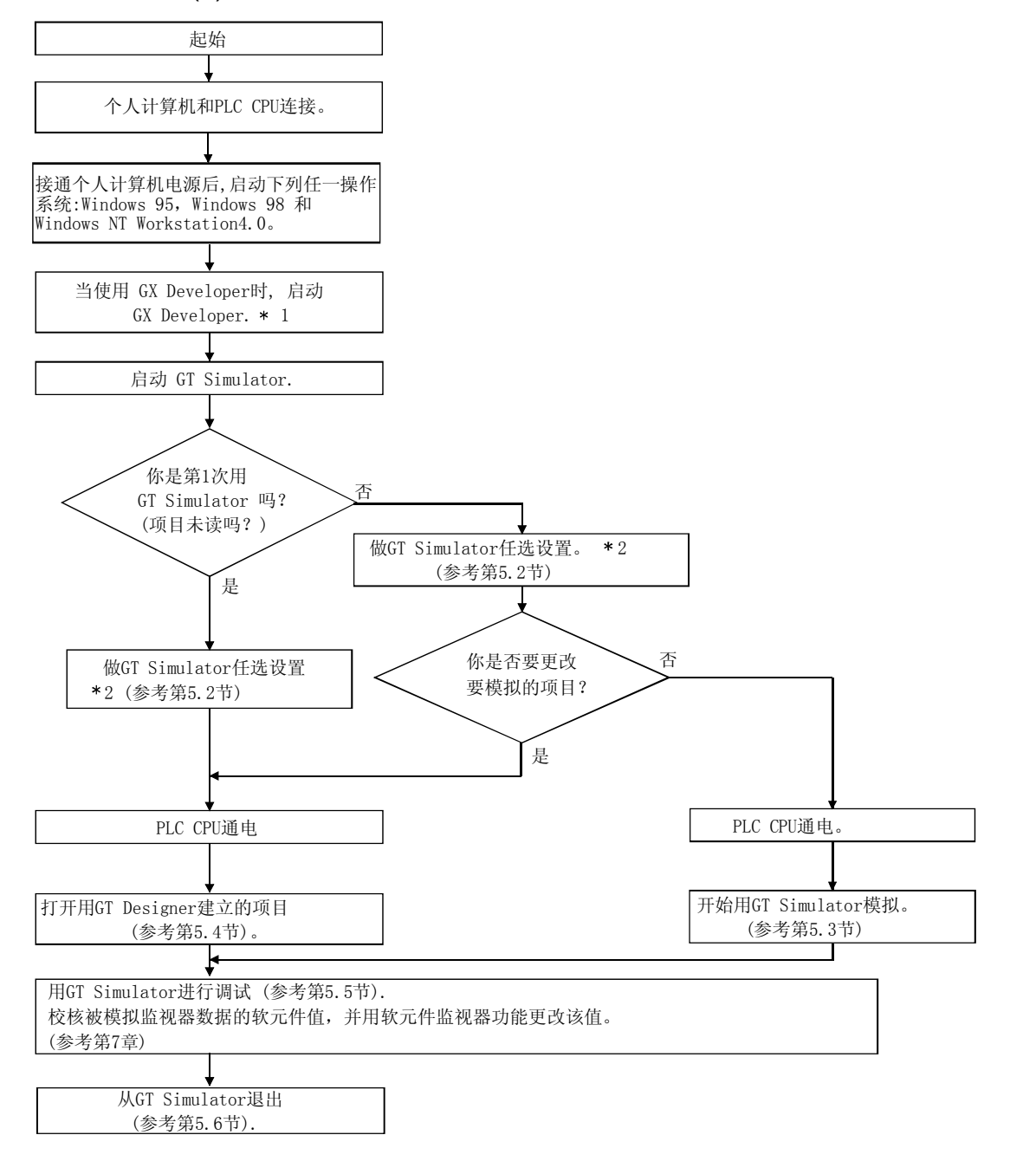

(2) 当连接 GT Simuator 和 PLC CPU 时

- \*1 GX Developer 的启动方式参考 GX Developer 或 GX Simulator 操作手册(启动手 册)。
- \*2 当你从 GT Simulator 退出时, 按缺省设定的连接方法会返回到 GX Simulator。 每当你把 GT Simulator 与 PLC CPU 相连接时,请在连接方法任选设置中选择[CPU]。

# <span id="page-34-0"></span>5 GT SIMULATOR 操作方法<br>
2008年 - The MELSOFT MELSOFT MELSOFT MELSOFT MELSOFT MELSOFT MELSOFT MELSOFT MELSOFT MELSOFT MELSOFT MELSOFT ME

#### 5.2 选项设置

在选项设置中,需要用 GT Simulator 设定被模拟的 GOT 型号、GT Simulator 的连接方 法、所用的顺控程序和其他。

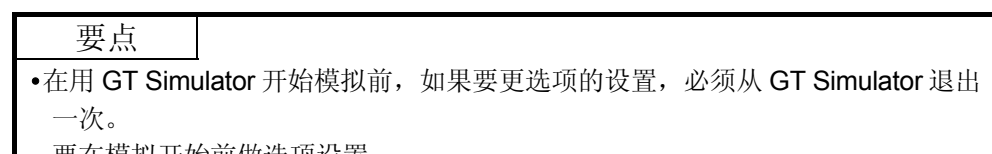

要在模拟开始前做选项设置。

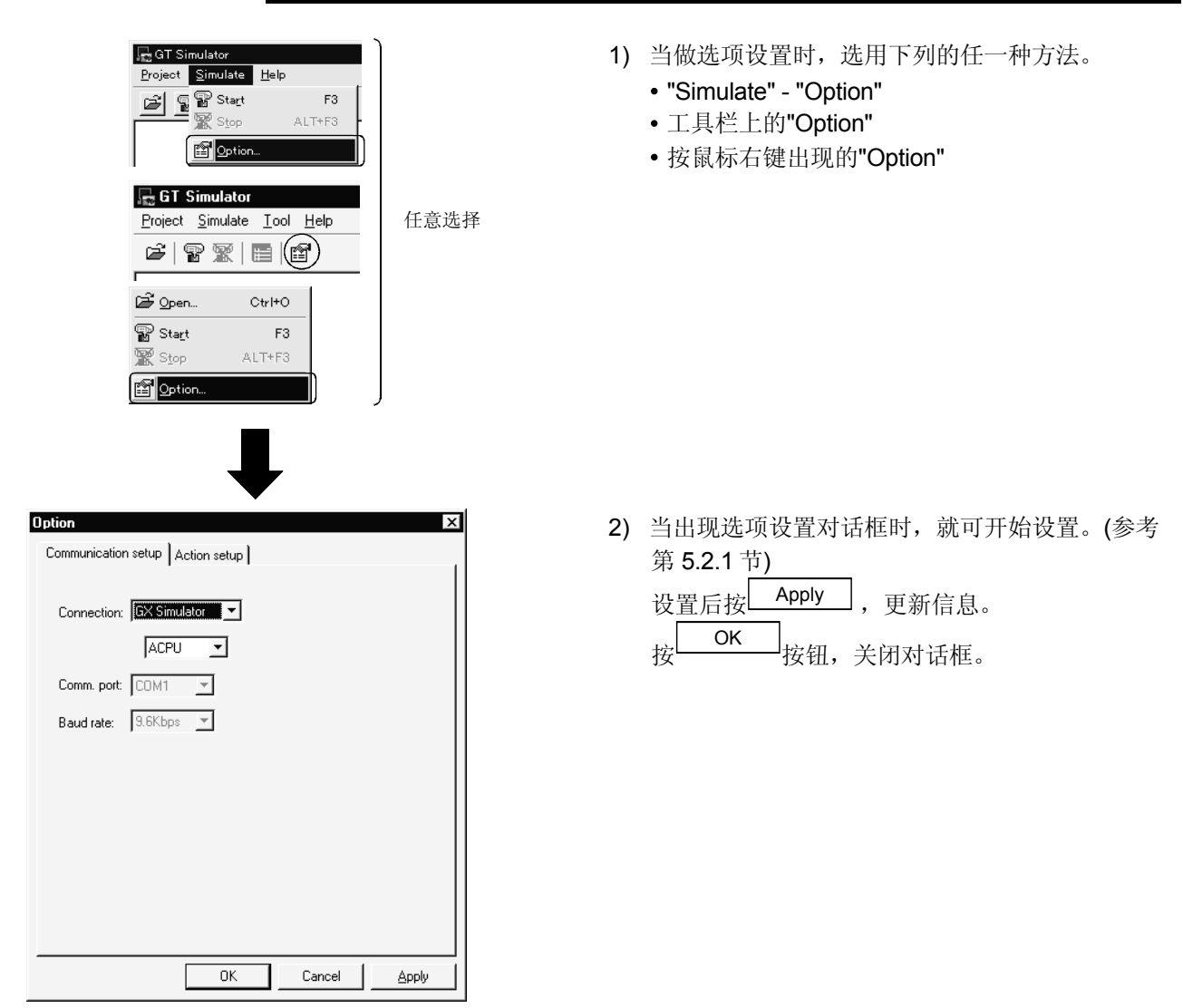

# <span id="page-35-0"></span>5.2.1 选项设置对话框的说明

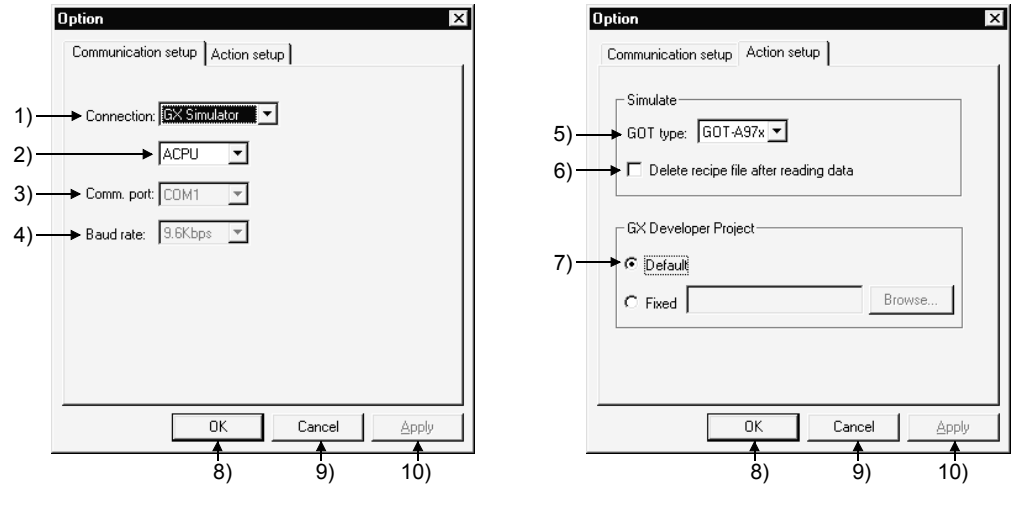

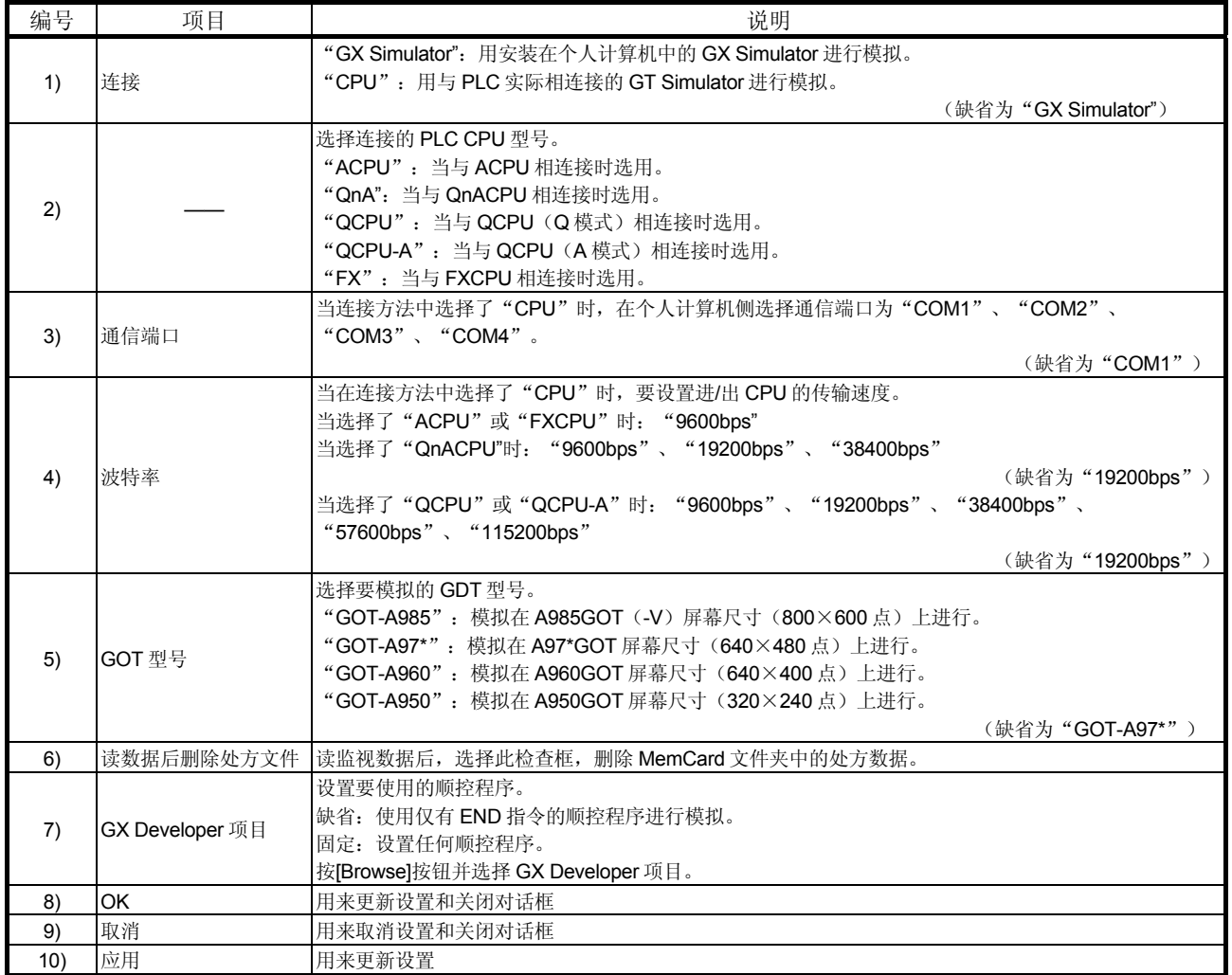

当从 GT Simulator 退出时,连接返回至"GX Simulator"。

每当把 GT Simulator 与 PLC CPU 连接时, 在选项设置的连接方法中选用[CPU]。
# 5.3 模拟的执行

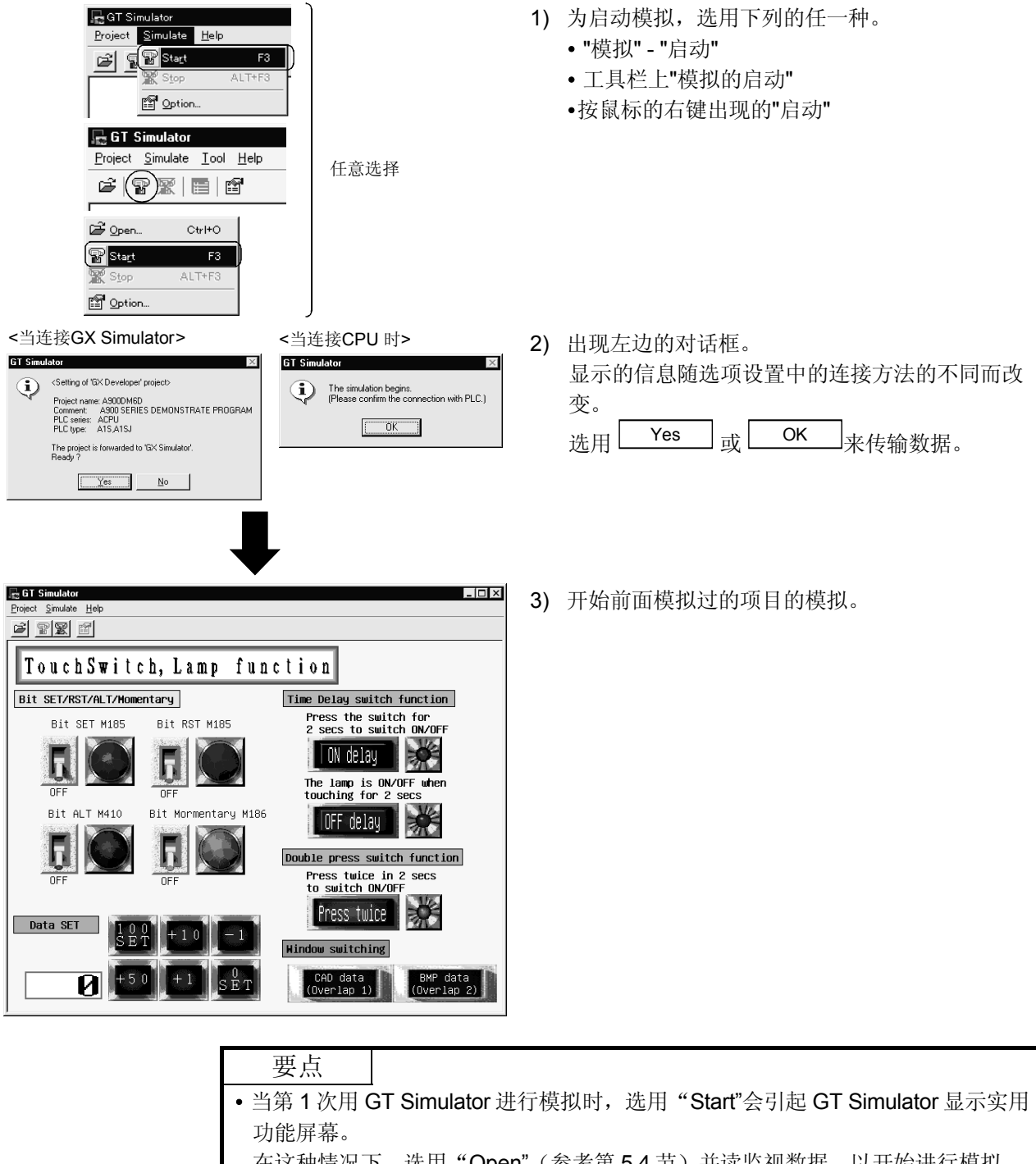

在这种情况下,选用"Open"(参考第 5.4 节)并读监视数据,以开始进行模拟。 实用功能的详细介绍,参考 GOT-A900 系列操作手册(GT Works 第 5 版/GT Designer 第 5 版可兼容扩展·选项功能手册)

# 5.4 打开项目

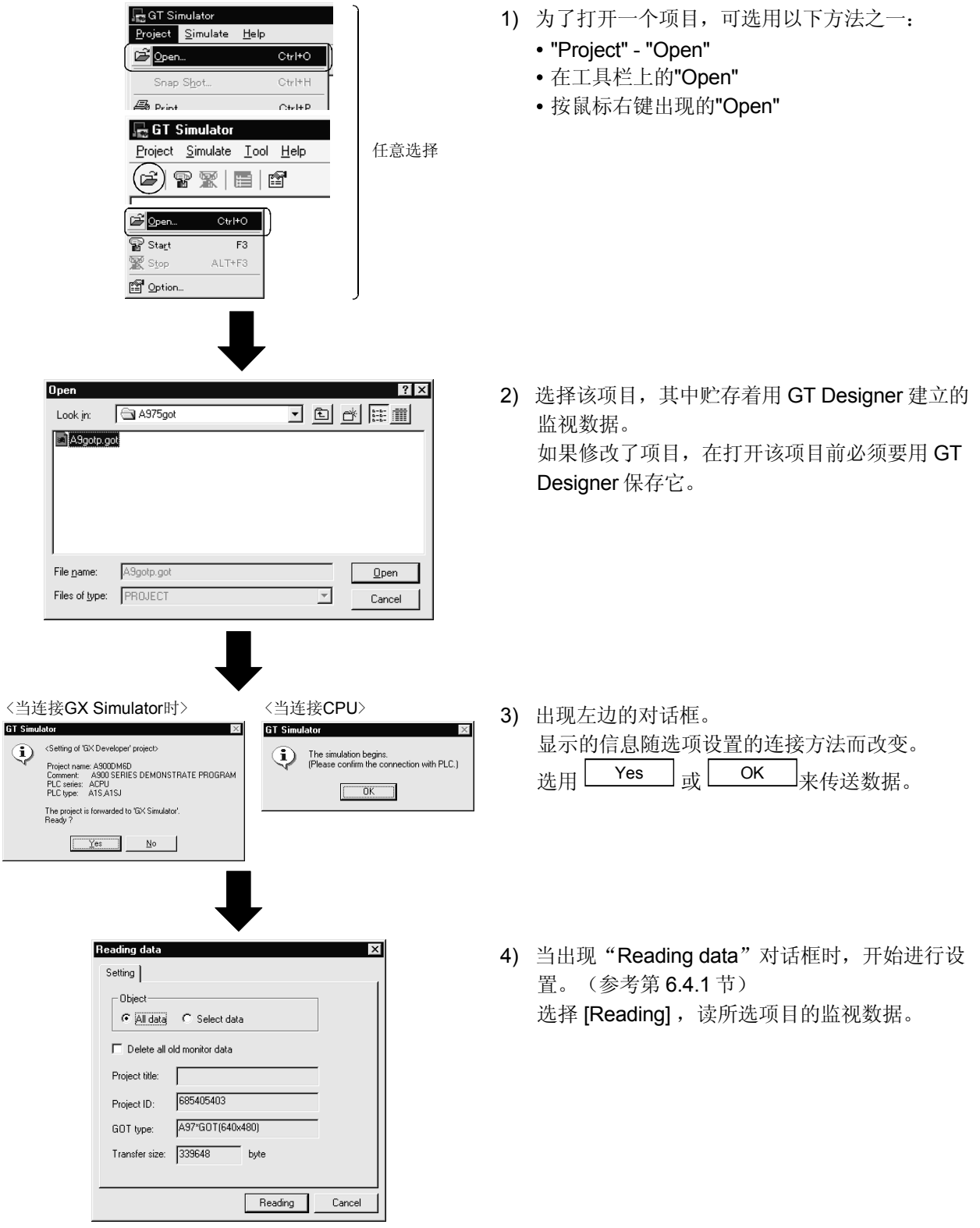

## 5.4.1 监视数据读对话框的说明

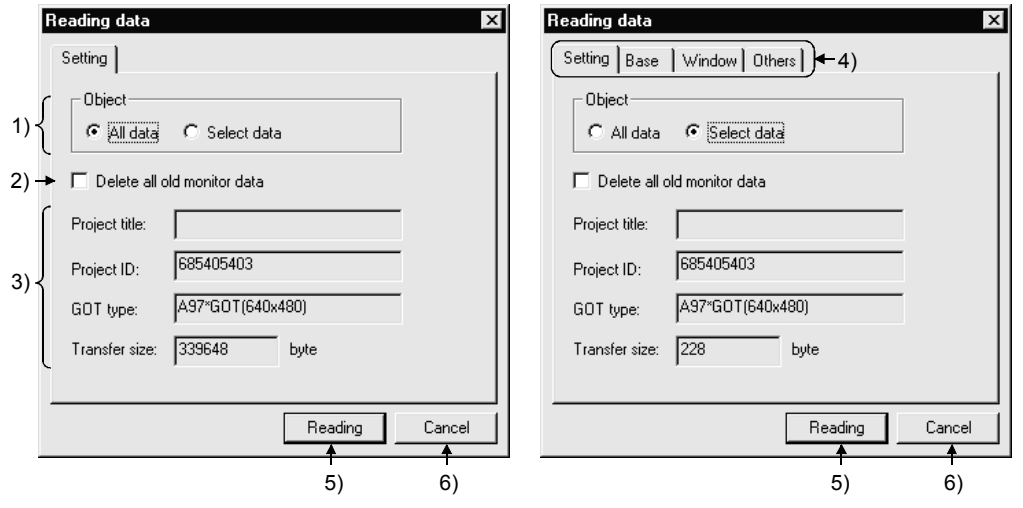

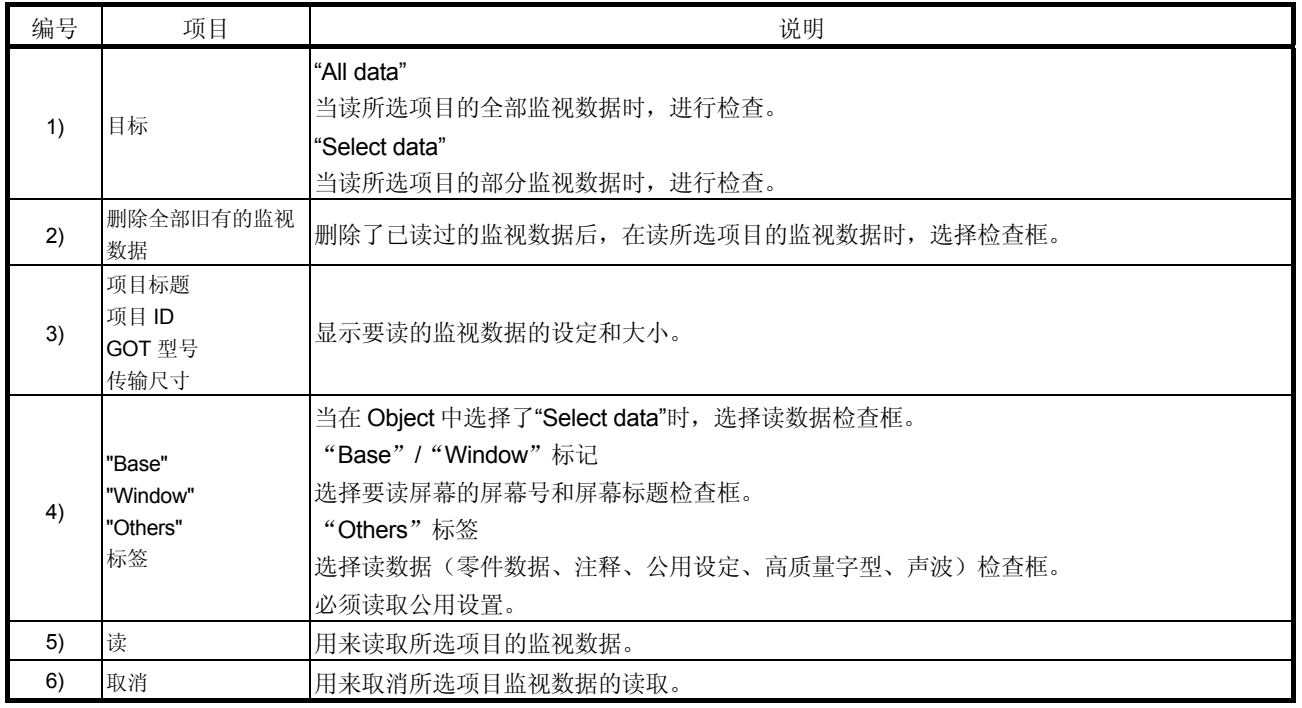

## 5.5 模拟操作

在使用 GT Simulator 时, 用揿鼠标键来完成按压触摸键。 由于触摸键输入的有效性范围比真实 GOT 的窄,故要可靠地按压触摸键。 触摸时发出高频笛音。

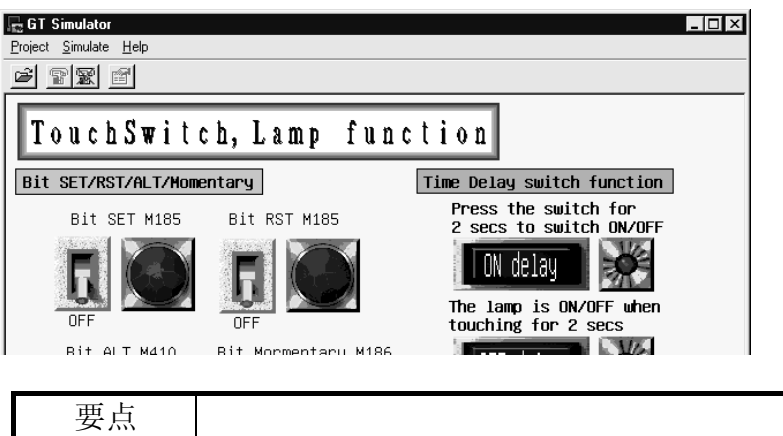

- 当声卡安装好时, 在 Windows®95\Windows®98 上选择 "Control panel"-"Sounds" 高频笛音后,声音就设置在"缺省声音"上了。
- 与 GT Works 第5版/GT Designer 第5版封装在一起的样本屏幕数据的调试例子 在附录中给出。

# 5.6 从 GT Simulator 退出

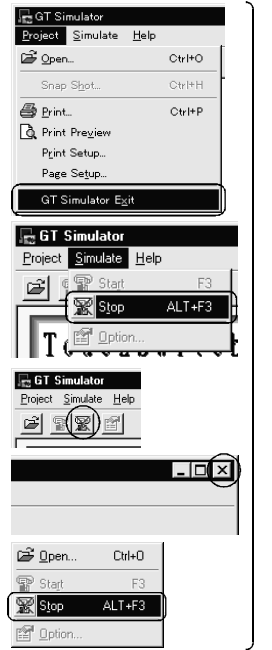

任意选择

- 1) 选择以下任一种方法从 GT Simulator 中退出。
	- "Project" "GT Simulator Exit"
	- "Simulate" "Stop"
	- 工具栏的"Stop"
	- 系统菜单中的"Close"
	- 按鼠标右键出现的"Stop"

# 第 6 章 GT SIMULATOR 的功能

#### 6.1 抽点打印功能

抽点打印功能允许把正用 GT Simulator 模拟的一个屏幕图像作为一个 BMP 格式的文件 存入任何文件夹里。

#### 6.1.1 操作步骤

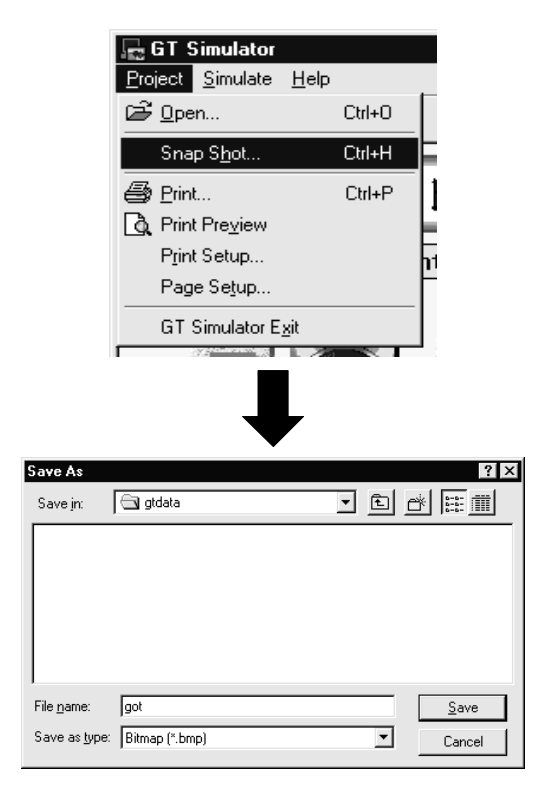

1) 在 GT Simulator 的模拟过程中选用"项目"-"抽点打印"。

2) 选择存入数据的文件夹。 设定文件名称后, 按下 Save , 以 BMP 格式 有入 GT Simulator 的屏幕图像。 1999年1月1日

## 6.2 打印功能

打印功能允许把正用 GT Simulator 模拟的一个屏幕图像输出到一台打印机。

#### 6.2.1 操作步骤

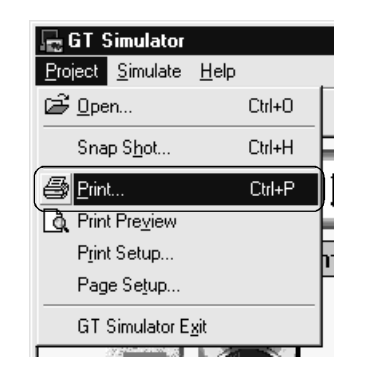

1) 在 GT Simulator 模拟过程中, 选择"project" -"print",开始打印。 注意如果未指定打印机,则不能执行打印。

6.2.2 打印预览

选择打印预览显示出一个打印图像。

#### 6.2.3 页面设置

选择页面设置显示出如下的对话框。

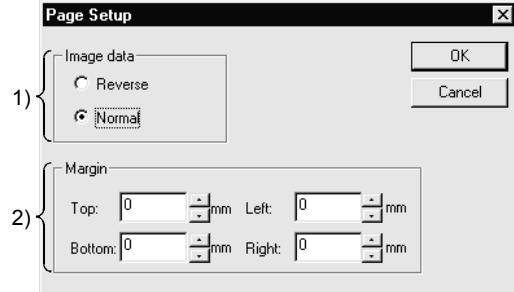

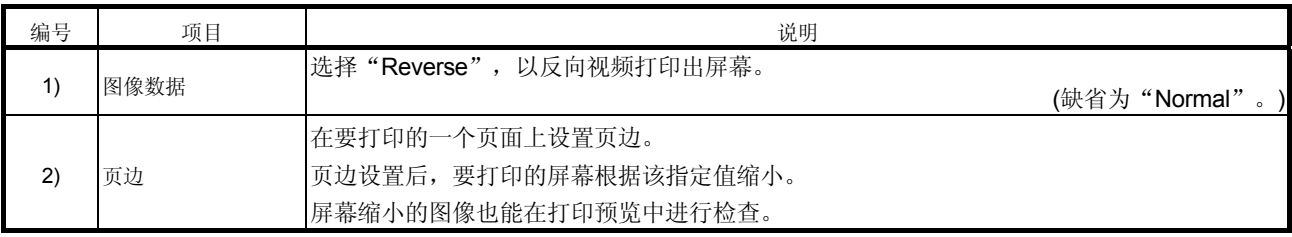

# 第 7 章 软元件监视功能

#### 7.1 概述

软元件 监视器 功能

本节详述可在 GT Simulator 上使用的软元件监视功能。

软元件监视功能允许你检查和更改在用 GT Simulator 模拟的监视屏幕数据的软元件 值。

由于能在使用 GT Simulator 时用软元件监视功能更改软元件值并检查指示的变化,所 以可以进行有效的调试。

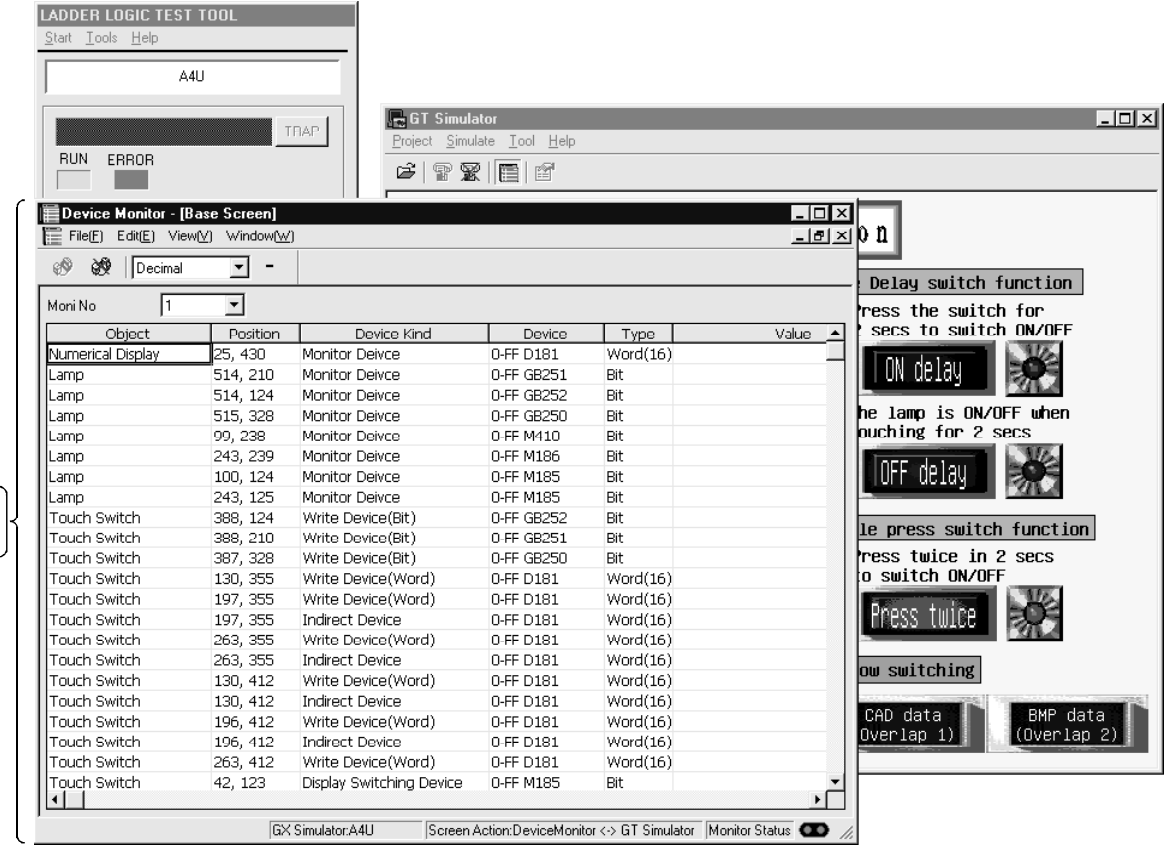

### 7.2 使用软元件监视的限制和指令

本节阐明使用软元件监视功能的限制和指令。 当使用软元件监视功能时,也要考虑使用 GT Simulator 的限制和指令。 使用 GT Simulator 的限制和指令请参考第 3.3 节。

- (1) 使用软元件监视功能的指令 你不能启动多种软元件监视功能。
- (2) 使用 GT Simulator 的指令 对于超出 GT Simulator 支持的软元件, 其值不显示。
- (3) 对第 3 方 PLC 监视的指令(当连接了 GT Simulator 时) 对于超出范围的软元件,其值不显示。 (参考第 3.4 节的能监视的软元件范围。)

## 7.3 软元件监视的屏幕配置

## 7.3.1 软元件监视的屏幕配置和各种工具

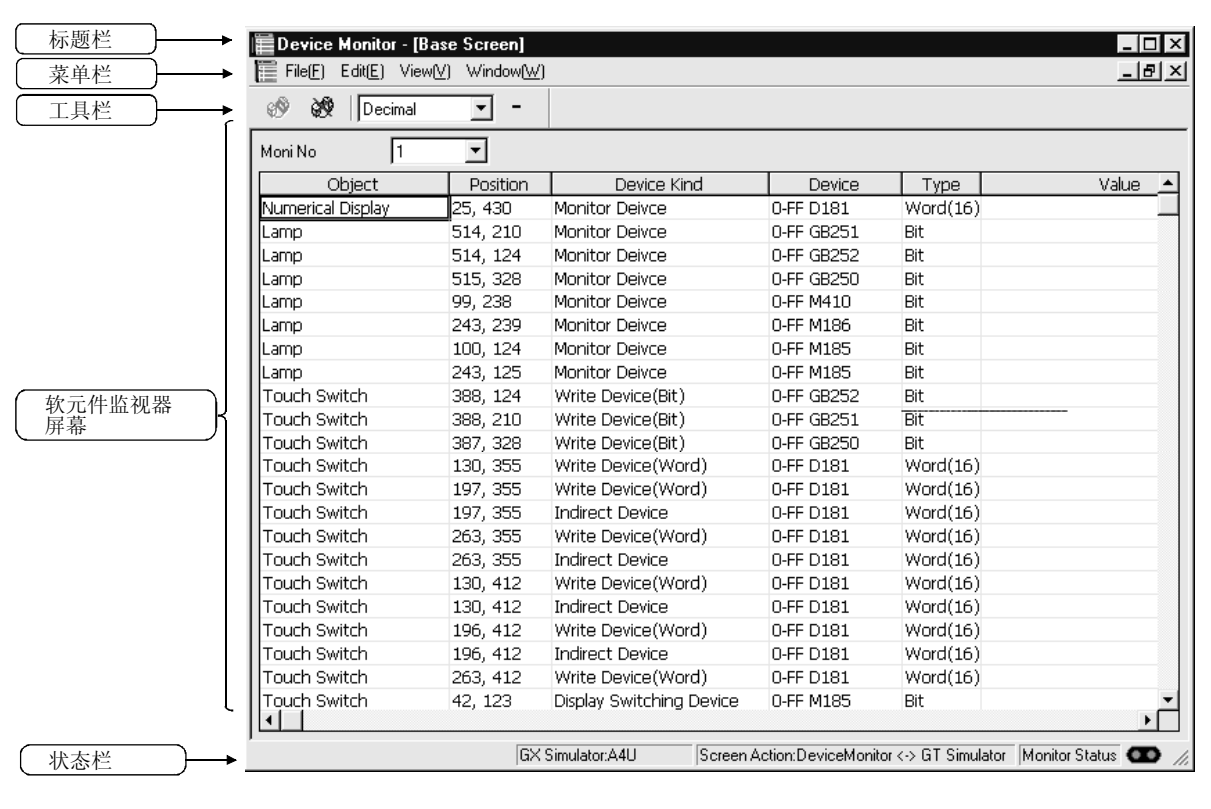

本节描述软元件监视功能的屏幕配置和各种工具。

(1) 工具栏

工具栏的按钮说明如下。

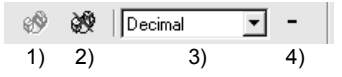

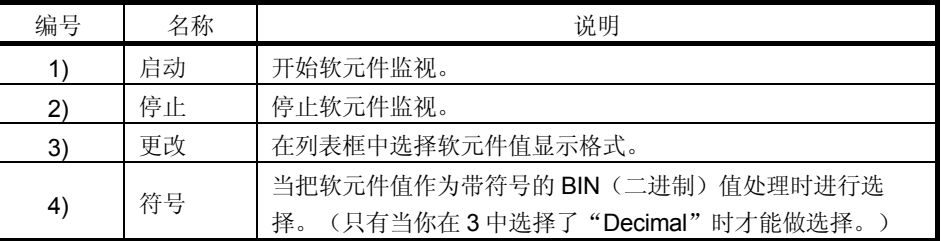

# (2) 状态栏

状态栏说明如下。

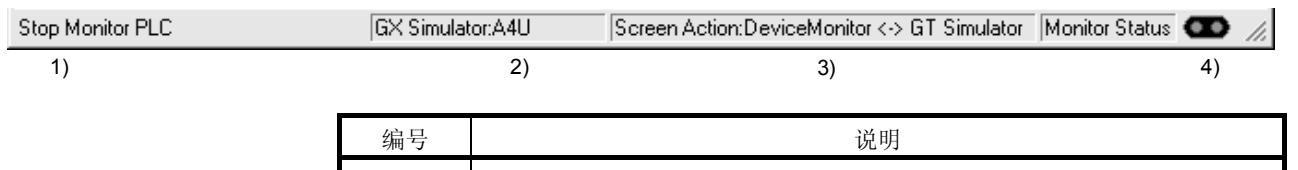

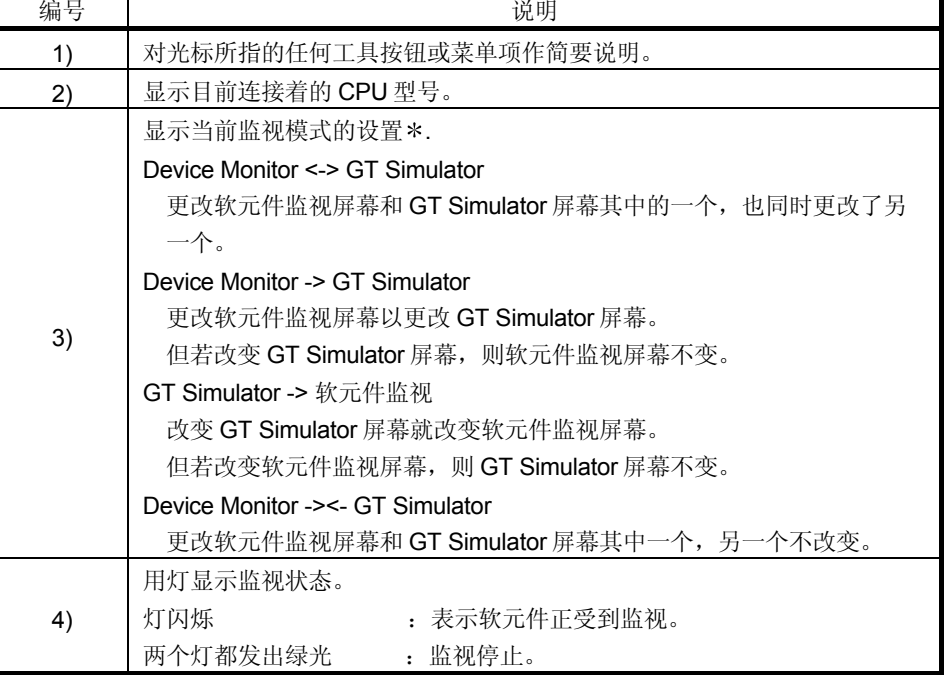

监视模式设定方法参考第 7.6 节。

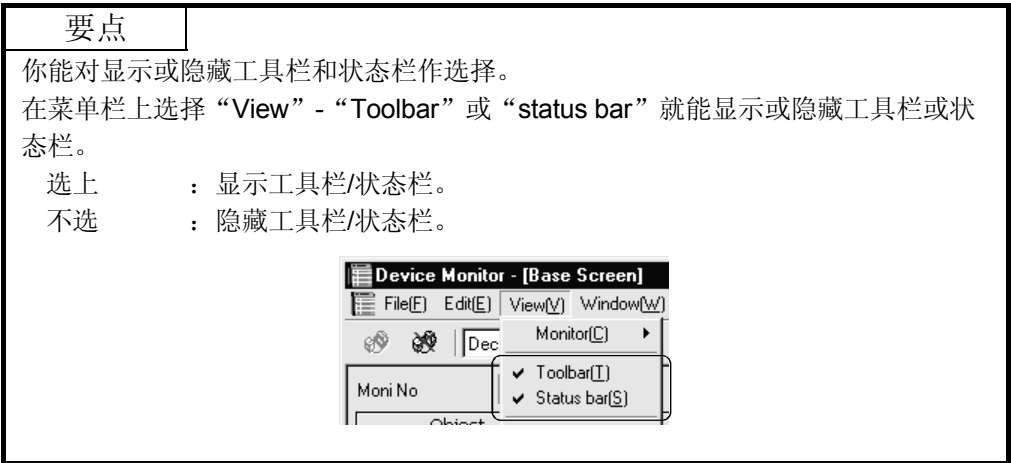

- (3) 软元件监视屏幕
	- (a) 软元件监视屏幕的类型 软元件监视屏幕有 4 种类型。 他们在显示数据和项目上有所不同。
		- 1) 基本屏幕 在基本屏幕上显示目标信息。

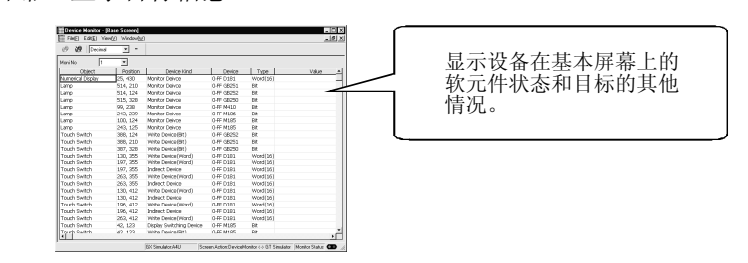

2) 窗口屏幕

在重叠窗口(1,2)或叠加窗口中显示目标信息。 对于重叠窗口(1,2)和叠加窗口的窗口屏幕是分别显示的。

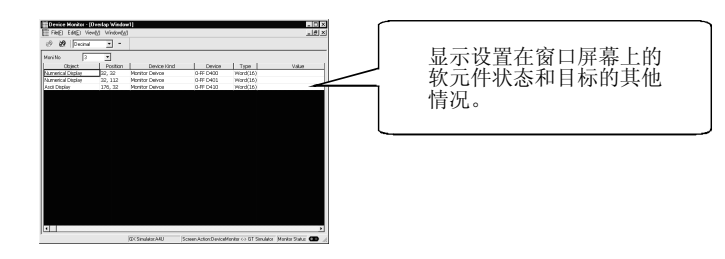

3) 公用屏幕

显示设置在 GT Designer 的 Common 中的功能。 由于某些功能未设置软元件值,如果在 common 中已对他们做了设 置,则这种功能对于软元件监视功能并不显示。

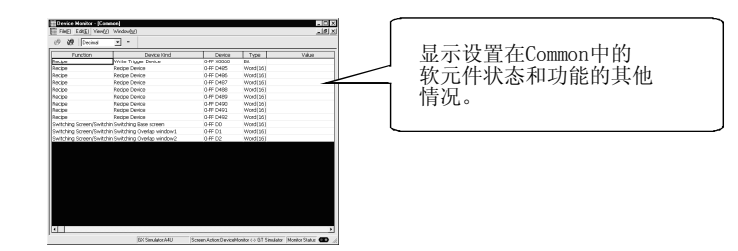

4) 自由注册屏幕

你能注册任何软元件并写入或更改软元件值。 由于你能注册所有的软元件(包括 GOT 的内部软元件), 所以你能注 册未设置在监视屏幕数据中的软元件,并写入或更改它们的值。 对于软元件注册,参考第 7.5.3 节。

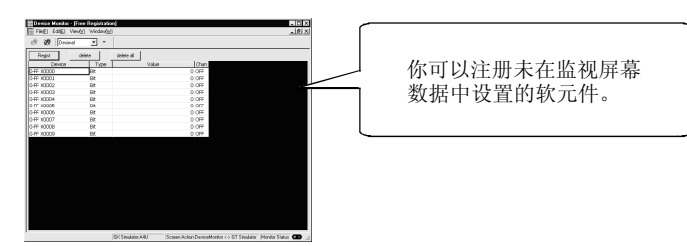

(b) 在软元件监视屏幕上显示的项目 软元件监视屏幕上显示的项目说明如下:

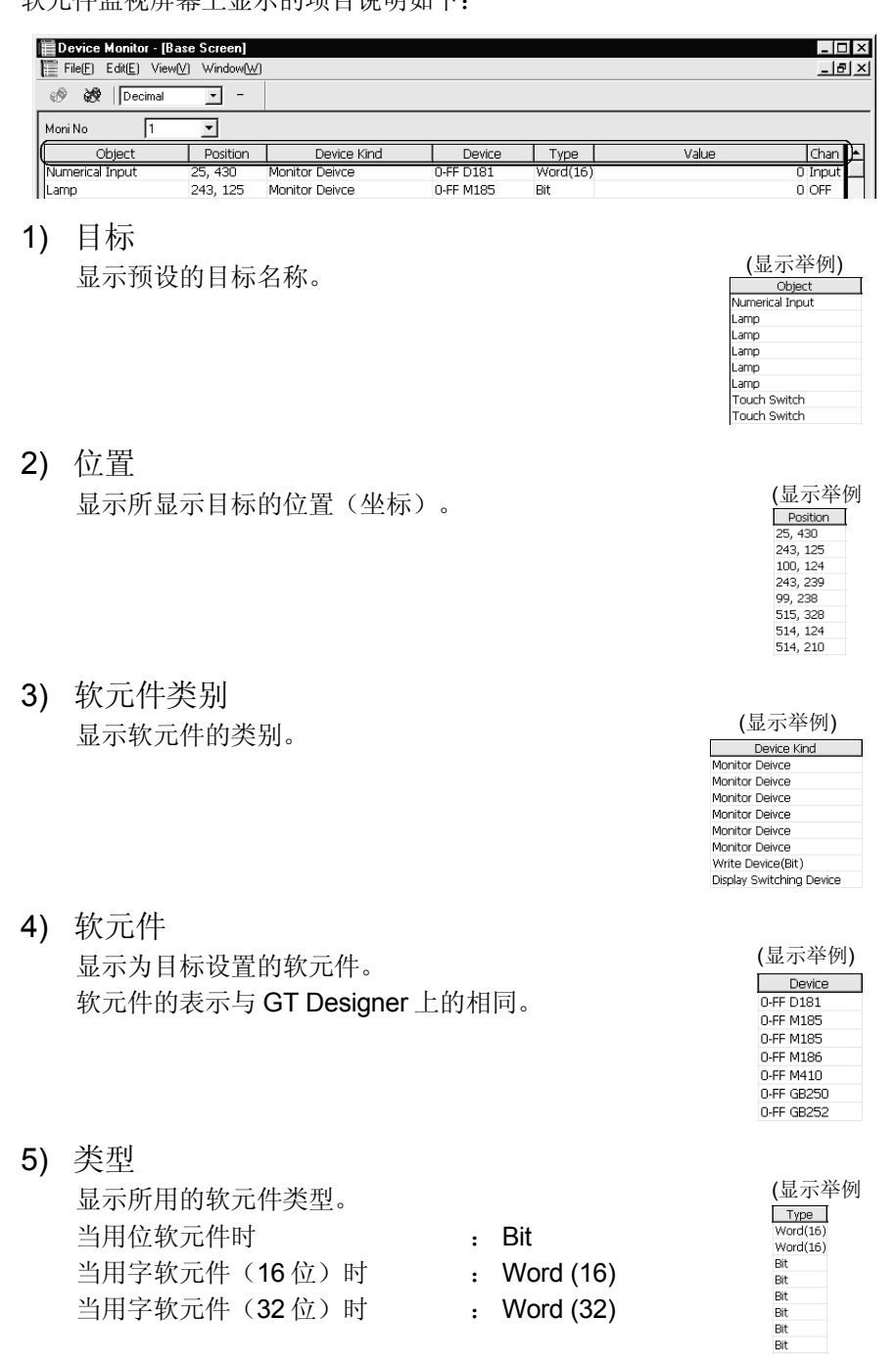

6) 值

根据它们的格式和显示系统,显示下面所示的软元 件值。

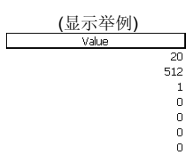

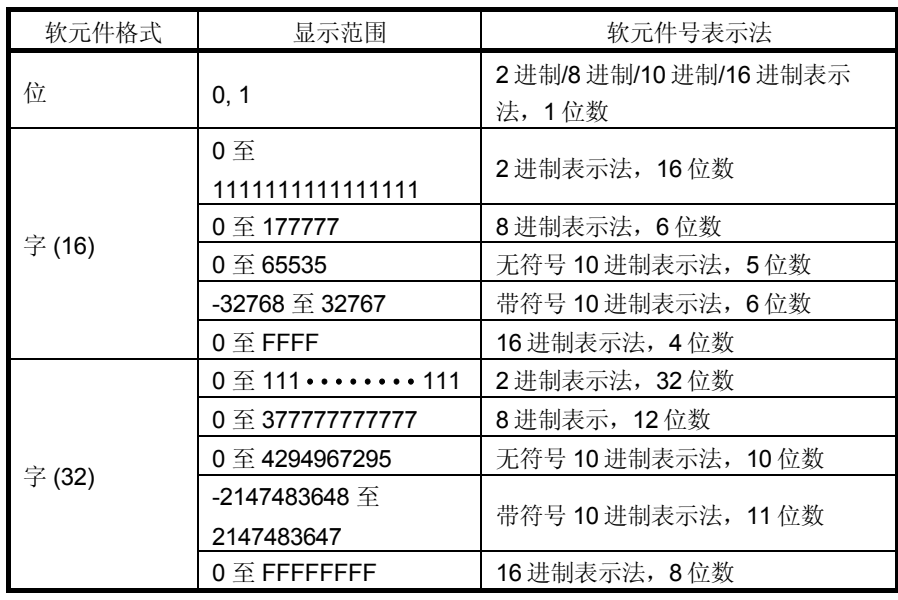

7) 功能

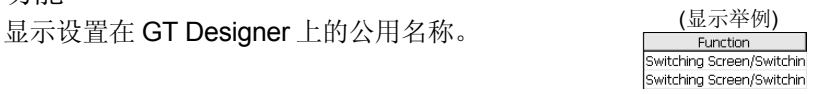

7.3.2 菜单配置

本节列表并说明分配给菜单栏的命令。

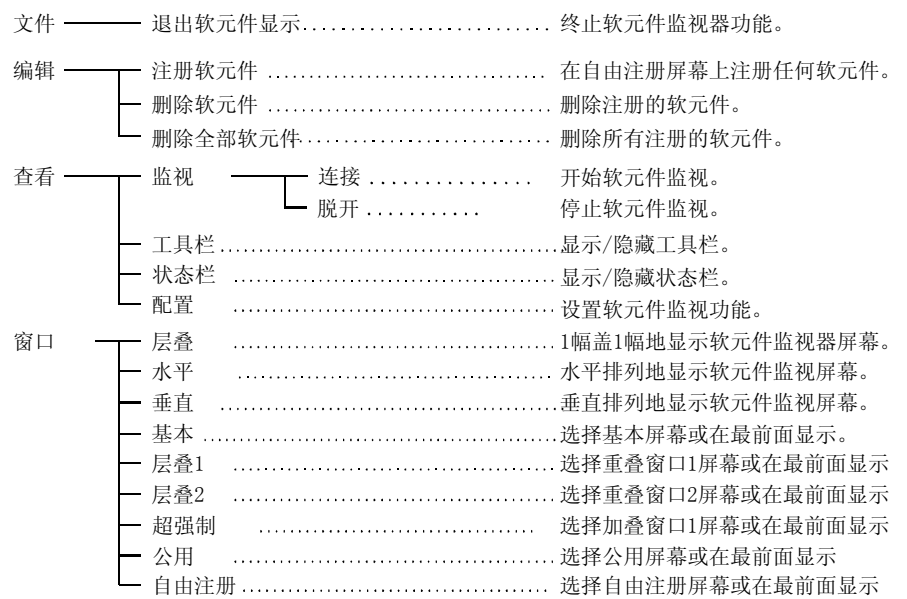

### 7.4 如何操作软元件监视功能

下面是软元件监视功能从启动到终止的操作步骤。 本节提供了操作步骤。 可以与软元件监视功能一起使用的功能,参考第 7.5 节。

最 GT Simulator Project Simulate Tool[1] Help <u> - - - -</u><br>| 雷 家 | 【 Start of Device Monitor(B)</u> 任意选择  $\mathcal{C}$  if  $\mathbb{R}$   $\mathbb{R}$  (Ei) if E Device Monitor - [Base Screen]<br>E File[E] Edit[E] View(V] Window(V]<br>
③ ③ Decimal 모<sub>리지</sub><br>모델 지

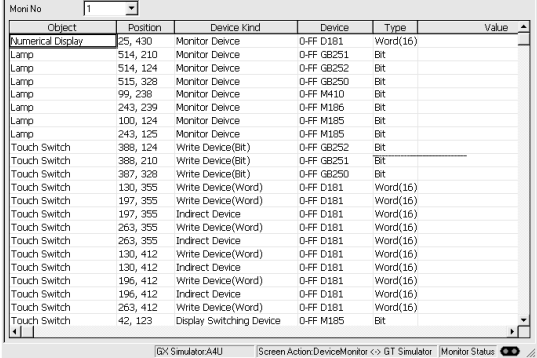

- 1) 在 GT Simulator 进行模拟时,选择下面任一 种,启动软元件监视功能。
	- "工具" "软元件监视的启动"
	- 工具栏上的"软元件监视"
- 2) 在 1)中做了选择后,软元件监视功能启动。

只有当 GT Simulator 正在模拟监视屏幕数据 时,才能启动软元件监视功能。 如果 GT Simulator 不是正在执行模拟, 你就 不能使用软元件监视功能。

3) 启动时,软元件监视功能显示基本屏幕 1。

如果要显示另一个屏幕时,选用软元件监视屏 幕工具栏上的"window",并选择你要显示 的屏幕。

当所选的软元件监视屏幕显示出来时,它就处 于最前面。

所有的软元件监视屏幕能一起显示。 所有屏幕一起显示的方法,参考第 7.5.4 节。

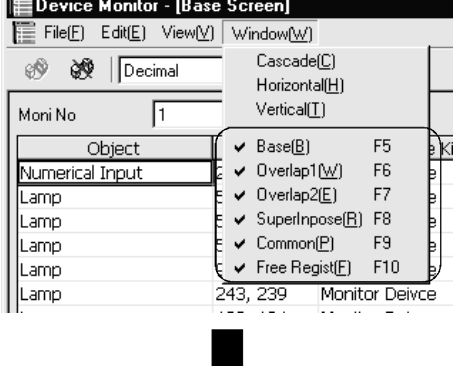

(至下页)

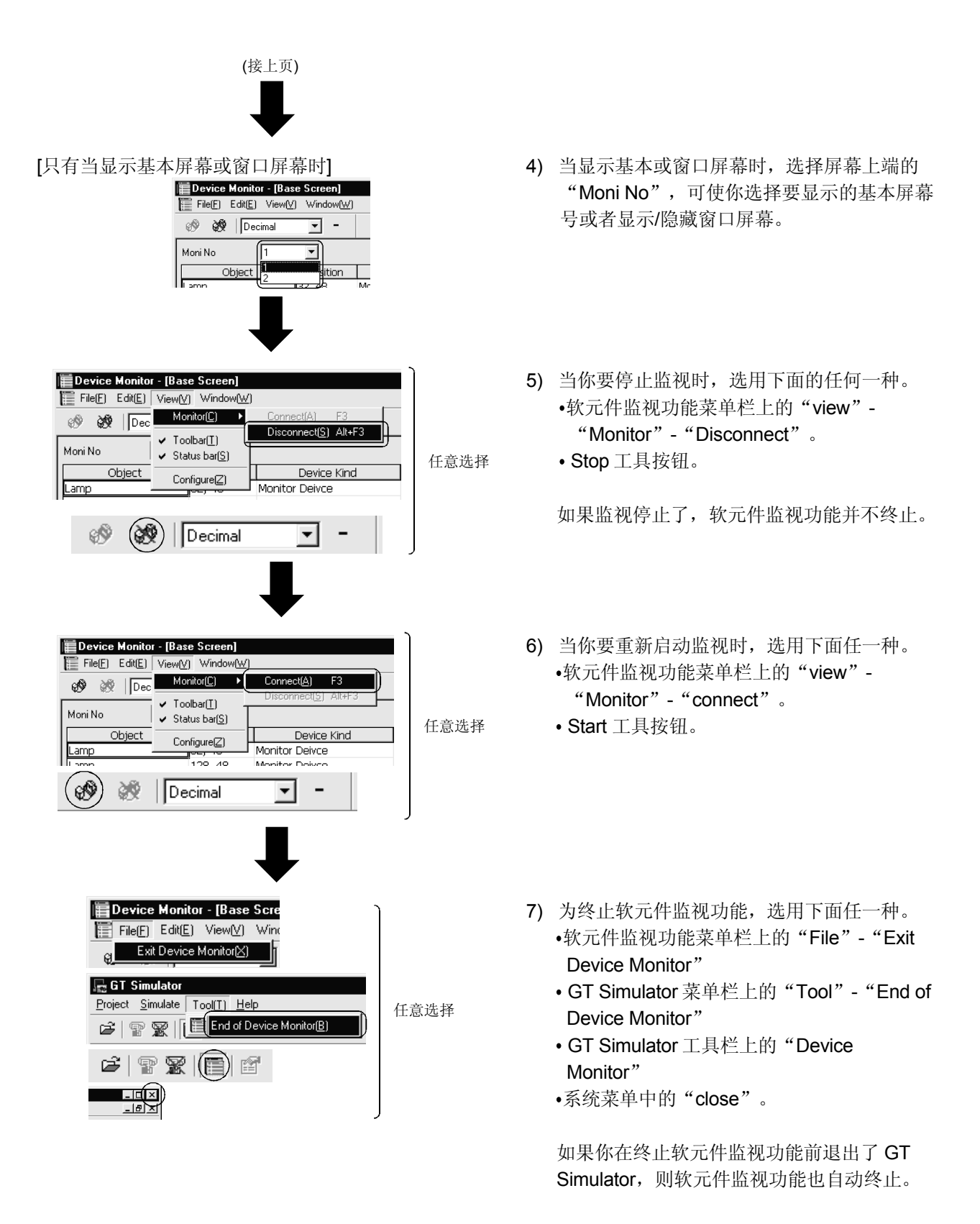

## 7.5 软元件监视功能

本节描述软元件监视功能。

### 7.5.1 排序功能

本功能允许软元件监视所显示的数据按 ASCII 码或数值上升或下降的次序排列。 缺省时,对应屏幕左边的直列数据按 ASCII 或数值上升的次序显示。 对于自由注册屏幕,软元件按其输入的次序显示。

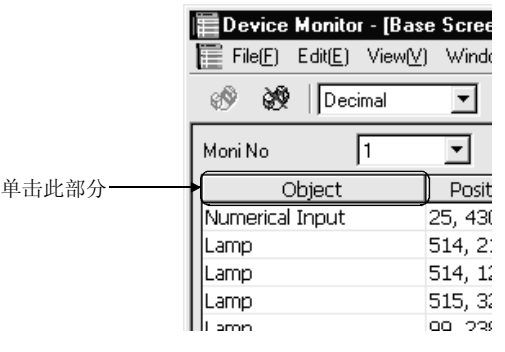

1) 单击对应直列的标题部分,可按 ASCII 代码或 数值下降的次序重新排列直列数据。 再单击同一直列,又重新按上升次序排列数 据。

照此,单击直列的标题部分可在上升序和下降 序之间轮换。

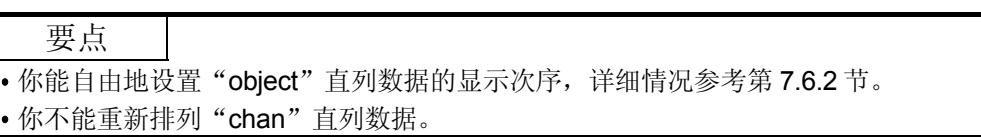

#### 7.5.2 软元件值编辑功能

用此功能你能写入或改变一个软元件值。 你能检查写入或更改的软元件值在用 GT Simulator 时是如何表示变化的。

#### (1) 可以写入或更改的值

可以写入或更改的值受软元件类型和软元件值显示格式的控制。 下面指出可以写入或改变的值。

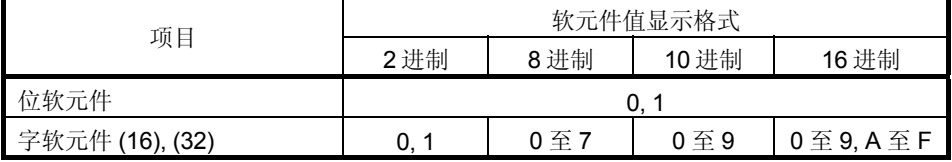

- (2) 写入或更改的方法 下面给出了如何写入或更改一个软元件值。
	- (a) 当编辑一个位软元件时

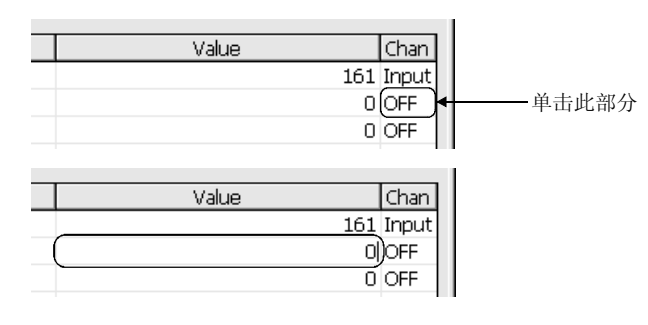

- 若用鼠标写入一个值 在要更改值的直列中,按下"ON"或 "OFF",相应显示会变成高亮度。
- 若用个人计算机键盘输入一个值 选择"value"项,并从键盘输入一个值。 按 Enter 键确定输入的值。

(b) 当编辑一个字软元件时

| Chan<br>Value |                                                                                                    |
|---------------|----------------------------------------------------------------------------------------------------|
|               | 单击此部分                                                                                                    |
| 0 OFF         |                                                                                                    |
|               |                                                                                                    |
|               |                                                                                                    |
|               |                                                                                                    |
|               |                                                                                                    |
|               |                                                                                                    |
|               |                                                                                                    |
|               |                                                                                                    |
|               |                                                                                                    |
|               |                                                                                                    |
| E<br>F<br>D   |                                                                                                    |
| Ā<br>B<br>Ō   |                                                                                                    |
|               |                                                                                                    |
|               |                                                                                                    |
|               |                                                                                                    |
|               |                                                                                                    |
|               | $161$ [Input] $\triangleleft$<br>0 OFF<br>Input Device Value-Decimal signless<br>Ι×Ι<br>ក<br>$+/-$<br>ΒK<br>CL.<br>Cancel |

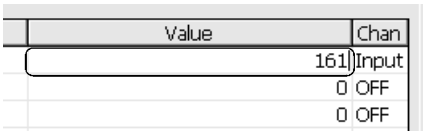

若用鼠标输入一个值 在要更改值的直列中,按下"Input",将显示 Input Device Value 对话框。输入或改变一个软 元件值。

0 to 9, A to F : 输入一个软元件值。

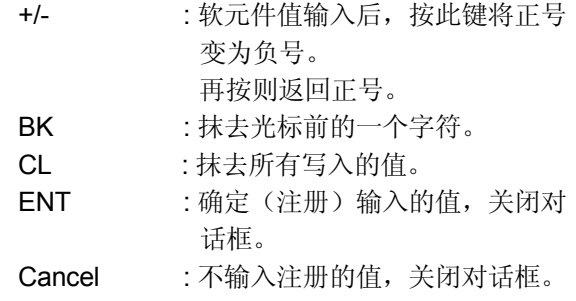

若从个人计算机键盘输入一个值 选用"value"项,并从键盘输入一个值。 按 Enter 键, 确定输入的值。

# 7.5.3 软元件注册功能

п

你能在自由注册屏幕上注册任何软元件,并输入或改变一个软元件值。 注册一个未设定在监视屏幕数据中的软元件后,通过输入或改变一个值,你能进行此更 改后的操作校核。

(1) 如何注册一个软元件

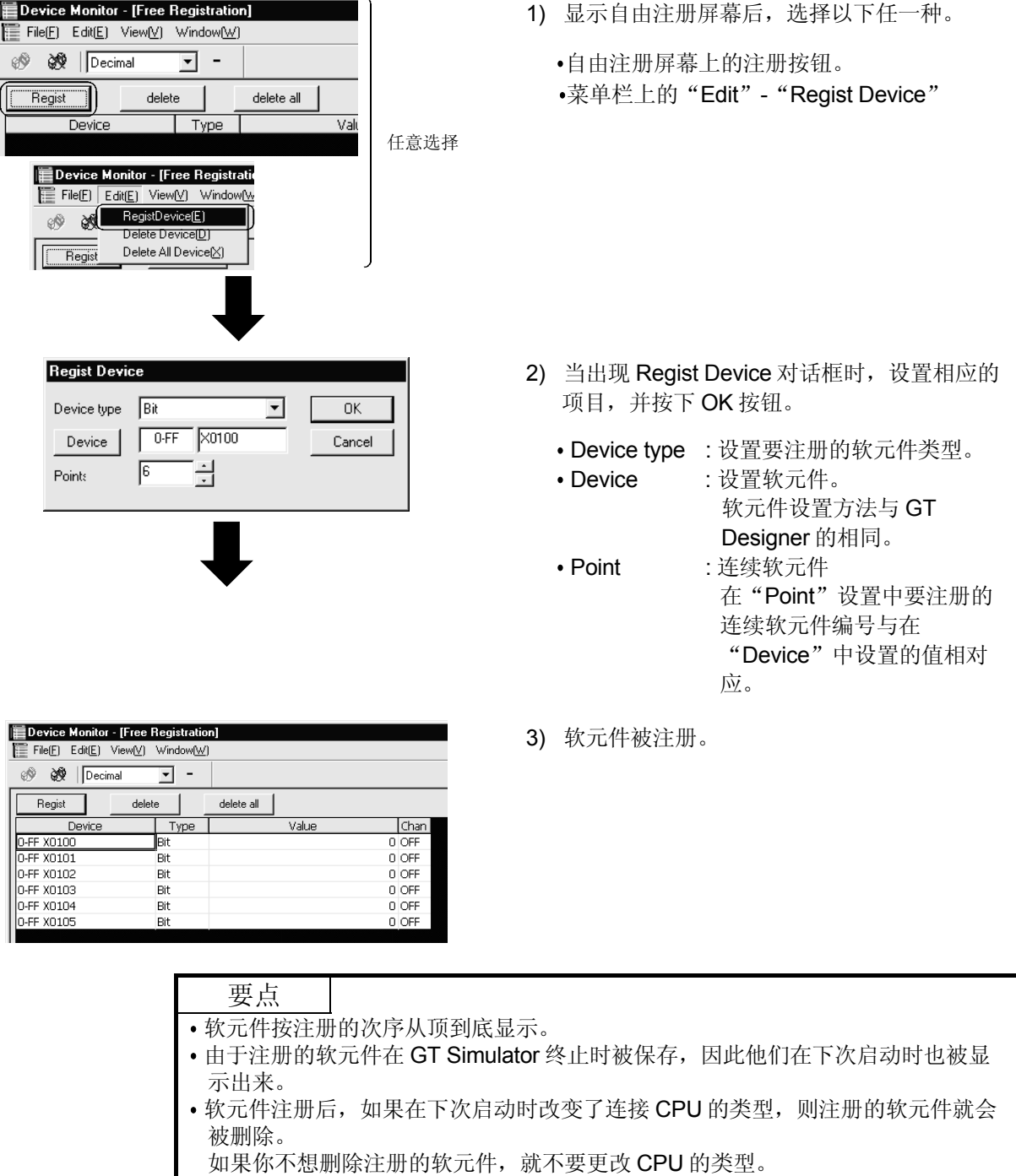

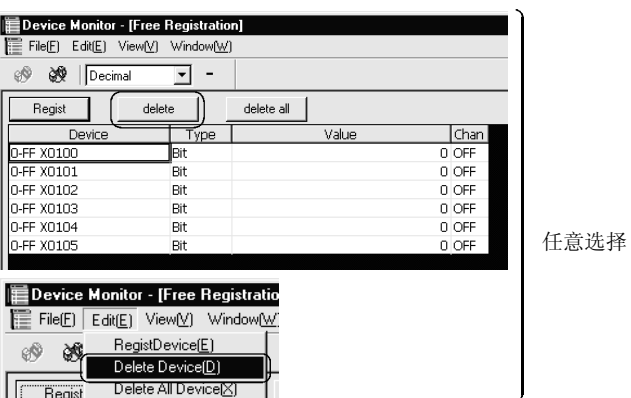

- (2) 如何删除注册的软元件
- 1) 选定你要删除的那一行后,选择下列的任一种
	- Free Registration 屏幕上的 delete 按钮。 软元件监视功能工具栏上的"Edit"- "Delete Device"。
	- 选择 delete all 按钮或工具栏上的"Edit"-"Delete All Device", 就会删除在 Free Registration 屏幕上注册的所有软元件。
- 7.5.4 所有软元件监视屏幕一起显示的功能

你能同时显示所有软元件监视的屏幕。

你可以在"cascade", "Horizontal"和"vertical"中作出选择。

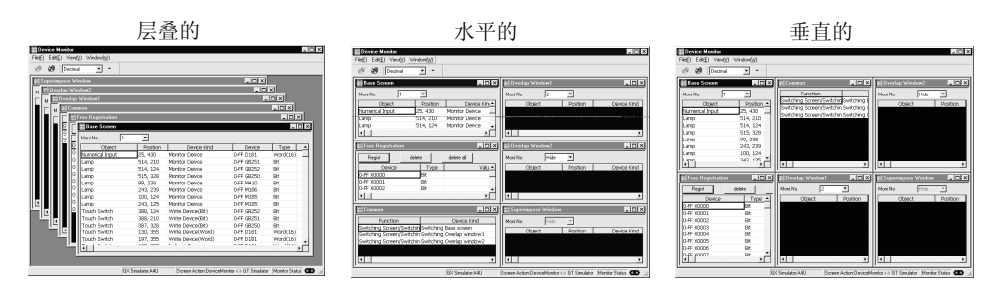

下面说明如何一起显示所有的屏幕。

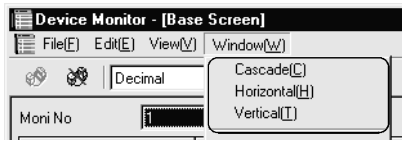

1) 选择"window" – 软元件监视功能菜单栏上的 "cascade/Horizontal/vertical"。

作出选择后,软元件监视屏幕按选择好的布置 显现。

## 7.6 各种设置

在软元件监视功能设置对话框中,你可以做如下的设置:

- 设置 Object 直列的数据在软元件监视屏幕上的显示次序。
- 设置显示的直列的数据在软元件监视屏幕上的显示次序。
- 选择软元件监视屏幕和 GT Simulator 屏幕之间切换的模式。
- •选择在 GT Simulator 终止时是否保存内部软元件(GD.GB.GS)的状态。

#### 7.6.1 如何显示设置对话框

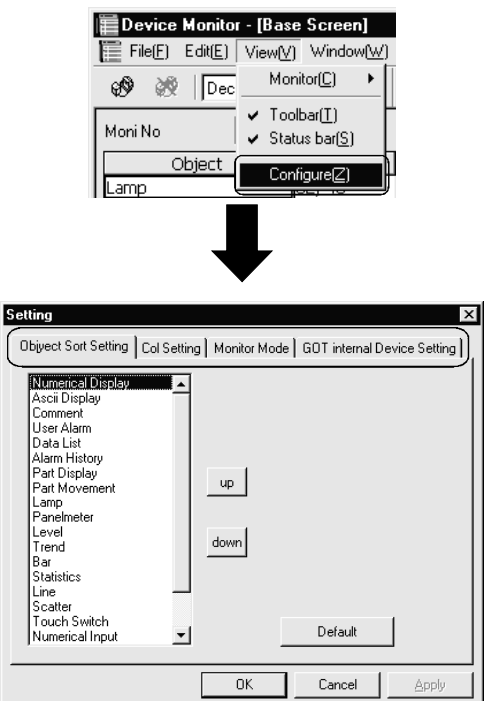

- 显示设置对话框的方法描述如下。
- 1) 在软元件监视菜单栏上选择"view"-"configure"。
- 2) 当出现设置对话框时,选择你要设置的标签。

## 7.6.2 设置和设置方法

#### (1) 目标排序设置

你能设置在基本或窗口屏幕上所显示的"Object"直列数据的显示次序。

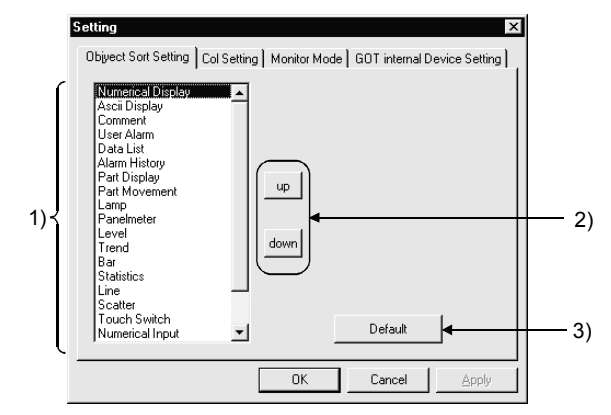

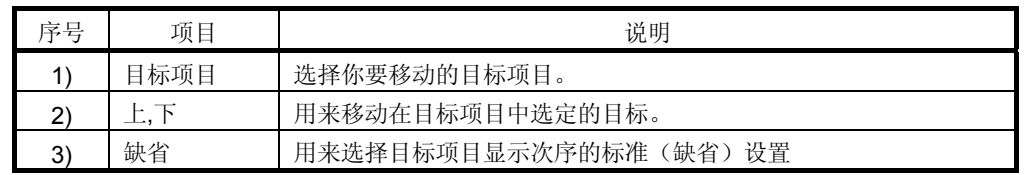

## (2) 直列设置

你能设置直列数据在基本屏幕、窗口屏幕或公用屏幕上的显示次序。

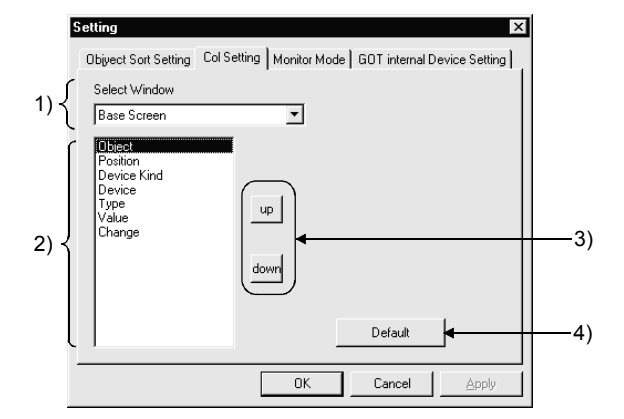

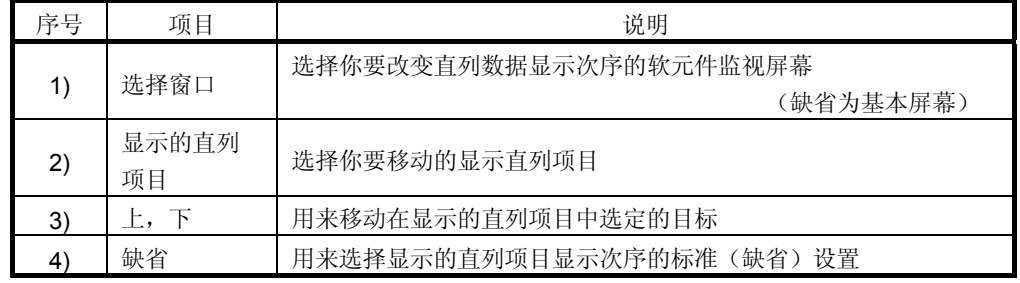

## (3) 监视模式

你能设置软元件监视屏幕和 GT Simulator 监视屏幕之间的切换模式。 通过设定切换模式,你也能禁止软元件监视屏幕和 GT Simulator 监视屏幕的同 步。

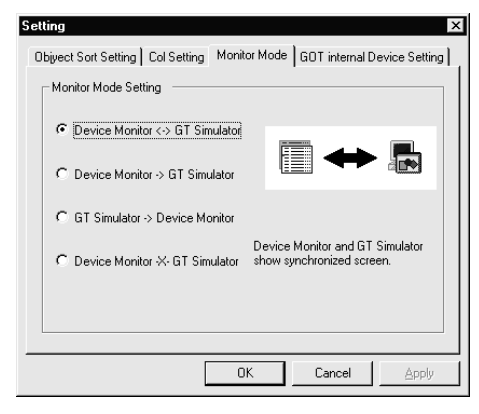

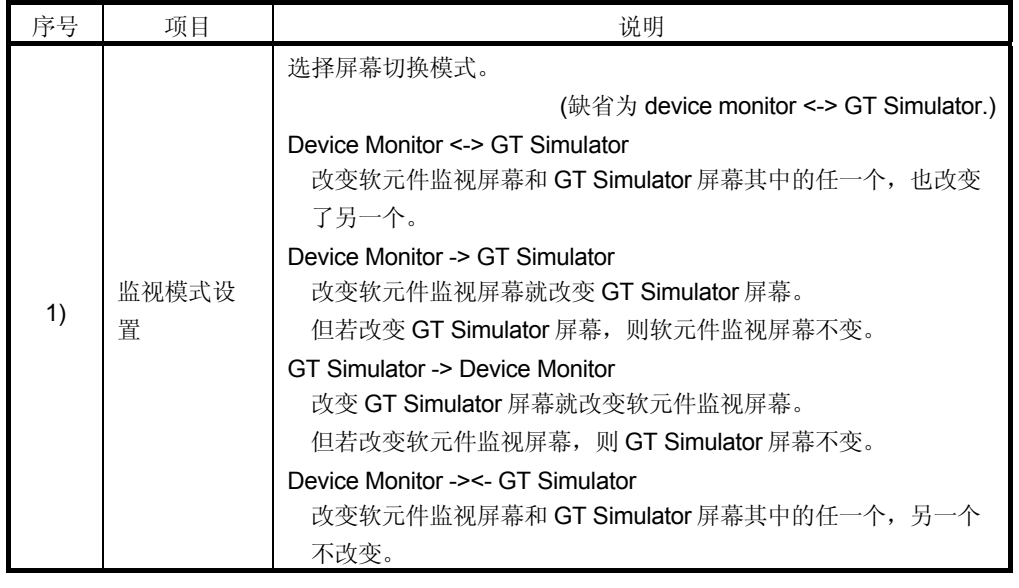

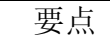

进行监视模式设置仅设置了软元件监视功能和 GT Simulator 屏幕之间的切换。 诸如软元件值的输入和改变等的任何变化都反映在软元件监视功能和 GT Simulator 上。 当你不需要反映软元件值的变化时,中断通信并输入和/或改变软元件值。(参考第 7.4 节)。

## (4) GOT 内部软元件设置

当从 GT Simulator 退出时, 你可以保存内部软元件(GD.GB.GS)状态, 并在下 次监视时,显示存入的状态。

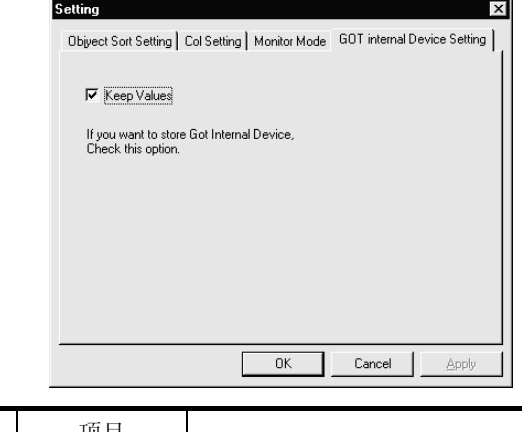

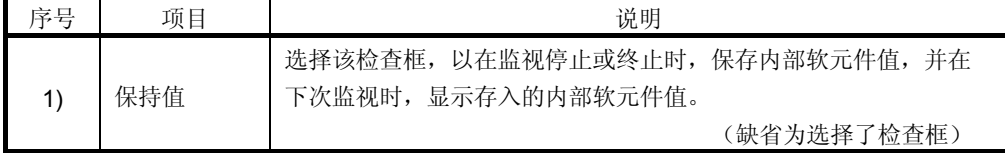

# 第 8 章故障诊断及排除

下表列出了 GT Simulator 使用期间所显示的出错信息, 它们的定义和造成的原因, 以 及修正的措施。

## (1) 使用 GT Simulator 时显示的出错信息

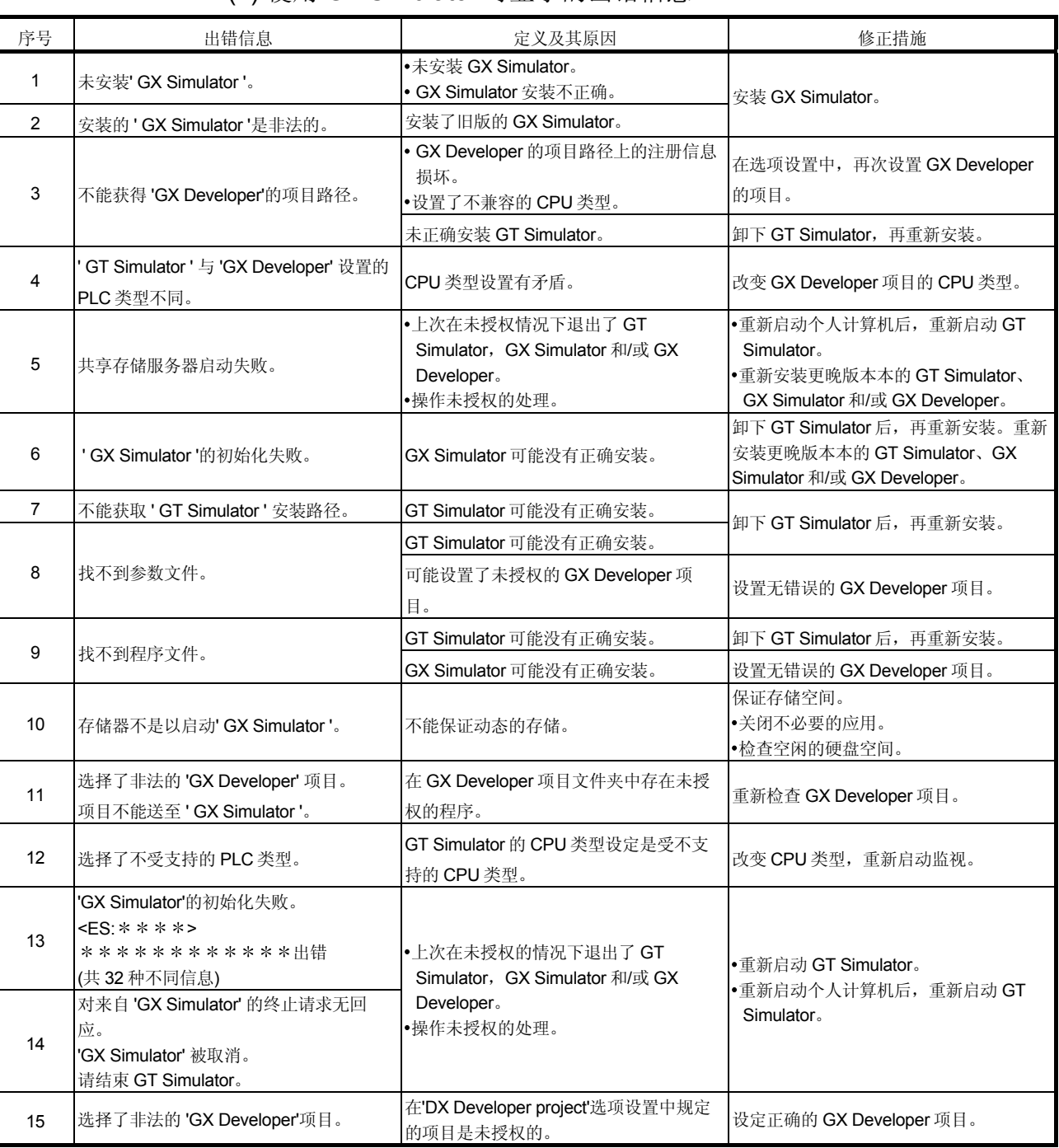

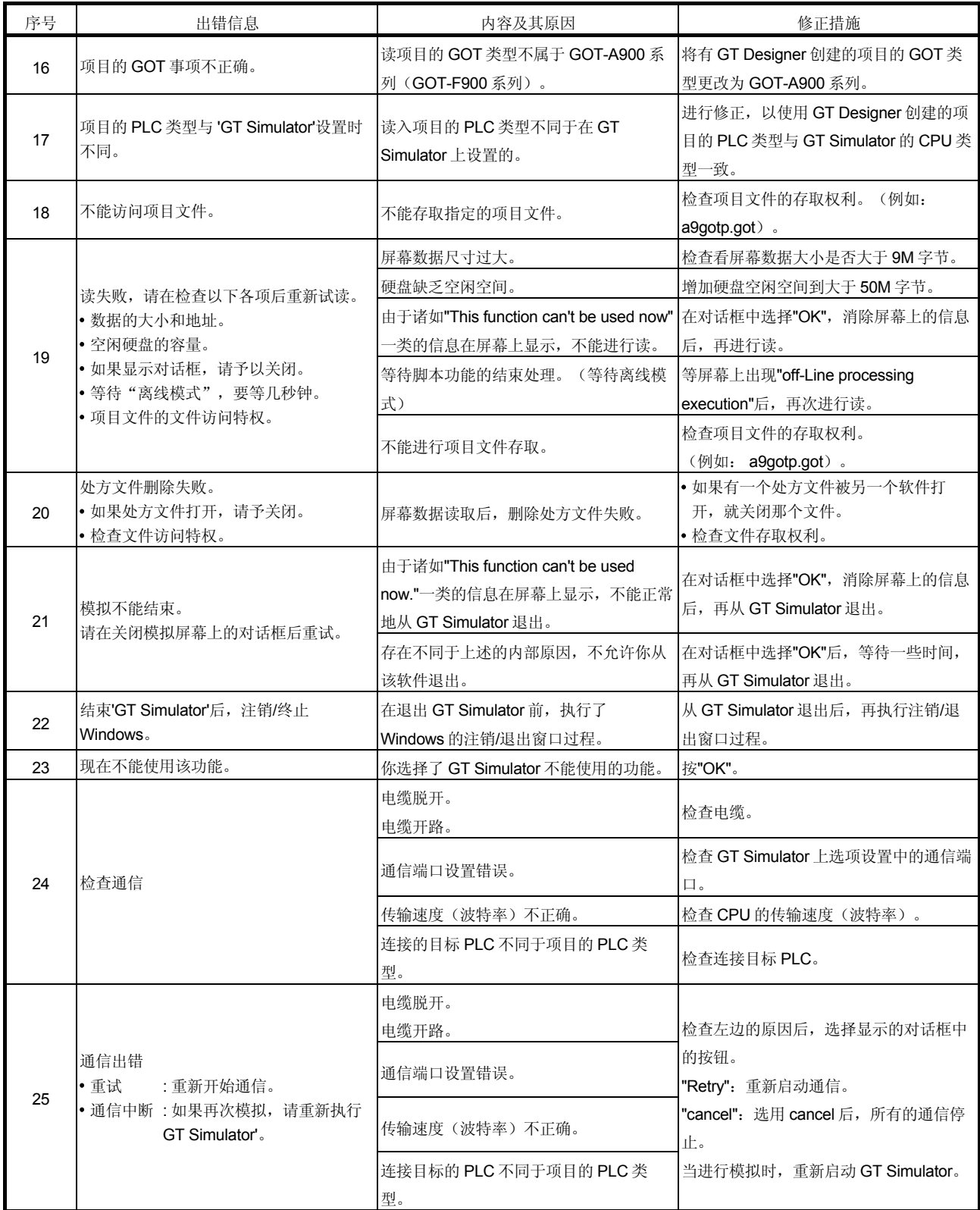

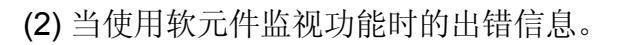

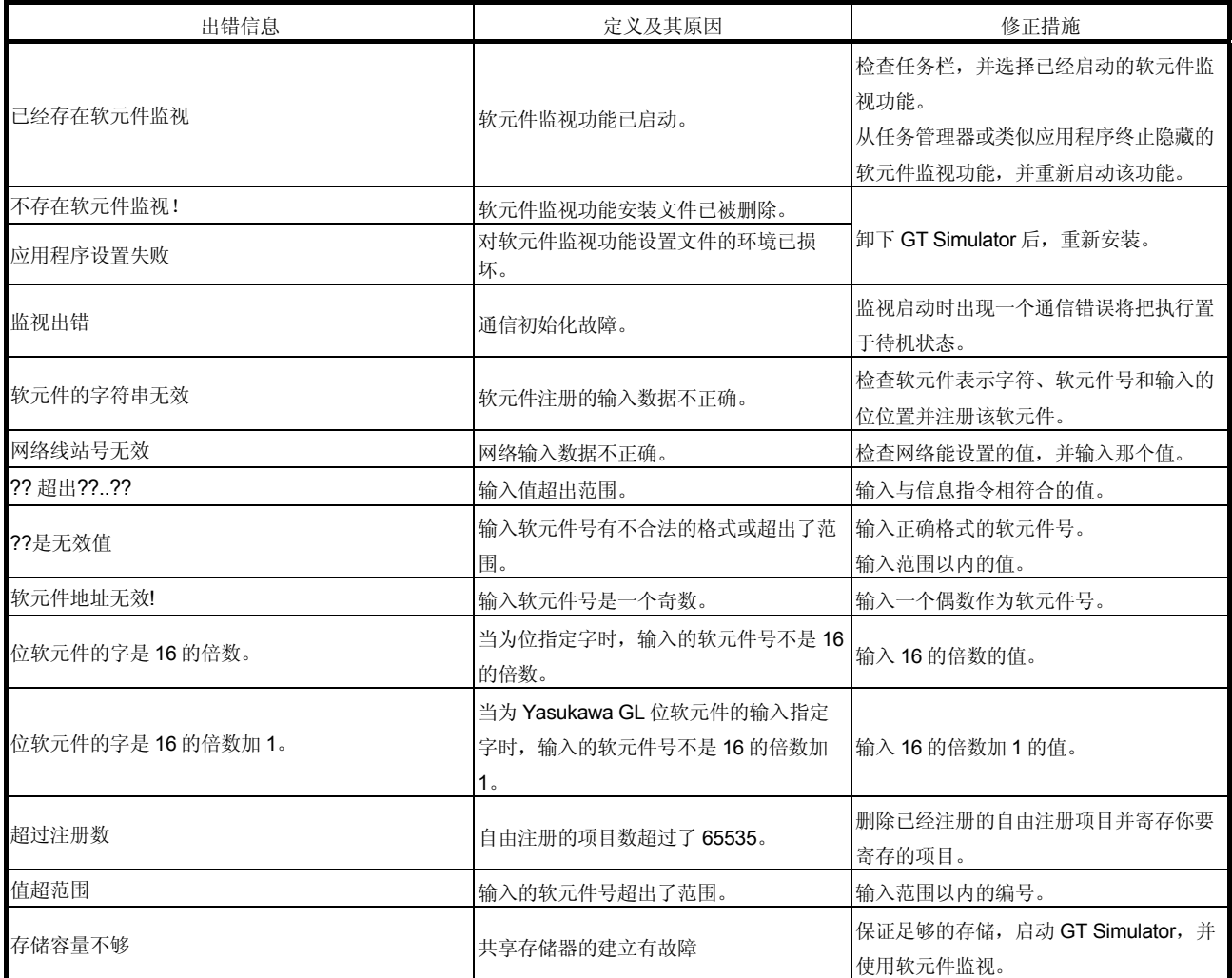

# 索引

# $[{\mathsf A}]$

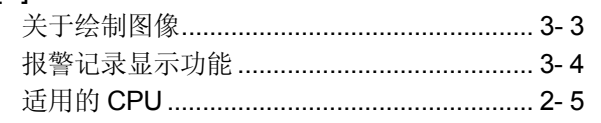

# $[{\mathsf B}]$

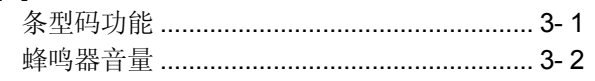

# $[C]$

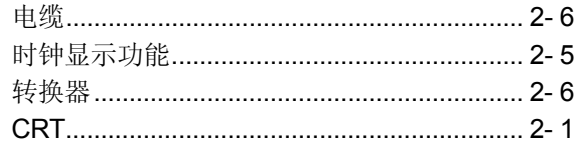

# $[{\mathsf{D}}] % \begin{center} % \includegraphics[width=\linewidth]{imagesSupplemental_3.png} % \end{center} % \caption { % Our method is used for the method of the method. % Note that the method is used for the method. % Note that the method is used for the method. % Note$

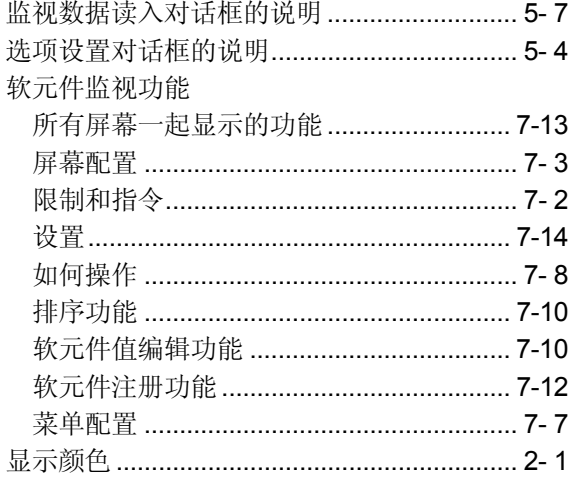

# $[{\mathsf E}]$

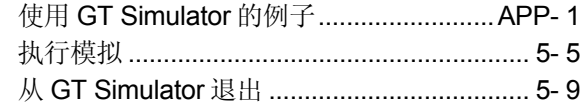

# $[G] % \begin{center} \includegraphics[width=\linewidth]{imagesSupplemental/Imit} \caption{The image shows the image shows a function of the number of times.} \label{fig:limal} \end{center} % \vspace{-1em} \caption{The image shows the image shows a function of the number of times.} \label{fig:limal}$

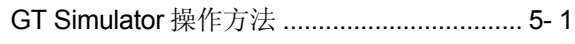

# $[H] % \begin{center} % \includegraphics[width=\linewidth]{imagesSupplemental_3.png} % \end{center} % \caption { % The first two different values of $S$. % \label{fig:example} %$

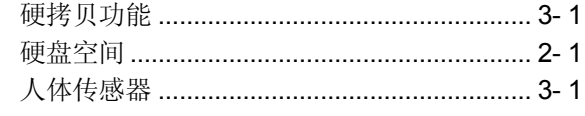

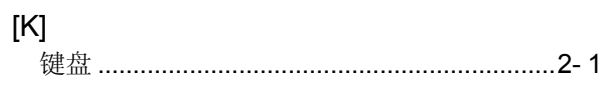

# $\left[ \mathsf{L} \right]$

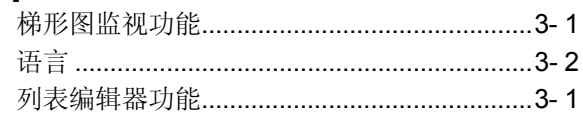

# $[{\sf M}]$

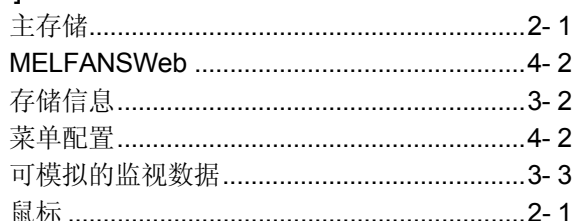

# $[{\sf N}]$

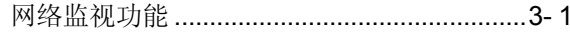

# $[O]$

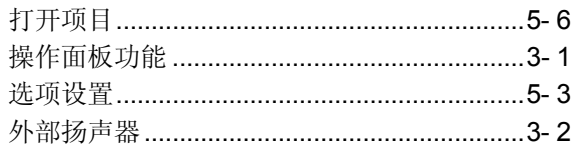

# $[{\mathsf P}]$

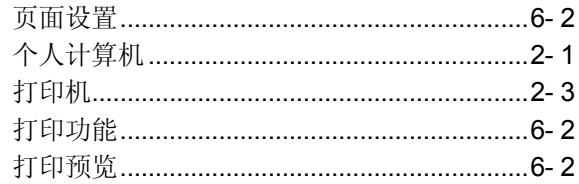

# $[{\mathsf R}]$

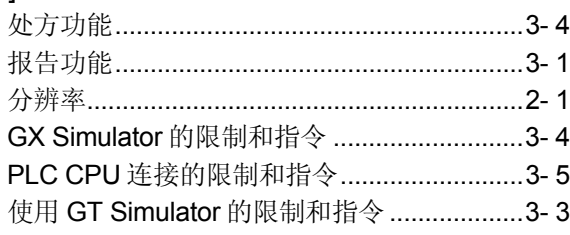

# $Ind$

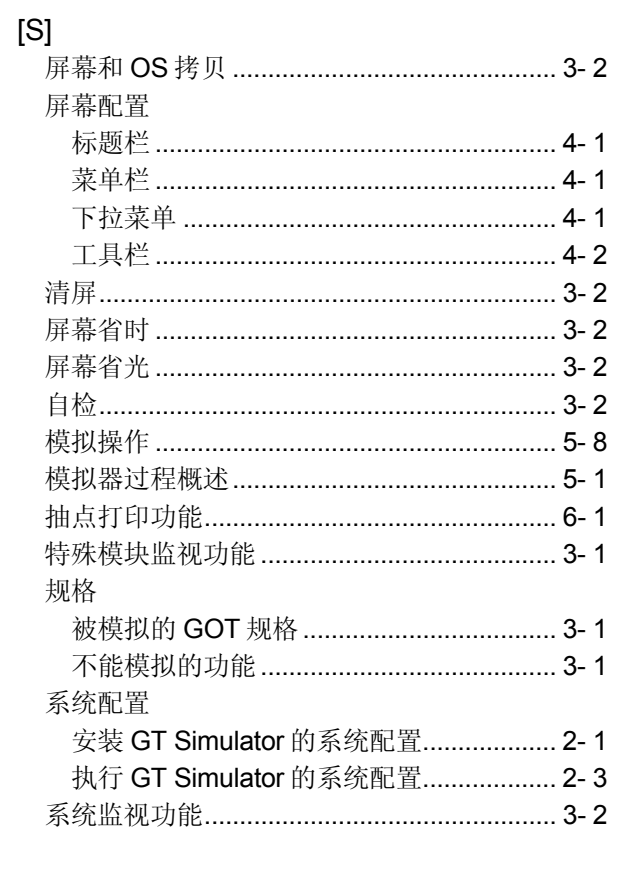

# $[ \overline{\mathsf{T}} ]$

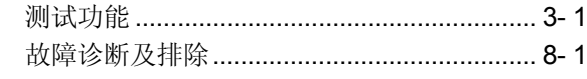

# $[U] % \begin{center} % \includegraphics[width=\linewidth]{imagesSupplemental_3.png} % \end{center} % \caption { % Our method is used for the method of the method. % Note that the method is used for the method. % Note that the method is used for the method. % Note that the method is used$

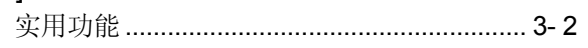

# 附录

## 附录 1 使用 GT Simulator 的例子

由 GT Works 第 5 版/GT Designer 第 5 版提供的样本监视数据专门用来阐明如何使用 GT Simulator。

由于在这些举例中使用了 GT Simulator、GX Developer 和 GT Designer, 所以要把这 些软件程序装入到个人计算机中。

对于软件的安装和启动参考以下的手册。

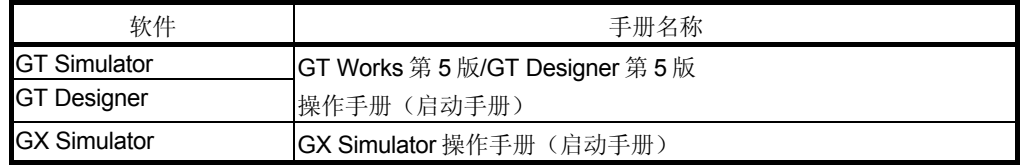

## 附录 1.1 模拟样本监视数据

用 GOT900 系列样本监视数据在 GT Simulator 上按如下步骤进行模拟。样本监视数据 是包含在 GT Works 第 5 版/GT Designer 第 5 版中的。

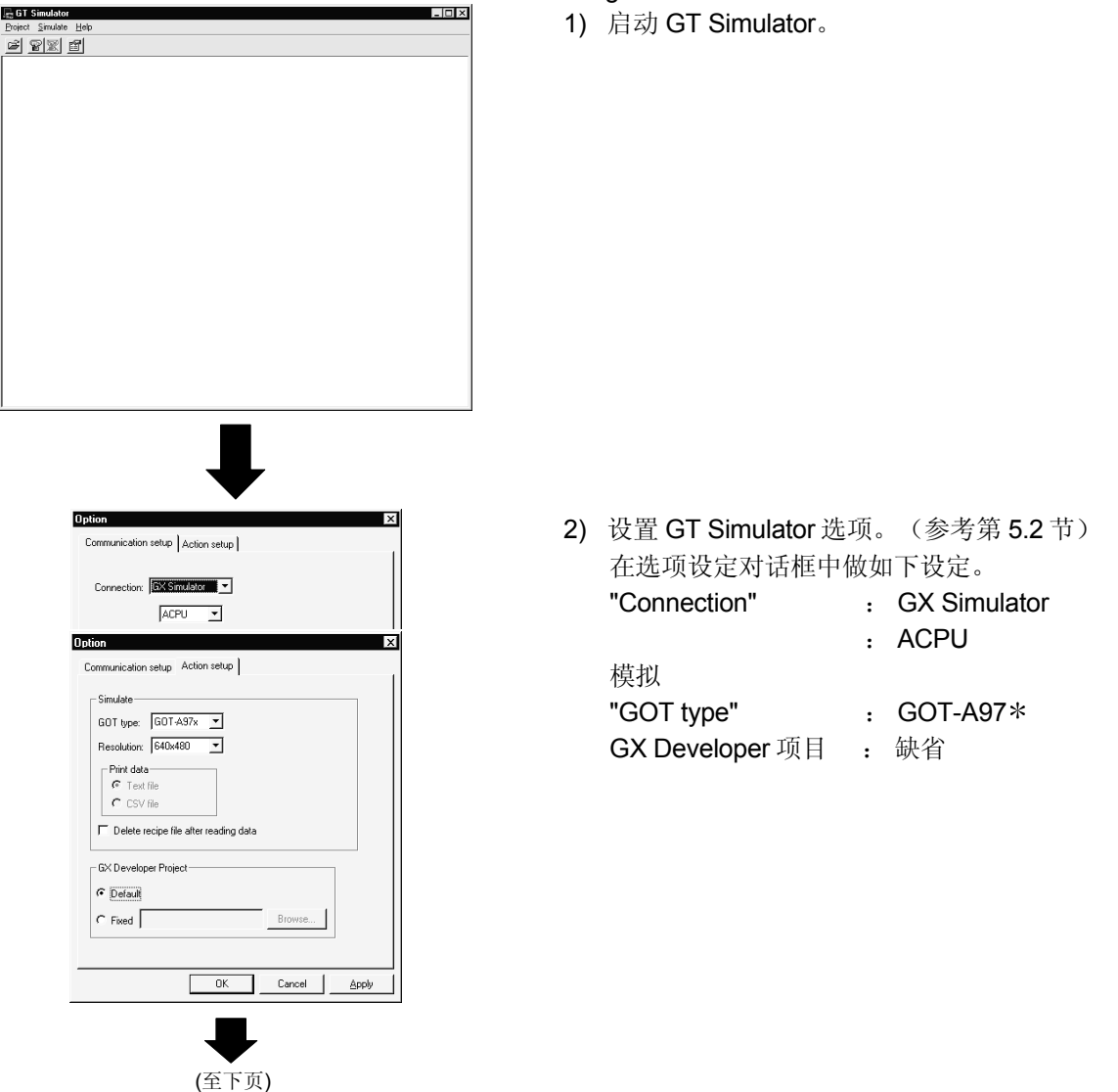

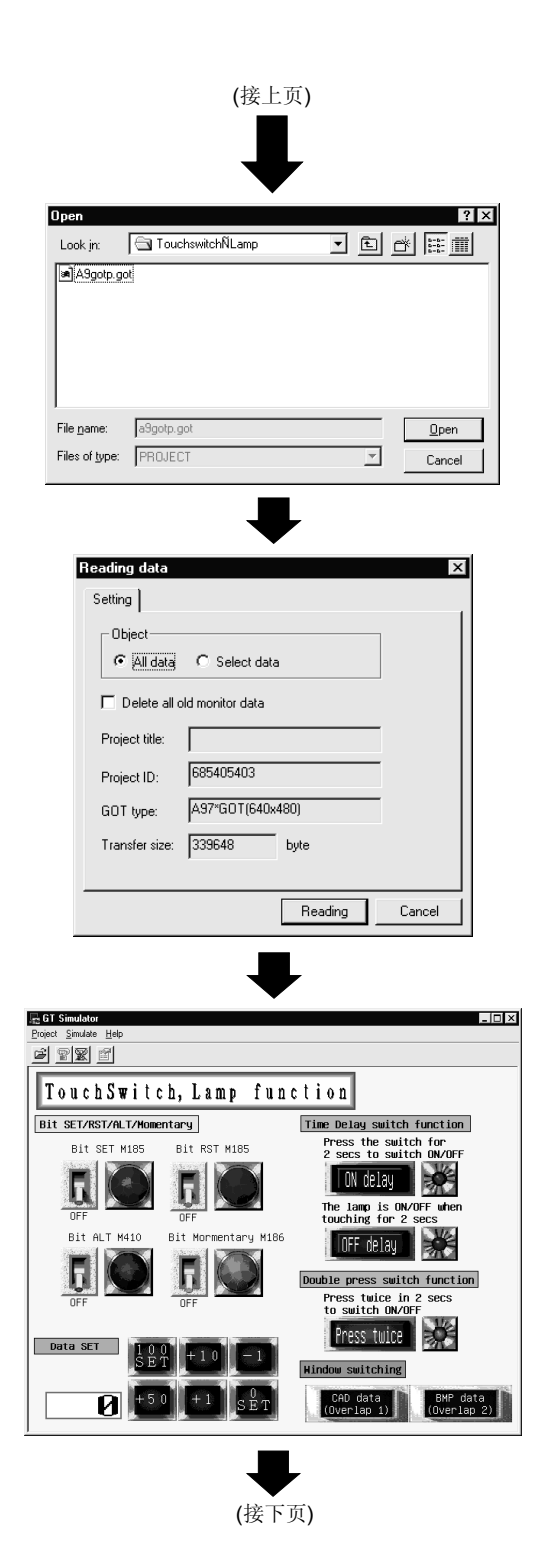

- 3) 选用 Open(参考第 5.4 节),打开 GOT900 系 列样本监视数据。 包含有样本监视数据的文件夹是 "C:¥Melsec¥Gotr¥Examples¥a975got¥Touchswi tch · Lamp".
- 4) 在监视数据读入对话框中,做如下设置。 "Object": All data

5) 完成读后,显现 GOT900 系列样本监视数据,模 拟开始。

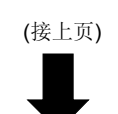

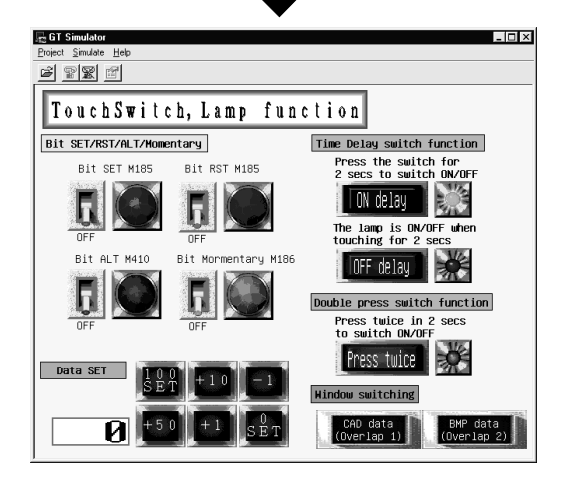

要点

7) 按"Time Delay Switch function"上的 ON 延迟开 关。

对于 ON 延迟器开关,要按住标钮 2 秒时间, 使 灯点亮。

8) 确定灯亮了以后,从 GT Simulator 退出。

# 在 GT Simulator 上进行模拟期间启动软元件监视功能,这将允许你检查或改变所模 拟的监视数据的值,软元件监视功能的详细情况参考第 7 章。

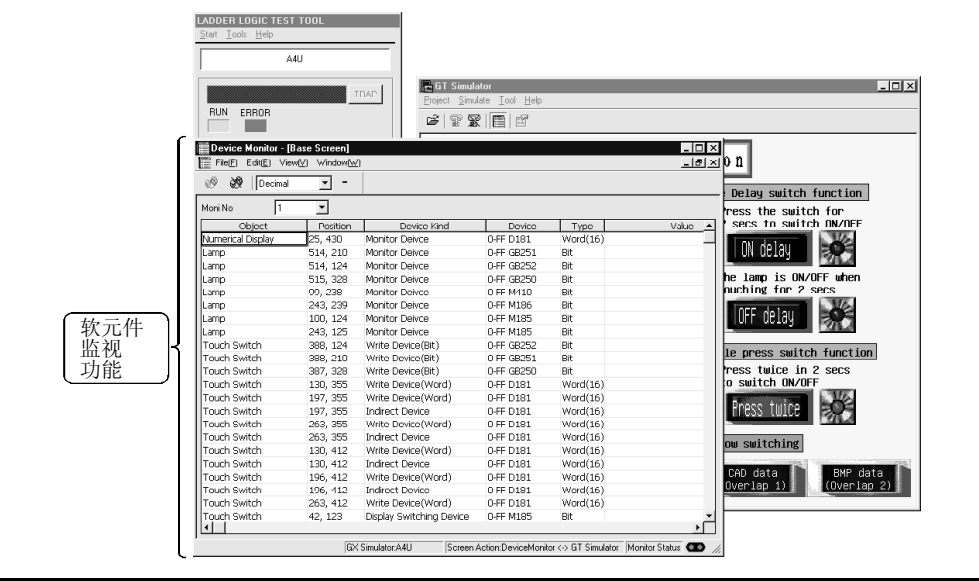

## 附件 1.2 在 GT Designer 上修改样本监视数据

要对附录 1.1 中操作过的样本监视数据进行修正,以便进行如下操作。 1) 按住 ON 延迟开关 5 秒钟, 灯点亮。

用如下的步骤在 GT Designer 上对 GT Simulator 模拟的样本监视数据作修正。 当修正样本监视数据时,复制预先存在的数据或修改后选择"save as"把它存入另外 的文件夹。

2) GOT900 系列样本屏幕打开。

3) 当显现样本屏幕数据时,双击 ON 延迟开关,打 开触摸键设置对话框。

**Doen** 

File name:

Files of type: FROJEC

Look jn: GJ A975got A<br>A A Sgotp.got

ASgotp.go

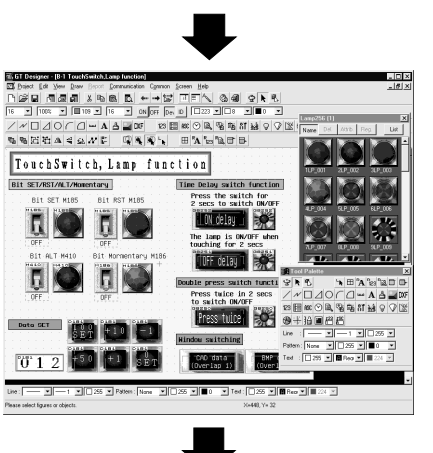

 $\boxed{\underline{\qquad \qquad \underline{\qquad \qquad \text{Open}}\qquad \qquad }}$ 

 $\overline{\mathbb{E}}$  $Cancel$ 

(至下页)

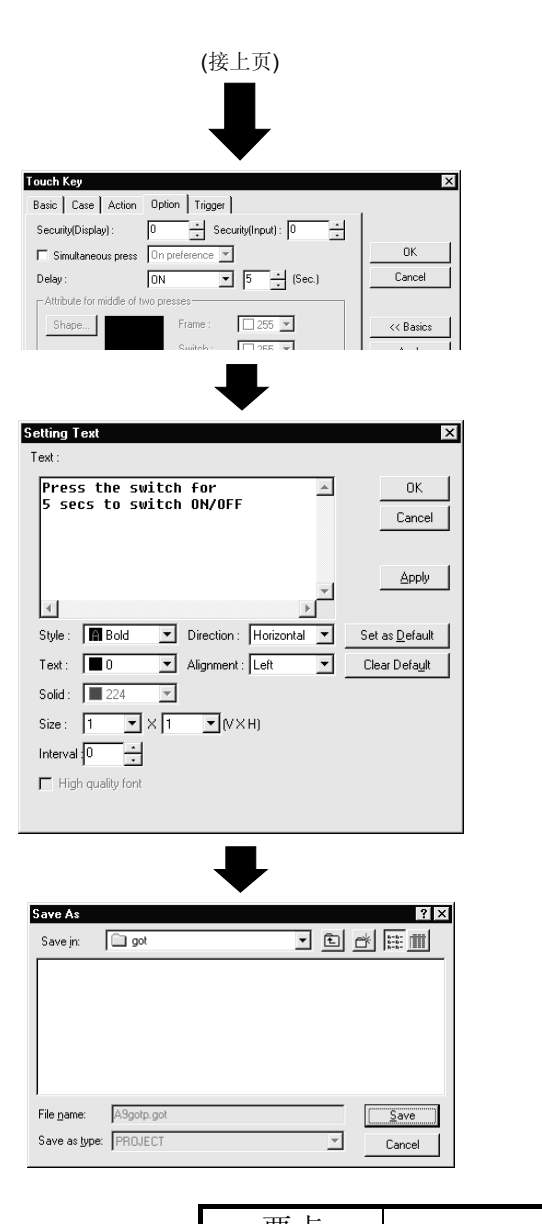

- 4) 选择选项设置标签,改变延时为 5(秒)。 改变后,关闭触摸键设定对话框。
- 5) 双击文本图形"press the switch for 2 secs to switch ON/OFF"并改变其文本为"press the switch for 5 secs to switch ON/OFF"。 改变后,关闭文本图形设定对话框。

6) 把修正后的监视数据存入另外的文件夹中。

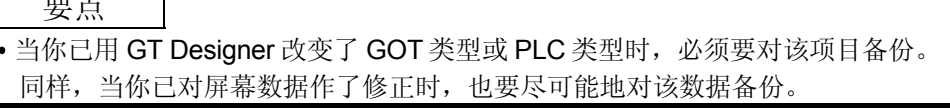

## 附录 1.3 模拟在 GT Designer 上修正后的样本监视数据

在 GT Designer 上修正的样本监视数据,再在 GT Simulator 上进行模拟。

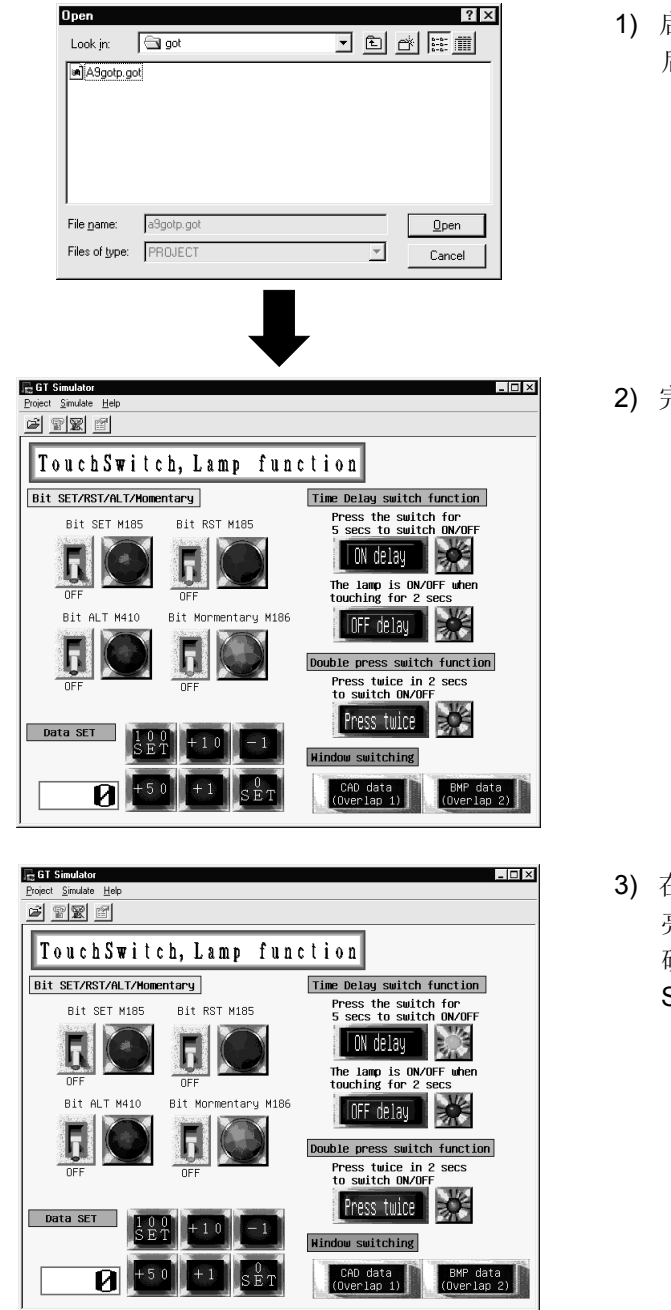

1) 启动 GT Simulator 后,选择 open,并读入修正 后的样本监视数据。

2) 完成读入后,按下 ON 延迟开关。

3) 在 GT Designer 上作了修改之后, 灯过 5 秒钟点 亮。 确认操作按所改变的数据完成后,退出 GT Simulator。

# Q系列GOT调试程序GT-Simulator

# 操作参考手册

型号 SW5-GTSIM-O-CH

SH(NA)-080239C-A

# **IITSUBISHI ELECTRIC CORPORATION**

HEAD OFFICE : 1-8-12, OFFICE TOWER Z 14F HARUMI CHUO-KU 104-6212,TELEX : J24532 CABLE MELCO TOKYO NAGOYA WORKS : 1-14 , YADA-MINAMI 5 , HIGASHI-KU, NAGOYA , JAPAN

When exported from Japan, this manual does not require application to the Ministry of Economy, Trade and Industry for service transaction permission.

> Specifications subject to change without notice. Printed in Japan on recycled paper.